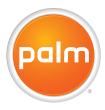

Using Your Palm<sup>®</sup> Treo<sup>™</sup> 700w Smartphone

# **Intellectual Property Notices**

© 2005-2006 Palm, Inc. Palm, Treo, the Palm and Treo logos, and Palm Powered are among the trademarks or registered trademarks owned by or licensed to Palm, Inc. Microsoft, ActiveSync, Excel, Outlook, PowerPoint, MSN, Windows Mobile, Windows Media and Windows are either registered trademarks or trademarks of Microsoft Corporation in the United States and/or other countries. All other brand and product names are or may be trademarks of, and are used to identify products or services of, their respective owners.

This product is protected by one or more of the following United States patents:

```
6,976,226; 6,975,304; 6,965,375; 6,961,567; 6,961,029; 6,957,397; 6,952,571; 6,950,988; 6,947,975; 6,947,017; 6,943,667; 6,940,490; 6,924,752; 6,907,233; 6,906,701; 6,906,741; 6,901,276; 6,850,780; 6,845,408; 6,842,628; 6,842,335; 6,831,662; 6,819,552; 6,804,699; 6,795,710; 6,788,285; 6,781,824; 6,781,575; 6,766,490; 6,745,047; 6,744,451; 6,738,852; 6,732,105; 6,724,720; 6,721,892; 6,712,638; 6,708,280; 6,697,639; 6,687,839; 6,685,328; 6,665,803; 6,618,044; 6,590,588; 6,539,476; 6,532,148; 6,523,124; 6,519,141; 6,516,202; 6,490,155; 6,480,146; 6,457,134; 6,456,247; 6,442,637; 6,441,824; 6,437,543; 6,429,625; 6,425,087; 6,389,572; 6,388,877; 6,381,650; 6,363,082; 6,344,848; 6,317,085; 6,241,537; 6,222,857; 6,185,423; 6,147,314; 6,115,248; 6,064,342; D421,251; D429,252; D466,128; D478,091. Patent pending.
```

This product also is licensed under United States patent 6,058,304.

MPEG Layer-3 audio decoding technology is licensed from Fraunhofer IIS and Thomson. <a href="http://www.iis.fraunhofer.de/amm/">http://www.iis.fraunhofer.de/amm/</a>. Palm, Inc. is an authorized licensee of the MultiMediaCard trademark.

All rights reserved.

PN: 406-10383-00

# Disclaimer and limitation of liability

Palm, Inc. and its suppliers assume no responsibility for any damage or loss resulting from the use of this guide. Palm, Inc. and its suppliers assume no responsibility for any loss or claims by third parties that may arise through the use of this software. Palm, Inc. and its suppliers assume no responsibility for any damage or loss caused by deletion of data as a result of malfunction, dead battery, or repairs. Be sure to make backup copies of all important data on other media to protect against data loss.

# End user notice

Microsoft® Voice Command Version 1.5 for Windows Mobile™

**IMPORTANT:** Do not become distracted from driving safely if operating a motor vehicle while using Device Software.

Operating certain parts of this Device requires user attention. Diverting attention away from the road while driving can possibly cause an accident or other serious consequences. Even occasional, short diversions of attention can be dangerous if your attention is diverted away from your driving task at a critical time. Do not change system settings or enter data nonverbally (using your hands) while driving. Stop the vehicle in a safe and legal manner before attempting these operations. This is important since while setting up or changing some functions you might be required to distract your attention away from the road and remove your hands from the wheel.

Microsoft makes no representations, warranties or other determinations that ANY use of the Software Product is legal, safe, or in any manner recommended or intended while driving or otherwise operating a motor vehicle.

# **General Operation**

**Voice Command Control**: Many of the functions of the Device Software can be accomplished using only voice commands. Using voice commands while driving allows you to initiate the command with a button and then operate the Device mostly without removing your hands from the wheel.

**Prolonged Views of Screen:** If you are driving, do not access any function requiring a prolonged view of the screen. Pull over in a safe and legal manner before attempting to access a function of the system requiring prolonged attention. Even occasional short scans to the screen may be hazardous if your attention has been diverted away from your driving task at a critical time.

**Volume Setting:** Do not raise the volume excessively. Keep the volume at a level where you can still hear outside traffic and emergency signals while driving. Driving while unable to hear these sounds could cause an accident.

**Let Your Judgment Prevail**: The Device Software is only an aid. Make your driving decisions based on your observations of local conditions and existing traffic regulations. The Device Software is not a substitute for your personal judgment.

**Use of Speech Recognition Functions:** Speech recognition software is inherently a statistical process which is subject to errors. It is your responsibility to monitor the speech recognition functions and address any errors.

# **Table of Contents**

| Welcome                                            | 1  |
|----------------------------------------------------|----|
| What's in the box?                                 | 2  |
| What you need to use your smartphone               |    |
| , , , , ,                                          |    |
| Chapter 1: Setting up your smartphone and computer | 5  |
| Palm® Treo™ 700w smartphone overview               | 5  |
| Installing the battery                             |    |
| Charging the battery                               |    |
| Turning your smartphone on/off                     |    |
| Making your first call                             |    |
| Setting up your computer                           | 15 |
| Chapter 2: Moving around on your smartphone        | 19 |
| Moving around the screen                           |    |
| Using the keyboard                                 | 26 |
| Opening and closing applications                   |    |
| Using your Today screen                            |    |
| Synchronizing contacts and other info              |    |
| Battery life                                       |    |
| Where to learn more                                |    |

| Chapter 3: Using Your Phone                               |     |
|-----------------------------------------------------------|-----|
| Phone overview                                            | 37  |
| Making calls                                              |     |
| Receiving calls                                           |     |
| Using voicemail                                           | 47  |
| Managing active calls                                     | 48  |
| More ways to manage calls                                 | 50  |
| Defining speed dial buttons                               | 54  |
| Using a phone headset                                     |     |
|                                                           |     |
| Chapter 4: Staying Organized                              | 61  |
| Contacts                                                  | 61  |
| Calendar                                                  | 63  |
| Tasks                                                     | 71  |
| Notes                                                     | 74  |
| Calculator                                                | 77  |
|                                                           |     |
| Chapter 5: Using Email and Other Wireless Services        |     |
| Sending and receiving messages and email                  | 79  |
| Using Pocket MSN                                          | 103 |
| Browsing the web                                          | 104 |
| Connecting to devices with Bluetooth® wireless technology | 110 |
| Beaming information with IR                               | 114 |

| Chapter 6: Playing Media Files              | 117 |
|---------------------------------------------|-----|
| Pictures & Videos                           | 117 |
| Windows Media Player Mobile                 |     |
| Chapter 7: Staying Productive               | 133 |
|                                             |     |
| Word Mobile                                 |     |
| PowerPoint Mobile                           |     |
| Excel Mobile                                | 142 |
| Chapter 8: Managing Files and Applications  | 155 |
| Using Find                                  |     |
| Installing applications                     |     |
| Removing applications                       |     |
| 9 11                                        |     |
| Setting synchronization options             |     |
| Sharing info                                |     |
| Using expansion cards                       | 166 |
| Chapter 9: Customizing Your Smartphone      | 173 |
| Today screen settings                       | 173 |
| Phone settings                              |     |
| System sound settings                       |     |
| Display and appearance settings             |     |
| Application settings                        |     |
| Locking your smartphone and info            |     |
|                                             |     |
| Using Auto-Keyguard and touchscreen lockout | 190 |

| System settings                          | 194 |
|------------------------------------------|-----|
| Connection settings                      |     |
| Chapter 10: Troubleshooting              | 211 |
| Transferring info from another device    |     |
| Trouble installing the desktop software? |     |
| Resetting your smartphone                |     |
| Performance                              | 217 |
| Screen                                   | 218 |
| Network connection                       | 219 |
| Synchronization (ActiveSync® software)   | 224 |
| Email                                    |     |
| Web                                      |     |
| Camera                                   |     |
| Third-party applications                 |     |
| Making room on your smartphone           |     |
| Voice quality                            | 239 |
| Glossary                                 | 241 |
| Regulatory Information                   | 245 |
| FCC                                      |     |
| Specifications                           | 253 |
| Index                                    | 257 |

# Welcome

Congratulations on the purchase of your Palm® Treo $^{\rm IM}$  700w smartphone. In one compact and indispensable device, you now have all of the following:

- An advanced mobile smartphone
- A Windows Mobile organizer with portable expansion capability (MultiMediaCard/SD/SDIO)
- High-speed web browsing with NationalAccess and BroadbandAccess support
- A 1.3-megapixel digital camera (camera smartphone only)
- Mobile email
- Text and multimedia messaging
- A media player
- Microsoft Office Mobile suite

This guide helps you set up your Treo 700w smartphone and quickly learn to use it.

[\*] NOTE Phone and text messaging service require a service contract with Verizon Wireless. Web, email, and messaging services require a service contract and high-speed data service from Verizon Wireless. Data speeds vary based on network availability and capacity.

\* Tip LOOK HERE: Don't miss the helpful tips and cross-references given in this column.

+ Did You Know?
The Verizon Wireless business-to-business sales department offers a Treo 700w smartphone without a camera. If you purchased your smartphone from this department, check the packaging to see if your smartphone includes a camera.

# What's in the box?

You should have received all of the following items in the Treo 700w smartphone box:

# Hardware

- Treo 700w smartphone
- Rechargeable battery
- AC charger
- USB sync cable
- Headset

# Documentation and software

- Read This First setup poster
- Treo 700w Smartphone for Verizon Quick Reference Guide
- Using Your Palm Treo 700w Smartphone (this guide)
- · Getting Started CD that includes the following:
  - Microsoft® Office Outlook® 2002
  - ActiveSync® desktop synchronization software
  - · Additional software for your smartphone
- Welcome CD that includes the Palm Treo 700w Smartphone Interactive User Guide
- Palm warranty

# What you need to use your smartphone

As you work through the instructions in this guide, you need all the items that came in the Treo 700w smartphone box (see "What's in the box?" on page 2) as well as the following:

- An activated mobile account with data services
- A location with wireless coverage for your smartphone
- An electrical outlet
- The computer you want to synchronize your personal information with

[\*] NOTE To use email, web browsing, or multimedia messaging, your Verizon Wireless service plan must include data services.

### Welcome

# Setting up your smartphone and computer

Palm<sup>®</sup> Treo<sup>™</sup> 700w smartphone overview

Top view

+ Did You Know?
The ringer switch silences all sounds, including music, when you need quiet. There is no need to navigate menus.

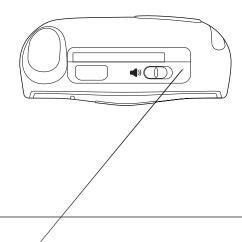

Be careful not to scratch or crush your smartphone screen. Do not store it in a place where other items might damage it. Visit www.palm.com/mytreo700wVerizon to find a variety of useful accessories, including carrying cases that protect the screen.

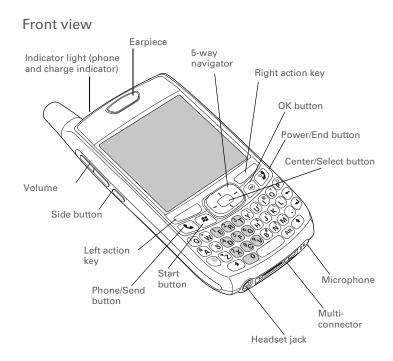

# Back view

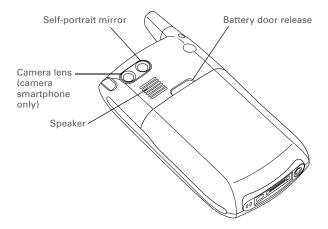

[!] IMPORTANT The Treo 700w smartphone speaker includes a large magnet, so be sure not to store your smartphone near credit cards or other items that could be demagnetized.

### \* Tip

If your smartphone does not turn on after inserting the battery, you need to connect it to the AC charger to charge it. If it still doesn't start, do a soft reset. See "Performing a soft reset" on page 213.

### \* Tip

You can buy an extra battery as a spare for long airplane trips or periods of heavy data use. Be sure to use batteries from Palm only.

# Installing the battery

- Use one hand to press the battery door release and use the other hand to slide the battery door downward to remove it from your smartphone.
- Align the battery contacts with the phone contacts inside the battery compartment.
- 3. Insert the battery into the compartment at a 45-degree angle and then press it into place.
- 4. Slide the battery door onto the back of the smartphone until it clicks into place. Your smartphone screen turns on and the Treo screen appears. Wait for the progress bar on the Treo screen to fill and the Windows Mobile screen to appear.
- 5. Follow the onscreen instructions to finish the installation.

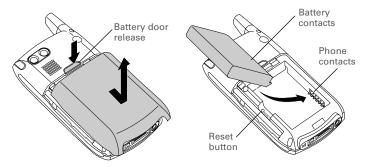

# Charging the battery

Before using your Palm Treo 700w smartphone, you need to charge the battery. See "Battery life" on page 34 for tips on maximizing the life of your smartphone's battery.

[!] IMPORTANT Charge the battery for 3.5 hours, or until the indicator light is solid green.

- 1. Plug the AC charger into a wall outlet. If necessary, connect an adapter.
- With the arrow on the connector facing up (toward your smartphone screen), connect the charger cable to the bottom of your smartphone.

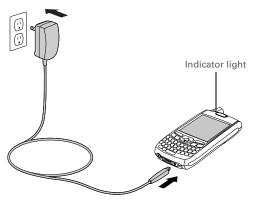

- + Did You Know?

  If your battery ever becomes fully drained, your info is stored safely on your smartphone until you recharge the battery or connect your smartphone to a power source.
- + Did You Know?
  You can charge your smartphone using your USB cable. The USB cable must be directly connected to your computer or to an externally powered (not buspowered) USB hub.

+ Did You Know?

Battery consumption varies based on personal usage.

Consumption factors include signal strength, speakerphone usage, and the type of calls you make (data or voice).

# **≭** Tip

If the indicator light does not turn on when you connect your smartphone to the AC charger, double-check the cable connection and the electrical outlet to which it is connected.

+ Did You Know?
Tapping the Battery
icon opens a window
showing a percentage
level of charge left in
the battery.

- 3. Check the indicator light to confirm your smartphone is charging.
  - · Solid red indicates your smartphone is charging.
  - Solid green indicates that your smartphone is fully charged.

When your smartphone is on (see "Turning your phone on and off" on page 11), the onscreen battery icon displays the charging status:

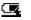

A solid lightning bolt indicates that the battery is connected to a wall outlet and is charging.

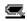

A shaded lightning bolt indicates that the battery is connected to a wall outlet and is fully charged.

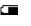

A partial battery without a lightning bolt indicates that the battery is not connected to a wall outlet and it has some power.

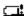

An exclamation point (!) indicates that the battery needs to be charged immediately.

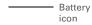

# Turning your smartphone on/off

The phone and the screen of your Palm Treo 700w smartphone can be turned off and on separately. This means you can wake up the screen to use just the organizer features of your device, without turning on the phone. Also, when the screen is turned off the phone can be on and ready for you to receive and make calls.

# Turning your phone on and off

When you turn on your phone, it connects to a mobile network so that you can make and receive phone calls and use other wireless services.

- Press and hold Power/End to turn on your phone. When your smartphone locates a signal, Verizon Wireless and the signalstrength icon appear at the top of the screen, indicating you can use the phone and Internet features (if supported by the local network).
- Press and hold Power/End pagain to turn off your phone. When your phone is off, the phone-off icon pagain to turn off your phone. When your phone is off, the phone-off icon pagain appears at the top of the screen and your smartphone is not connected to any mobile network. You can still use the organizer and other features.

# Waking up the screen and turning it off

Wake up the screen and leave the phone turned off when you want to use only the organizer features of your smartphone, for example, when you're on a plane and want to look at your calendar. You can also turn off your smartphone's screen without turning off your smartphone's wireless features.

- 1. Press Power/End 🕏 to wake up the screen.
- 2. Briefly press Power/End 199 to turn off the screen.

+ Did You Know?

The indicator light flashes green when your phone is on and you're inside a coverage area. If you're outside a coverage area, the indicator light flashes amber and no bars appear in the signal-strength icon.

### \* Tip

If Sound Mode is on you hear a series of tones when you turn your phone on and off. For more info on Sound Mode see "Setting the ringer switch" on page 180.

### \* Tip

You can set how long the screen stays on. Press Start, select Settings, select the System tab, and then select Power. Select the Advanced tab, and then increase the On battery power setting.

# \* Tip

The Dial Lookup list might appear while you are dialing a number. Continue entering numbers to place the call. For more info on the Dial Lookup list, see "Dialing by contact name" on page 41.

# Making your first call

We recommend that you charge your Palm Treo 700w smartphone for a full 3.5 hours (or until the indicator light is solid green) before using it for the first time.

- Turn on your phone (see "Turning your phone on and off" on page 11).
- 2. If you do not see your Today screen, press Phone/Send .
- 3. If you have not activated your phone, follow these steps to do so:
  - Use the number pad on the keyboard to enter \*228 (these numbers appear on the ZRRC letter keys).
  - Press Phone/Send to dial.
  - Follow the voice prompts to activate your phone. A service provisioning message appears.
  - Wait a few minutes until you see the Programming Successful! message, and then press Dismiss (left action key).

- 4. Use the number pad on the keyboard to enter the number you want to call.
- 5. Press Phone/Send 🐧 to dial.
- 6. When your call is complete, press Power/ End 19 to end the call.

# Adjusting call volume

While a call is in progress, press the Volume button on the side of your smartphone to adjust call volume.

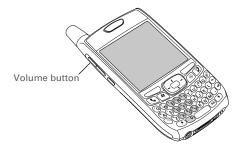

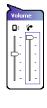

\* Tip If your phone number doesn't appear on the **Phone Settings** screen, press OK, and then turn your phone off and back on again. Repeat steps 1-6. If vour phone number still doesn't appear, your phone has not been activated. Turn your phone off, wait a few hours, and then turn on your phone and repeat these steps. If your phone number still does not appear, please contact Verizon Wireless for

assistance.

# What's my number?

- Make sure your phone is on (see "Turning your phone on and off" on page 11).
- 2. If you do not see your Today screen, press Phone/Send .
- 3. Press Menu (right action key).
- 4. Select Preferences > Phone Settings.
- 5. On the Phone tab, look for your phone number below the title bar.
- 6. Press OK <a> \text{ } \end{array}</a>.

Look here for your phone number

# Setting up your computer

You can enter or change information on your smartphone or in Microsoft Office Outlook on your computer, and then synchronize to automatically update the info in both places—no need to enter the info twice. We strongly recommend that you synchronize your smartphone and your computer frequently to keep your information up-to-date (and backed up) in both locations.

Before you can synchronize, you need to install the desktop synchronization software and connect the sync cable on your computer. Even if you already installed a previous version of the ActiveSync® software, you must install the software that came with your smartphone on the *Getting Started CD*.

# System requirements

Your computer should meet the following minimum system requirements:

- Windows 2000 or XP (later versions may also be supported)
- 32MB of available memory (RAM)
- 170MB of free hard disk space
- CD drive
- Available USB port
- USB sync cable (included with your Palm Treo 700w smartphone)

### \* Tip

You can also synchronize your smartphone with a Microsoft Exchange Server using Microsoft Office Outlook. See "Setting up an Exchange Server email account" on page 88.

### \* Tip

If you want to synchronize with a personal information manager (PIM) other than Microsoft Office Outlook, you must install a third-party solution. Contact the PIM's author or vendor to learn if software is available for your Treo 700w smartphone.

# [!] Before You Begin Check the following:

- You must have Windows Media Player 10 or later installed on your computer.
- If you are installing on a computer at work, make sure your company allows you to install new software. Contact your company's IT department for help.
- \* Tip
  Need additional help
  installing the desktop
  software? See
  "Trouble installing the
  desktop software?" on
  page 212.

# Installing the desktop synchronization software

- Close any applications that are currently running on your computer, including those running in the background. Your computer needs to have all its resources available to install the software.
- 2. Insert the Getting Started CD into the CD drive on your computer.
- Follow the onscreen instructions during the installation. The Install program prompts you to synchronize for the first time. See "Synchronizing contacts and other info" on page 32 for more info on synchronization.

# Connecting your smartphone to your computer

[\*] NOTE If you're transferring from a previous Windows Mobile device or from a Palm OS® device, you can learn more about how to move content, such as pictures, music, and files, to your smartphone by going to <a href="https://www.palm.com/us/support/Treo700wVerizon">www.palm.com/us/support/Treo700wVerizon</a>.

- Plug the AC charger into a wall outlet. If necessary, connect an adapter.
- Plug the USB sync cable into an available USB port or into a powered USB hub on your computer.
- 3. With the USB cable on the left, connect the sync cable to the bottom of your smartphone.
- 4. Connect the charger cable to the connector on the sync cable.

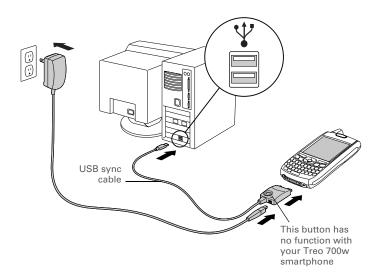

# \* Tip For best performance, plug your sync cable directly into a USB port on your computer. If your computer has USB ports on both the front and back, we suggest

using the back port. If you use a USB hub, make sure it is a powered hub.

# Moving around on your smartphone

# Moving around the screen

To move around the Palm<sup>®</sup> Treo<sup>™</sup> 700w smartphone screen, you can use the 5-way navigator or you can tap items on the screen with the stylus. As you become familiar with your smartphone, you'll find your own favorite way to scroll, highlight, and select items.

The 5-way includes the Right ▶, Left ◀, Up ▲, Down ▼, and Center buttons.

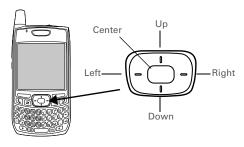

### **米** Tip

Some third-party applications may not work with the 5-way navigator, and you must use the stylus instead.

+ Did You Know?

Custom navigation features are available when you browse the web using Internet Explorer. See "Viewing a web page" on page 104.

### \* Tip

The arrow icons that indicate directions on the 5-way are different from the onscreen scroll arrows and the arrows that indicate a list is available (see "Selecting options in a list" on page 25).

When you are in applications such as Messaging, Internet Explorer, and Word Mobile, press and hold Option while pressing Left or Right on the 5-way to automatically go to the top and bottom of a screen.

# Scrolling through screens

As on a computer, on your smartphone you scroll to move from field to field or page to page, or in some cases to highlight an item or option in a list. There are several methods of scrolling:

- Press the 5-way on the front of your smartphone. Press Right ▶,
   Left ◀, Up ▲, or Down ▼ to move to the next field, button, or action in that direction.
- Press and hold Option 

  while pressing Up 

  or Down 

  to scroll one screen at a time. These keys work just like the Page Up and Page Down keys on your computer keyboard.
- Press and hold Option 

  while pressing Left 

  or Right 

  to jump to the top or bottom of the current document or entry.
- When viewing a screen with tabs, such as when adding a contact, press Down ▼ to scroll to the tabs, and then press Left ◀ or Right ▶ to move between tabs.
- When inside a text field, press
  Right ▶ or Left ◀ to move to the
  next character, and press Up ▲ or
  Down ▼ to move between lines.
- When inside a list, press and hold Up ▲ or Down ▼ to rapidly scroll through the list.
- Tap an onscreen scroll arrow.
- Tap and drag the slider of an onscreen scroll bar.

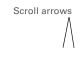

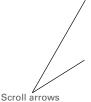

# Closing screens

To accept the information you entered on a screen and to return to the previous screen, do one of the following:

- Use the stylus to tap ok or X in the upper-right corner of the screen.

# Highlighting and selecting items

On most screens, one item—a button, a list entry, or a check box—is highlighted by default. The highlight identifies which item is affected by your next action. Use the 5-way to move the highlight from one item to another before opening or selecting it.

The highlight can take one of two forms, depending on what is highlighted:

 Border glow: This rectangular border highlights items such as an onscreen button (such as OK, Dismiss, or Hide), a check box, an option, or a web link.

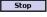

 Reverse type (light text on a dark background): This highlights items such as a phone number, an email address, text, or an item in a list.

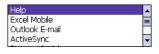

After highlighting an item with the 5-way, you can select or activate it by pressing Center or by tapping the item with the stylus.

### \* Tip

The best way to learn to use the 5-way is to experiment. Press the 5-way buttons and as you do, follow the movement of the border glow around the screen. The behavior of the 5-way varies slightly in each application.

\* Tip
When text is
highlighted, you
can press Backspace
to delete the
highlighted text.

# Highlighting text

You can use the 5-way or the stylus to highlight text on the screen:

- 5-way: Press and hold Shift → while pressing Right ▶, Left ◄,
   Up ▲, or Down ▼ to extend the highlight in that direction.
- Stylus: Tap and drag the stylus across the text you want to highlight. To highlight a word, double-tap it. To highlight a paragraph, triple-tap it.

# Using the action keys

The left and right action keys give you quick access to tasks that you can do on the current screen, so the action key items vary from application to application and from screen to screen. Look on the screen directly above the action key to see the action that it does in the current context. In some contexts, these keys may do nothing at all. In most cases the right action key opens the menu, and the left action key activates a specific command, such as New or Edit. Remember that action key functions vary from screen to screen, so be sure to check the onscreen label before pressing the action keys.

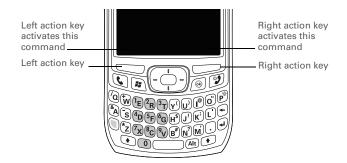

+ Did You Know?
You can select most menu items by pressing a key on the keyboard. To quickly access a menu item, press Menu (right action key) followed by the underlined letter in the menu item's name.

# Selecting menu items

In many applications, a menu provides access to additional features. The menu is hidden until you press Menu (right action key). To get the most out of your smartphone, it's a good idea to familiarize yourself with the additional features available through the menu in various applications.

- 1. Press Menu (right action key) to display an application's menu.
- Press Up ▲ or Down ▼ to highlight a menu item.
- If an arrow appears next to a menu item, press Center or Right to display additional options for that item, and then press Up or Down to highlight a menu item. To return to the main menu without making a selection, press Left √.

# Selecting options in a shortcut menu

Most applications also provide access to context-sensitive, shortcut menus—similar to the right-click menus on a computer. The shortcut menu options vary based on the highlighted selection.

- Highlight the item you want to open the shortcut menu for.
- Press and hold Center to open the shortcut menu.
- Press Up ▲ or Down ▼ to highlight a menu item.
- Press Center to select the menu item or press Left to cancel your selection.

# Selecting options in a list

Lists let you select from a range of options. You can identify whether a list is available when you select the field. If a rectangle appears around the field along with a downward-pointing arrow, a list is available. Lists are different from the menus described earlier in this section.

To select from a list, do any of the following:

- Use the 5-way to highlight the field, and then press Center to display the items in the list. Press Up or Down to highlight the item you want, and then press Center to make your selection.
- Use your stylus to tap the arrow, and then tap the item in the list.
- To exit the list and cancel your selection, press Left ◀.

## \* Tip

You can also tap and hold an item with the stylus to open the shortcut menu.

### \* Tip

When selecting fields you might not see the downward-pointing arrow until you press Center on the 5-way.

+ Did You Know? In fields where you see a downward-pointing arrow but no rectangle, you must tap the arrow with the stylus to expand the field.

### \* Tip

When using the keyboard, most people find it easiest to hold the smartphone with two hands and to use the tips of both thumbs to press the keys.

# \* Tip

You can change the backlight shut-off interval. Press Start and select Settings. Select the System tab, and then select Backlight. Set the time interval on the Battery Power tab and on the External Power tab.

### \* Tip

You can turn off the first letter capitalization setting. For details see "Setting input options" on page 187.

+ Did You Know?
The keyboard
backlight dims in
parallel to the screen
backlight.

# Using the keyboard

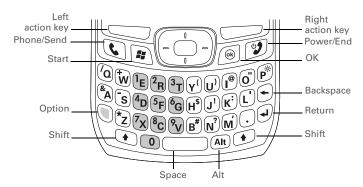

# Understanding the keyboard backlight

Your smartphone includes a keyboard backlight for low light conditions. The keyboard backlight activates automatically when the screen turns on. The backlight turns off automatically when the screen turns off or when you are on a call or playing music in the background for longer than the time specified in Backlight Settings. You can set different time intervals depending on whether the smartphone is operating on battery power or is connected to an external power source. The backlight also turns off when an application's power-saving features turn it off.

# Entering lowercase and uppercase letters

By default, the first letter of each sentence or field is capitalized and the remaining text you enter is lowercase. To enter other uppercase letters, do one of the following:

- Press Shift , and then enter a letter. You don't need to press and hold Shift while entering a letter.
- Press Shift twice to turn on Caps Lock, and then enter a series of letters. When Caps Lock is on, this symbol appears at the bottom of the screen: ↑. To turn off Caps Lock, press Shift again.

# Entering numbers, punctuation, and symbols

Numbers, punctuation, and symbols appear above the letters on the keys. To enter these characters, do one of the following:

- Press Option 

  , and then press the key of the desired character.
  You don't need to hold Option while pressing the key.
- Press Option twice to turn on Option Lock, and then press the
  desired keys to enter a series of characters. When Option Lock is on,
  this symbol appears at the bottom of the screen: . To turn off
  Option Lock, press Option again.

# Entering other symbols and accented characters

You can enter symbols and accented characters that don't appear on the keys using the alternate characters list.

\* Tip The alternate characters are grouped according to their similarity to the corresponding key. For example, the alternate characters available for the e key are é, è, ë, and ê. If you press the wrong key, press Backspace to return to the full list of alternate characters. You can then press another kev.

+ Did You Know?
If you don't know which key to press to narrow the list when entering a symbol, you can scroll through the full list until you find the character you want.

- 1. Press Alt (41) to display the alternate character list.
- Narrow the list by pressing the key that corresponds to the character you want. For example, to enter an é, press e. See the table on the next page for a list of corresponding characters.
- 3. Press Up ▲ or Down ▼ to highlight the desired character.
- 4. Press Center to insert the character.

| Symbols and accented characters |               |                      |           |                      |           |  |
|---------------------------------|---------------|----------------------|-----------|----------------------|-----------|--|
| Press Alt  Alt and enter        | to select     | Press Alt  and enter | to select | Press Alt  and enter | to select |  |
| а                               | á à ä â ã å æ | o                    | óòöôœõ    | 0                    | 0         |  |
| А                               | ÁÀÄÂÃÅÆ       | О                    | ÓÒÖÔŒÕ    | 1                    | 1 1/4 1/2 |  |
| b or B                          | ß             | p or P               | ¶         | 2                    | 2         |  |
| С                               | 碩             | r or R               | ®         | 3                    | 3 3/4     |  |
| С                               | Ç¢©           | s                    | ß Šs §    |                      |           |  |
| е                               | é è ë ê       | S                    | ß ŠS §    |                      |           |  |
| Е                               | ÉÈËÊ          | t or T               | тм        | \$                   | € £¥¢     |  |
| i                               | íìïî          | u                    | úùüû      | !                    | i         |  |

| Symbols and accented characters |           |                     |           |                      |                       |
|---------------------------------|-----------|---------------------|-----------|----------------------|-----------------------|
| Press Alt and enter             | to select | Press Alt and enter | to select | Press Alt  and enter | to select             |
| 1                               | ſìïſ      | U                   | ÚÙÜÛ      | ?                    | ذ                     |
| l or L                          | £         | x or X              | Х¤        | ;                    | :-) :-( ;-)           |
| n                               | ñ         | У                   | ýÿ        | .,'"@+<br>-*/#(or    | :&_•%=÷^€             |
| N                               | Ñ         | Υ                   | ÝΫ        | )                    | £¥¢[]{}<>«»<br>©®°~\ص |

#### \* Tip

With the Start menu open, you can press the letter underlined in the application's name to open the app. For example, press H to open Help. You can also select the shortcut icons at the top of the Start menu to open recently used applications.

+ Did You Know?
You can open apps by pressing Option and then pressing Phone/

then pressing Phone/ Send, Start, or OK. You can customize the apps assigned to these button combinations; see "Reassigning buttons" on page 185 for details.

#### \* Tip

You can also open Memory Settings from the Start menu. Press Start, select Settings, select the System tab, and then Memory.

## Opening and closing applications

#### Opening applications

You can access all the applications on your smartphone through the Start menu:

- Press Start to open the Start menu.
- Use the 5-way navigator to highlight the application you want to use. To view additional applications, select Programs.
- Press Center to open the highlighted application.
- (Optional) Press OK to return to Programs and open another application. The current application continues to run in the background.

## Closing applications

You can have several applications open at once, so you don't need to exit an application to open another one. In most cases, applications close automatically when available memory is low, but you can also close applications manually.

- 1. Press and hold OK 

  to open Memory Settings.
- 2. On the Running Programs tab, do one of the following:
  - Select the application you want to close, and then select Stop to close it.
  - Select Stop All to close all of your open applications.

[\*] NOTE If you press OK (a) to return to Programs, the current application continues to run in the background.

## Using your Today screen

Your Today screen is your home base. From your Today screen you can quickly look up a contact, dial a phone number or speed dial button, see your latest calendar appointments, see the number of unread email messages, and even display a web page.

To access your Today screen, press Phone/Send

**\* Tip** If y69.80931c306e6pree/9.80

\* Tip We recommend that vou download and install the free backup and restore app from http:// www.palm.com/us/ support/enterprise/ software/. A backup and restore app preserves your data and settings if your smartphone is ever lost or stolen, and it protects your data during a hard reset.

- Title bar and status info: See "What are all those icons?" on page 38 to learn about the icons that appear in this area.
- **Dial Lookup field:** Begin typing the name or number you want to look up. See "Dialing by contact name" on page 41 for more info.
- Web search field: Enter a word you want to find on the Internet and press Center to begin the search (data services connection required).
- Speed dial entries: Select the picture or button you want to dial.
   See "Defining speed dial buttons" on page 54 to create your own.

## Synchronizing contacts and other info

Each time you connect your smartphone to your computer, it automatically synchronizes the items that are set to sync. You can synchronize using a cable or you can sync wirelessly.

To use ActiveSync, you must first install the software from the *Getting Started CD* that came with your smartphone. See "Installing the desktop synchronization software" on page 16 for instructions.

To use Direct Push Technology, make sure you are accessing an Exchange Server 2003 upgraded to Service Pack 2. See "Setting up an Exchange Server email account" on page 88.

You can customize the sync settings (see "Setting synchronization options" on page 161) or use the default settings to synchronize your info in the following applications:

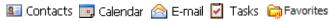

- Connect your smartphone to your computer. You should hear the ActiveSync® tone.
- Look for the ActiveSync icon 12 at the top of your smartphone's screen and the ActiveSync icon in the taskbar on your computer.
  - If you don't see the ActiveSync icon, make sure the desktop synchronization software that came with your smartphone is running on your computer.
  - If you have any problems synchronizing, see "Synchronization (ActiveSync® software)" on page 224 for troubleshooting suggestions.

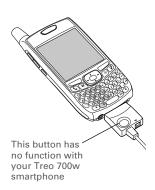

[!] Before You Begin You must charge your smartphone fully before using it the first time. Wait until the indicator light turns solid green, which may take up to 3.5 hours.

**≭** Tip

If the battery is fully drained, it may take a few moments for the indicator light to turn on while charging.

## Battery life

Battery life depends on individual usage. When used as a smartphone, your smartphone battery provides up to 4.7 hours of talk time or up to 15 days of standby time.

#### Maximizing battery life

You can increase your smartphone's battery life by following a few easy guidelines. Remember that battery life depends on how you use your smartphone.

- Charge your smartphone whenever you're at your desk, or charge it overnight each day. The battery in your smartphone has a much longer useful life when it is topped off frequently, versus charging it after it is fully drained.
- If you spend a lot of time using the camera (if included), games, media players, eBooks, or other applications, keep an eye on the battery icon and charge when necessary.
- Your smartphone's wireless features (phone, email, messaging, and web) generally consume more power than the organizer features. If you don't plan to use the wireless features on your smartphone for a while, turn off your wireless services (see "Turning Wireless Services On/Off" on page 200). You can forward calls to a different number or let all calls be picked up by voicemail (see "Forwarding calls" on page 53). To see if your wireless services are on, tap the phone-off icon \(\frac{\textbf{X}}{\textbf{X}}\), and then select Wireless Manager.
- Turn off your smartphone's Bluetooth® wireless technology feature when you do not need to make a Bluetooth connection.

- As with any mobile phone, if you are in an area with no wireless coverage, your smartphone searches for a signal, which consumes power. If you cannot move to an area of better coverage, temporarily turn off your phone (see "Turning your phone on and off" on page 11).
- Turn down the screen brightness (see "Adjusting the brightness" on page 183).
- Set your screen to turn off automatically after a shorter period of inactivity (see "Viewing and optimizing power settings" on page 199).
- Keep your battery away from direct sunlight and other sources of heat. Temperatures over 120 degrees Farenheit (50 degrees Celsius) can permanently reduce the capacity and life span of any lithium-ion battery.

+ Did You Know? If the battery drains to the point where your smartphone doesn't turn on, vour smartphone stores your info safely until vou recharge the battery. To avoid draining the battery, we recommend that you charge and synchronize every day, especially if you use your smartphone often.

#### Where to learn more

#### For a quick introduction

 Quick Tour: The Quick Tour highlights many of your smartphone's features. It is already installed on your smartphone, and you can open it at any time. Press Start , select Programs, and then select Quick Tour .

#### While using your smartphone

- Help: Many of the built-in applications include on-device Help, so that you can learn about the tasks you can perform in that application. To access Help, go to the application or screen you want help with, press Start (2), and select Help.
- Online support from Palm: For up-to-date downloads, troubleshooting, and support information, check out www.palm.com/us/support/Treo700wVerizon.

#### If you need more information

- Books: Many books on Windows Mobile devices are available in local or online book retailers (look in the computers section), or visit www.palm.com/mytreo700wVerizon.
- Online forums: Consult online Treo 700w smartphone user discussion groups to swap information and learn about topics you may find nowhere else. Visit www.palm.com/us/support/Treo700wVerizon for details.
- Verizon Wireless Customer Care: For questions about your mobile account or features available on the network, contact Verizon Wireless Customer Care or visit <u>www.verizonwireless.com</u> for the latest information and help.

## **Using Your Phone**

#### Phone overview

You can make and receive calls and store speed dial entries right from your Today screen. Be sure you know how to turn on your phone before reading this section (see "Turning your phone on and off" on page 11).

[!] IMPORTANT Depending on where you are on a network and certain coverage conditions, you might experience interruptions with your phone operation while using a Wi-Fi card. Palm recommends that you turn off the phone radio when using any Wi-Fi card or remove the Wi-Fi card when not in use to ensure that you can always make and receive phone calls. For EMERGENCY calls, always remove the card from your smartphone to ensure optimal connectivity.

#### \* Tip

If you press Phone/ Send while a number is highlighted, your device dials the number. If a number is highlighted, deselect the number, or use the Start menu to access the Today screen. 1xRTT (Single carrier [1x] radio transmission technology): A wireless technology that can provide fast data transfer and Internet access with average speeds of 60-80Kbps and bursts up to 144Kbps.

Accessing your Today screen Press Phone/Send .

#### What are all those icons?

쀎

You can monitor the status of several items using icons at the top of your Today screen:

You missed an incoming call.

You have a voicemail message.

You have a new email, text, or multimedia message.

An error occurred during synchronization.

You have more than one of the conditions listed above.

Your phone is on. The bars display the signal strength. The stronger the signal, the more bars appear. If you are outside a coverage area, no bars appear.

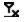

Your phone is off.

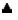

You are outside a Verizon Wireless coverage area and roaming on another mobile service provider's network.

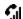

A voice call is in progress.

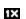

You are in an area that supports NationalAccess (1xRTT) data services.

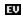

You are in an area that supports BroadbandAccess (EVDO) data services.

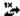

A NationalAccess data call is in progress. You can make calls, but you cannot receive calls; any incoming calls go to voicemail. When you make a call, the data transmission is automatically interrupted.

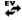

A BroadbandAccess data call is in progress. You can still make or receive calls. When you make or receive a call, the data transmission is automatically interrupted.

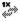

Your phone is connected to a National Access network, but you are not actively transmitting data. You can still make or receive calls.

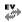

Your phone is connected to a BroadbandAccess network, but you are not actively transmitting data. You can still make or receive calls.

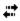

Your Palm<sup>®</sup> Treo<sup>™</sup> 700w smartphone is connected to a computer or network which is providing a data connection.

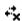

A data connection is not available or your phone is off.

+ Did You Know? During a voice call you can send text messages, but you cannot use data features such as such as web browsing, email, and MMS.

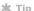

Data services may not be available when you are roaming on partner networks.

>>> Key Term
EVDO (Evolution Data
Optimized): A
wireless broadband
technology that is
designed for very
high-speed data
transfer with average
download speeds of
400-600Kbps,
capable of reaching
speeds up to 1.8Mbps,
and upload speeds up
to 156Kbps.

# \* Tip To quickly turn the Bluetooth feature on and off, tap the Bluetooth icon to access the Bluetooth Settings screen.

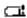

Your smartphone's battery is low.

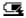

Your smartphone's battery is charging.

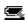

Your smartphone is connected to a power outlet and the battery is fully charged.

## Network name

Your phone is on and you are in a Verizon Wireless coverage area. If you are outside a coverage area, No service or Roaming appears instead. When you turn off your phone, Phone Off appears instead.

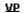

Voice privacy is preventing over-the-air eavesdropping. Appears during a call when this option is turned on and available on the Verizon Wireless network.

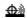

Location privacy is off and your location is available to the Verizon Wireless network and other applications.

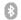

The Bluetooth® wireless technology status indicator appears in gray when this feature is off, in blue when this feature is on, and in reverse blue when your smartphone is communicating with another Bluetooth device.

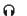

A call is in progress and your smartphone is connected to a Bluetooth headset or car kit.

## Making calls

Your smartphone offers several ways to make phone calls. Try them all and you'll discover which methods you prefer.

#### Dialing with the number pad

- 1. Go to your Today screen (see "Accessing your Today screen" on page 38).
- 2. Using the numbered keys on the keyboard, enter a phone number.
- 3. Press Phone/Send to dial.

[\*] NOTE You do not need to press Option to access the numbers on the

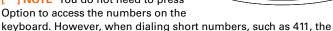

number may conflict with a contact name. If this occurs, press Option (1) to avoid starting a contact lookup. You can always dial 911 without pressing Option first.

#### Dialing by contact name

You can look up contacts guickly by entering just a few letters of a contact's name or phone number directly from your Today screen. Before you can dial a call by contact name, you must create some contacts (see "Adding a contact" on page 61) or import them by synchronizing (see "Synchronizing contacts and other info" on page 32).

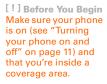

\* Tip

To see a contact's address, company, and other details. highlight the name and press Center on the 5-way.

\* Tip

To clear the Dial Lookup field and start another Contacts search, press OK. To delete letters when correcting a misspelled name, press Backspace.

+ Did You Know? After you initiate a call, you do not need to press Option to access the \* and # keys when responding to further dialing instructions.

- + Did You Know?
  After you look up a contact, you can select how you want to communicate with that person. Press and hold Center on the 5-way, and then select the communication method you want to use.
- + Did You Know?
  You can dial an alternate number for a contact with a speed dial button. Highlight the speed dial button, press and hold Center on the 5-way, and then select a number from the shortcut menu.

#### \* Tip

You can customize the default speed dial buttons. See "Editing a speed dial button" on page 56.

- Go to your Today screen (see "Accessing your Today screen" on page 38).
- Using the keyboard, begin entering one of the following for the contact you want to call:
  - First name (JOH for John)
  - Last name (SMI for Smith)
  - First initial, a space, and then last initial (J S for John Smith)
  - First name and last name (JOH SMI for John Smith)
  - Phone number (you don't need to press Option to access the number keys)

For example, entering SM finds both Smilla Anderson and John Smith. Entering SM A finds only Smilla Anderson.

- 3. Select the number you want to dial.
- 4. Press Phone/Send 📞 to dial.

#### Dialing with a speed dial button

Before you can use a speed dial button, you must create some speed dial entries. See "Defining speed dial buttons" on page 54.

You can make a call with your speed dial buttons by doing any of the following:

- Select a speed dial button with the 5-way, and then press Center .
- Tap a speed dial button with the stylus.
- Press and hold a Quick Key that you assign to the speed dial button.

To see more speed dial buttons, highlight the picture speed dial area and press Right ▶ or Left ◀ repeatedly, or highlight the text speed dial area and press Up ♠, Down ▼, Right ▶, or Left ◀.

#### Dialing by company name

- 1. Press Start (2) and select Contacts.
- Press Menu (right action key) and select View By > Company.
- 3. Press Phone/Send to go to your Today screen.
- Using the keyboard, begin entering the first few letters of the company name.
- 5. Select the number you want to dial.
- 6. Press Phone/Send 📞 to dial.

#### \* Tip

You can hide your speed dial buttons on your Today Screen and still use your Ouick Keys to call a speed dial number.

#### \* Tip

Until you change the View By setting, your contact list (in the Contacts application) is also sorted by company name. # Tip

If you can't dial a phone number directly from a web page or a message, then highlight the number, press and hold Center on the 5-way, and select Copy. Open the Dial Pad, and then press and hold Center on the 5-way to Paste. Press Phone/
Send to dial

#### \* Tip

You can also access the Call Log and Dial Pad from the Today screen by pressing Menu (right action key) and selecting Call Log or Dial Pad.

#### Dialing from a web page or message

Your smartphone recognizes most phone numbers that appear in web pages or in messages (text, email, or multimedia).

- Use the 5-way to highlight the phone number you want to dial in the web page or message.
- Press Center to open the Phone dialog box, and then select Yes to dial.

#### Redialing a recently called number

- To dial the last number you called: Go to your Today screen, and then press and hold Phone/Send .
- To select from your most recently dialed numbers: Go to your Today screen, press Phone/Send , highlight the number or contact name you want to call, and then press Phone/Send to dial.
- To select from a chronological list of calls: Go to your Today screen, press Phone/Send , and then select Call Log. Highlight the number you want to call, and then press Call (left action key) to dial.

#### Dialing using the onscreen Dial Pad

The onscreen Dial Pad is useful when you need to dial numbers that are expressed as letters, such as POPCORN to check the time, and when you need large numbers that you can tap with your finger or stylus.

- 1. Go to your Today screen.
- 2. Press Phone/Send (and then select Dial Pad from the menu.
- 3. Tap the onscreen Dial Pad to enter the number.
- 4. Press Phone/Send 🐧 to dial.

+ Did You Know?
You can paste numbers directly into the Dial Pad. Copy a number from another application, switch to Dial Pad, and then press and hold Center on the 5-way to paste the number.

+ Did You Know? When you are on a plane, you can turn off your phone and all wireless services using Wireless Manager (see "Turning Wireless Services On/Off" on page 200). But you can still wake up the screen and use any app that doesn't require wireless services, like your smartphone's calendar, music

player, and games.

#### \* Tip

See a picture of the person calling you! Learn how to assign a caller ID picture in "Assigning a picture and ringtone ID to a contact" on page 176.

+ Did You Know?

You can also ignore a call and send a text message. Press Menu (right action key) and select Ignore with text message.

#### \* Tip

If music is playing when a call arrives, the smartphone rings softly. You can answer the phone as you normally would. The audio pauses during your call.

## Receiving calls

To receive calls, your phone must be on.

To answer a call, do one of the following:

- Press Phone/Send .
- Press Answer (left action key).
- If the headset is attached, press the headset button.

To ignore a call and send it to voicemail, do one of the following:

- Press Power/End ②.
- Press Menu (right action key) and select Ignore.

To silence the ringer while your smartphone is ringing:

- Press the Volume button or any key on your smartphone except Phone/Send, Power/End, or the 5-way.

When you silence the ringer, you can either answer the call or let it ring through to voicemail.

## Using voicemail

#### Setting up voicemail

- 1. Go to your Today screen.
- 2. Press and hold 1 on the keyboard to dial Verizon Wireless's voicemail system.
- 3. Follow the voice prompts to set up your voicemail.

#### Voicemail notification

When you have a new voicemail message, a notification screen appears. To hear your message now, press Listen (left action key). To retrieve your message later, press Dismiss (right action key). When you have unretrieved voicemail messages, a

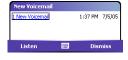

Voicemail icon was appears at the top of your screen and the left action key is labeled Voicemail.

#### Retrieving voicemail messages

- 1. Go to your Today screen.
- Press and hold 1 on the keyboard to dial Verizon Wireless's voicemail system.
- Enter your voicemail password using the keyboard, or press Extra
  Digits (left action key) if you defined this option (see "Creating
  a speed dial button" on page 54 for details).
- 4. Select Play ▶ to listen to your messages.

+ Did You Know? When a Voicemail icon appears at the top of the screen, you can tap this icon to retrieve your voicemail.

\* Tip
You do not need to
press Option to enter
numbers, \*\*, or #
while on an active
call.

\* Tip
If you have trouble accessing a voicemail system, try changing the Dial Pad tone setting. See "Selecting your call settings" on page 177.

When a call lasts longer than one minute, the screen dims and then turns itself off. Press any key, except Power/End, to wake up the screen.

+ Did You Know?
You can send and receive text messages during a call. This is a great way to stay connected with colleagues during a long call.

## Managing active calls

When you make or receive a call, the active call info appears on your Today screen.

Current duration of call

Caller's name and number

During a call, you can do any of the following:

- Put the call on hold: Press Hold (left action key). To take the call off hold, press Off Hold (left action key).
- Use the built-in speakerphone: Press Menu (right action key) and select Speakerphone. To return to the earpiece, press Menu (right action key) again and select Speakerphone Off.
- Mute the microphone so you can't be heard: Press Menu (right action key) and select Mute. To turn the microphone back on, press Menu (right action key) again and select Cancel Mute.
- Switch to another application: Press Start and select the application.

#### Ending a call

Do one of the following:

- Press Power/End. ②.
- Press the headset button (if the headset is attached and has a button on it). Some headsets do not have a button.

#### Returning to an active call from another application

You can use many other applications on your smartphone while holding a phone conversation, including the organizer and SMS features. You cannot browse the web or send and receive email or MMS messages while on a voice call.

Add Contact

Copy and Add...

Dismiss

(831) 818-6980 is not stored in contacts. You can create a new contact with this number or

300

Dont show this again.

copy it and add it to an existing contact.

Create New Contact

From any application, press Phone/Send 🐧 to return to your Today screen.

#### Saving phone numbers

After you complete a call, you are prompted to add the number if it is not already in your Contacts list.

- To create a new contact for this number, select Create New Contact.
- To add this number to an existing contact, select Copy and Add, and then select a contact name.
- To decline adding the number, press Dismiss (left action key).
- To permanently disable the Add Contact prompt, select Don't show this again.

\* Tip
You can also save contact info from other applications, such as Messaging.

+ Did You Know?
If an incoming call uses caller ID blocking, you do not see the Add Contact prompt.

+ Did You Know? When the second call is outgoing, you can conference the two calls, but you cannot swap between them.

When the second call is incoming, you can swap between the two calls, but you cannot conference them.

t

If you don't add a number right away, follow these steps to add it later:

- Go to the Call Log (see "Redialing a recently called number" on page 44).
- 2. Highlight the number you want to save.
- Press and hold Center to open the shortcut menu, and then select Save to Contacts.
- 4. Enter the information for the entry.
- 5. Press OK .

## More ways to manage calls

Your Treo 700w smartphone offers many advanced telephone features, including call waiting, three-way calling, and call forwarding.

#### Making a second call

You can make a second call while your first call is still active. When you dial a second number, the first call is automatically placed on hold.

To dial a second number, use any of the methods described in "Making calls" on page 41. If you're dialing by contact name or with the keyboard, you must first use the 5-way to select the Dial Lookup field.

When two calls are active, your Today screen includes two call status sections, each representing one of the calls.

#### Answering a second call (call waiting)

When you're on a call and you receive a second call, the call-waiting notification appears. You can do any of the following:

- Place the current call on hold and answer the new call: Press Answer (left action key) or Phone/Send .
- Send the new call to voicemail: Press Menu (right action key) and select Ignore.
- Send the new caller a text message: Press Menu (right action key) and select Ignore with text message. The second call is sent to voicemail.
- Hang up both calls: Press Power/End ②. The second call is sent to voicemail.

\* Tip

If \*72 and \*73

do not turn call
forwarding on and
off, please contact
Verizon Wireless to
obtain the forwarding
codes for your area.

After you turn on call forwarding, call your smartphone to confirm that call forwarding is active.

#### Making a conference call

When the second call is outgoing, you can join two calls in a conference session. Additional charges may apply and minutes in your mobile account may be deducted for each active call. Please contact Verizon Wireless for more information.

- Put the first call on hold, and then place a second call.
- Press Conference (left action key); this joins the two active calls in a conference.
- 3. When you're done, press End Conference (left action key); this ends the second call and returns you to the first call. If you're ready to hang up both calls, press Power/End () instead.

## Using Flash mode during an Active call

Flash mode is an alternate way to manually manage your calls while one or more calls are active. The preferred methods are described in "Making a second call" on page 50, "Answering a second call (call waiting)" on page 51, and "Making a conference call" on page 52. When these methods don't work, you can use Flash mode. This mode is often used during a conference call when one of the calls has ended but the other remains connected.

- 1. Press Phone/Send 🐧 from the Active Call screen.
- 2. Select Send Key (Flash).

- 3. Press Flash (left action key). Depending on the state of your active call, pressing Flash does one of the following:
  - If you have two active calls, you can swap between them.
  - If you have one active call, you can dial another number.
  - If you have one active call, you can dial another number. You can press Flash (left action key) again to set up a conference call.
  - If you have two calls in conference, press Flash (left action key) to hang up the second call, and then dial another number.
- 4. Press Power/End 19 to exit Flash mode and end all calls.

#### Forwarding calls

You can forward calls to another phone number. Please check with Verizon Wireless about availability and pricing of forwarded calls; additional charges may apply.

- 1. Go to your Today screen.
- 2. Dial \*72 followed by the number where you want to forward your calls. For example: \*72 415-555-1234.
- 3. Press Phone/Send 🐧 to dial.
- 4. When you're ready to turn off call forwarding, dial \*73, and then press Phone/Send  $\P$ .

\* Tip
Keep in mind that your
billing statement may
vary slightly from the
information you see
onscreen. Usage is
charged based on
your calling plan, and
calling plans vary.

#### Viewing minutes usage

- Go to the Call Log (see "Redialing a recently called number" on page 44).
- Press Menu (right action key) and select Call Timers to view voice minutes or Data Log to view data minutes.
- 3. (Optional) To reset the counters to zero, select Reset.
- 4. Press OK .

## Defining speed dial buttons

Your smartphone lets you create both picture and text speed dial buttons so that you can select a button on the Today screen to quickly dial a number.

#### Creating a speed dial button

You can create up to 20 picture buttons and 50 text buttons.

- 1. Go to your Today screen.
- Press Menu (right action key) and select New Speed Dial.
- 3. Do one of the following:
  - Select Link to contact, select the contact you want to link to this button, and then select the number you want to dial with this button.
  - Select Label and enter a name for this button, and then select Number and enter the phone number you want to dial with this button.

- (Optional) Enter a Quick Key. When the Today screen is showing, you can press and hold the Quick Key to instantly dial this number
- 5. If this button is linked to a contact entry with a picture, select either Text Speed Dial or Picture Speed Dial to indicate which type of button you want to create. If this button is not linked to a contact or the contact doesn't have a picture, the Picture Speed Dial option is not available.
- 6. (Optional) Select the Advanced tab and set any of the following options:
  - Extra Digits: Defines additional numbers to dial, such as a password or extension. In addition to numbers, you can enter the following symbols: star (\*) and pound (#). To enter a one second pause, enter a comma (,).
  - Dial extra digits automatically:
     Dials predefined Extra Digits
     immediately after dialing the phone number. If you do not check
     this box, you need to press Extra Digits (left action key) to
     dial these digits.
  - Show voice mail buttons: Displays the voicemail playback controls after you dial this speed dial number. When this option is checked, you can enter numbers below each control to tailor the controls to your voicemail system.
    - Plays the previous message.
    - Saves the current message.
    - Plays the current message.
    - Deletes the current message.

#### \* Tip

You can add a special ringtone to a contact associated with the speed-dial button. See "Adding a contact" on page 61.

#### **\*** Tip

Quick Keys can be letters or numbers, but you can't use both the letter and number for the same key. For example, the voicemail Quick Key is 1. The letter equivalent for that key is E, so you cannot assign E as a Quick Key to another speed dial button.

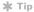

The playback controls for the Verizon Wireless Voicemail speed dial button are already set up for the Verizon Wireless voicemail system.

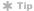

You can also edit a speed dial button by pressing Menu and selecting Speed Dial Options, and then selecting the button you want to edit.

- Repeats the current message.
- Plays the next message.
- 7. Press OK 📵.

#### Editing a speed dial button

- 1. Go to your Today screen.
- 2. Highlight the speed dial button you want to edit.
- Press and hold Center to open the shortcut menu, and then select Edit Speed Dial.
- 4. Make the desired changes.
- 5. Press OK <a> O</a>.

#### Deleting a speed dial button

- 1. Go to your Today screen.
- 2. Highlight the speed dial button you want to delete.
- 3. Press and hold Center to open the shortcut menu, and then select Edit Speed Dial.
- 4. Press Delete .
- 5. Select Yes to confirm deletion.

#### Arranging your speed dial buttons

- 1. Go to your Today screen.
- 2. Press Menu (right action key) and select Speed Dial Options.
- 3. Highlight the button you want to move.
- 4. Press Option + Left ◀ or Right ▶ to move the button in that direction.

#### \* Tip

You can use the headset that came with your smartphone or compatible third-party headsets.

#### \* Tip

The headset designed for Treo 180/270/300 smartphones is not compatible with the Palm Treo 700w smartphone.

## Using a phone headset

You can connect a phone headset for hands-free operation. If you need to use your smartphone while driving and this is permitted in your area, we recommend using a phone headset or a hands-free car kit (sold separately).

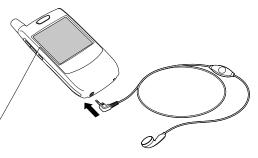

The headset button is context sensitive and it performs different actions based on the situation. You can press the headset button to perform any of the following tasks:

- Answer an incoming call
- Respond to call waiting
- Hang up all calls
- Swap between calls if the second call is an incoming call
- Create a conference call, if the second call is an outgoing call

#### Headset specifications

Your smartphone works with headsets that have a 2.5mm, 3-pin connector (look for two black bands on the plug). When in doubt, ask the third-party headset manufacturer if the product is compatible with Palm Treo 700w smartphones. If you hear a headset buzz or poor microphone performance, your headset may be incompatible with your smartphone.

# Using a hands-free device with Bluetooth wireless technology

Your Treo 700w smartphone is also compatible with many headsets and car kits enabled with Bluetooth wireless technology version 1.1 or 1.2. Please note, however, that you cannot use a Bluetooth headset to listen to MP3 files on your smartphone.

For a list of compatible hands-free devices with Bluetooth wireless technology, go to <a href="http://www.palm.com/us/products/smartphones/treo700w/bluetooth.epl">http://www.palm.com/us/products/smartphones/treo700w/bluetooth.epl</a>.

To learn how to set up and connect to Bluetooth devices, see "Connecting to devices with Bluetooth® wireless technology" on page 110.

Here are tips for working with a Bluetooth hands-free device:

- To transfer a call from the handset to a Bluetooth hands-free device during a call, press Menu (right action key) and select Connect Bluetooth. To transfer the call back to the headset, press Menu (right action key) and select Cancel Bluetooth.
- To transfer a call from a wired headset to a Bluetooth headset or car kit that is within range and with which you've previously set up a

+ Did You Know?

To hear stereo
through the jack (such
as music), you need
to use a stereo
adapter or other
accessory (sold
separately). For info
on compatible audio
accessories, visit
www.palm.com/
mytreo700wVerizon.

+ Did You Know?
If you have both a compatible Bluetooth headset and car kit, the one you connected to your smartphone last becomes the active device.

To find out how to transfer your contacts from your smartphone to your car kit, go to <a href="http://www.palm.com/us/products/smartphones/treo700w/bluetooth.epl">http://www.palm.com/us/products/smartphones/treo700w/bluetooth.epl</a>.

partnership (Bluetooth headset or car kit required, sold separately), unplug the wired headset and press the button on the Bluetooth headset or car kit.

# Staying Organized

#### Contacts

#### Adding a contact

- 1. Press Start (3) and select Contacts.
- 2. Press New (left action key).
- 3. Use the 5-way navigator to move between fields as you enter information.
- To add a caller ID picture that displays when that person calls, select Picture, and then select Camera and take a picture, or select an existing picture from the Thumbnail screen.
- To assign the entry to one or more categories, select Categories and then check the categories under which you want this entry to appear.
- 6. To add a note to an entry, select the Notes tab.
- 7. To assign a ringtone to the entry, select Ring tone and select a tone.
- 8. After you enter all the information, press OK .

[!] Before You Begin Install the latest software from your Getting Started CD.

\* Tip

If you have many contacts to enter, it's best to enter them in Microsoft Office Outlook on your computer and then sync. See "Synchronizing contacts and other info" on page 32 for details.

\* Tip

Be sure to enter mobile numbers and email addresses in the correct fields. Otherwise Messaging can't find this info when you address a message and Calendar can't find your contacts to invite them to meetings.

#### \* Tip

In the Contacts list, press Up and Down on the 5-way to move to the previous or next contact.

+ Did You Know?
You can find a contact by company name.
Press Menu and select View By > Company.
Select a company name to see the contacts who work

# there.

To view a particular group of contacts, press Menu, select Filter, and then select the category you want to view.

#### \* Tip

You can also open Contacts from your Today screen. Press Menu and select Contacts.

#### Viewing or changing contact information

- In the Contacts list (name view), begin entering one of the following for the contact you want to view or edit:
  - First name
  - Last name
  - First initial and last initial separated by a space
  - Phone number
- 2. Select the entry you want to open.
- 3. Press Menu (right action key) and select Edit.
- 4. Make changes to the entry as necessary.
- 5. Press OK 📵.

#### Deleting a contact

- 1. In the Contacts list, highlight the contact you want to delete.
- 2. Press Menu (right action key) and select Delete Contact.
- 3. Select Yes.

#### **Customizing Contacts**

- 1. Go to the Contacts list.
- 2. Press Menu (right action key) and select Options.
- 3. Set any of the following options:
  - Show alphabetical index: Displays the alphabet at the top of the Contacts list. You can use this index to find a contact.
  - Show contact names only: Lets you fit more names on the Contacts list by hiding everything but the contact's name.
  - Area code: Sets the default area code for new contact entries.
- 4. Press OK <a> O</a>.

#### Finding a contact in an online address book

In addition to having contacts on your device, you can also access contact information from your organization's online address book or Global Address List (GAL). For more information, see "Adding an online address book" on page 95.

- 1. Press Start (3) and select Contacts.
- 2. Press Menu (right action key), and select Find Online.

#### Calendar

#### Displaying your calendar

- 1. Press Start 🗷 and select Calendar.
- 2. Press Menu (right action key) and select View.
- 3. Select one of the following views:
  - Agenda: Shows your daily schedule in list format. Upcoming appointments are bold, past appointments are dimmed.
  - Day: Shows your daily schedule in day-planner format.
  - Week: Shows your schedule for an entire week.
  - Month: Shows your schedule for a whole month.
    - A morning appointment
    - An afternoon appointment
    - Both morning and evening appointments
    - An all-day event
  - Year: Shows a calendar for a 6-month period.

[!] Before You Begin Make sure you are accessing an Exchange Server 2003 upgraded to Service Pack 2, Add access to the online address book to your smartphone. See "Adding an online address book" on page 95. After adding the online address book, you must synchronize with the Exchange Server in order for the Find Online option to appear.

#### \* Tip

If you have several appointments to enter, it's most efficient to enter them in Microsoft Office Outlook on your computer and then synchronize your smartphone with your computer. For more information, see "Synchronizing contacts and other info" on page 32.

\* Tip
To pencil in an appointment, open the appointment,

4. Use the 5-way to move to another day, week, month, or year (based on the current view).

#### Creating an appointment

- 1. Press Start 😰 and select Calendar.
- Press Menu (right action key) and select New Appointment.
- Enter a Subject (description) and a Location.
- Select Starts and select the starting date and time.
- Select Ends and select the ending date and time.
- 6. Press OK <a> \infty</a>.

## Creating an untimed event

An untimed event, such as a birthday, anniversary, or vacation does not occur at a particular time. These events appear as banners at the top of your calendar; they don't occupy blocks of time. For example, "Submit Final Draft" in the screenshot shown here is an untimed event.

- 1. Press Start 🙉 and select Calendar.
- 2. Press Menu (right action key) and select New Appointment.
- 3. Enter a Subject (description).
- 4. Select the starting and ending dates.
- 5. Select All Day, and then select Yes.
- 6. Press OK .

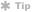

To enter a birthday or an anniversary, create an untimed event that repeats every year.

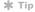

You can also add an alarm when you create the event.

## Scheduling a repeating appointment

- 1. Create an appointment or untimed event, and then select it.
- 2. Press Edit .
- 3. Select Occurs, and then select a repeat pattern. To create a repeat pattern, select Edit pattern and follow the onscreen instructions.
- 4. Press OK @.

## Adding an alarm reminder to an event

- 1. Create an event, and then select it.
- 2. Press Edit .
- 3. Select Reminder, and then select Remind Me.
- 4. Enter the number of minutes, hours, days, or weeks before the event you would like to receive the alarm.
- 5. Press OK <a> \text{\infty}</a>.

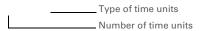

## Sending a meeting request

You can email meeting invitations to contacts who use Microsoft® Office Outlook® or Outlook Mobile.

- 1. Create an event, and then select it.
- 2. Press Edit (left action key).
- Select Attendees, and then select the name of the contact you want to invite. To invite other attendees, select Add and select the names.
- 4. Press OK .

The next time you synchronize, the meeting request is sent to the attendees. When attendees accept your meeting request, the meeting is automatically added to their schedules. When you receive their response, your calendar is updated as well.

## Marking an event as sensitive

If other people have access to your Microsoft Office Outlook calendar on your computer and you don't want them to see an appointment, you can mark that appointment as private to hide it from other Microsoft Office Outlook users.

- 1. Create an event, and then select it.
- 2. Press Edit (left action key).
- 3. Select Sensitivity, and then select one of the following:
  - Private: Displays the event on your smartphone and on your computer. Meeting attendees or recipients see "Please treat this as Private" near the top of an open appointment. If you sync with Exchange Server, other users who can access your folders can't

I!] Before You Begin Create contact entries with email addresses for the people you want to invite to a meeting. You can't access contact entries without email addresses from your calendar.

+ Did You Know?

If you are using an Exchange 2003 Server with Service Pack 2, you can use your corporate Global Address List to find contact information for an attendee. Select Attendees, press Menu, and then select Find Online. Enter the name of the attendee and select Find.

#### \* Tip

If you don't see an option on the screen, press Down on the 5-way to scroll to other options. For example, when editing an event, you don't see the Sensitivity option until you scroll toward

- see your private events; they see private events as *unavailable* time slots.
- Personal: Displays the event on your smartphone and on your computer. Meeting attendees or recipients see "Please treat this as Personal" near the top of an open appointment.
- **Confidential:** Displays the event on your smartphone and on your computer. Meeting attendees or recipients see "Please treat this as Confidential" near the top of an open appointment.
- 4. Press OK .

## Organizing your schedule

Use categories to view different types of events.

- 1. Create an event, and then select it.
- 2. Press Edit (left action key).
- Select Category, and then check the categories which apply to this event.
   To add a new category, press
   New (left action key), enter the category name, and then press OK .
- 4. Press OK 

  two more times.
- After you assign events to categories, press Menu (right action key) and select Filter.
- 6. Select the type of events you want to view.

## Deleting an event

- 1. Highlight the event you want to delete.
- 2. Press Menu (right action key) and select Delete Appointment.
- 3. Select Yes.

## **Customizing Calendar**

- Press Menu (right action key) and select Options.
- 2. On the General tab, set any of the following options:
  - 1st day of week: Sets Sunday or Monday as the first day of the week for all Calendar views.
  - **Week view:** Sets whether five, six, or seven days appear in Week View.
  - Show half hour slots: Sets whether time slots appear in one hour or half-hour increments in Day View and Week View.
  - Show week numbers: Sets whether week numbers (1–52) appear in Week View.

\* Tip
Not all icons appear in
all Calendar views.

- 3. Select the Appointments tab and set any of the following options:
  - Set reminders for new items: Sets whether a reminder is automatically added to new events and how long before the event the reminder appears. You can override this setting for individual events.
  - **Show icons:** Sets which icons appear next to events.
    - The event has a reminder.
    - The event repeats in a specified pattern.
    - The event has a note attached.
    - ♠ A location has been assigned to the event.
    - The event is a meeting.
    - The event is marked private.
  - Send meeting requests via: Sets the Messaging method used to send meeting requests: email, MMS, or SMS.
- 4. Press OK 
  .

## **Tasks**

You can use Tasks to remind you of tasks you need to complete and to keep a record of completed tasks.

## Adding a task

- 1. Press Start and select Programs.
- Select Tasks 7.
- 3. Press New .
- 4. Enter a description of the task as the Subject.
- 5. Set any of the following:
  - Priority: Sets the priority level for this task. Later you can arrange your tasks based on the importance of each task.
  - **Status:** Indicates whether the task is now completed.
  - **Starts:** Specifies when the task begins.
  - Due: Sets the due date for the task.
  - Occurs: Indicates if the task repeats at regular intervals and how often it repeats.
  - Reminder: Sets an alarm for this task and indicates when you want to be reminded.
  - Categories: Assigns the task to one or more categories.
  - Sensitivity: Marks this task as Normal, Personal, Private, or Confidential.
  - Notes: Lets you enter additional text for the task.
- 6. Press OK .

→ Did You Know? If you want to use Tasks Over the Air (OTA) synchronization, install the software from your Getting Started CD, OTA features also require an Exchange Server 2003 upgrade to Service Pack 2. The option to synchronize tasks wirelessly in the ActiveSvnc application appears only if you have the appropriate sever.

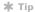

You can also add a task by selecting the Tasks entry bar at the top of the screen.

#### \* Tip

You can also mark a task complete by tapping the check box next to the task on the Tasks list.

+ Did You Know?
Overdue tasks appear in red.

## Checking off a task

- 1. Select the task you want to check off.
- 2. Press Edit (left action key).
- 3. Select Status and select Completed.
- 4. Press OK <a> O</a>.

## Organizing your tasks

- In the Tasks list, press Menu (right action key) and select Filter.
- Select which tasks you want to view: All Tasks, Recently Viewed, No Categories, Active Tasks, Completed Tasks, or a specific category, such as Business or Personal.
- 3. Press Menu (right action key) and select Sort By.
- Select the sort method: Status, Priority, Subject, Start Date, or Due Date.

## Deleting a task

- 1. Highlight the task you want to delete.
- 2. Press Menu (right action key) and select Delete Task.
- 3. Select Yes.

## **Customizing Tasks**

- 1. Go to the Tasks list.
- 2. Press Menu (right action key) and select Options.
- 3. Set any of the following options:
  - Set reminders for new items: Automatically adds a reminder to new tasks. The default reminder is set to 8:00 on the morning the task is due. You can override this setting for individual tasks.
  - Show start and due dates: Displays task start and due dates in the Tasks list.
  - Show Tasks entry bar: Displays the Tasks entry bar at the top of the Tasks list.
- 4. Press OK .

[!] Before You Begin Install the software from your Getting Started CD that came with your smartphone.

+ Did You Know? You can add several voice notes within a single note.

## Notes

Notes are a great way to capture thoughts, questions, and meeting notes on your Palm Treo 700w smartphone.

## Creating a note

- 1. Press Start and select Programs.
- 3. Press New (left action key).
- 4. Do one of the following:
  - Type the text with the keyboard.
  - Write the text with the stylus.
  - Draw a sketch with the stylus, crossing at least three ruled lines.
- 5. Press OK <a> O</a>.

## Recording a voice note

You can create a new voice note or add a recording to an existing note.

- 1. Press Start and select Programs.
- 2. Select Notes [...].
- To add a recording to a note, open the note you want to add the recording to. To create a new voice note, skip this step.
- 4. Press Menu (right action key) and select View Recording Toolbar.
- 5. Select to begin recording.

- Speak into your smartphone's microphone or hold it close to another sound source.
- When you finish recording, select not to stop recording. A Recording icon appears in the note or note list, depending on where you recorded the note.
- 8. Press OK @.

## Creating a note from a template

- 1. Go to the Notes list.
- 2. Select the Show list in the upper-left, and then select Templates.
- 3. Open the template you want to use.
- 4. Enter the information.
- 5. Press OK .
- 6. Rename the note and move it to the appropriate folder. See "Organizing your notes" on page 75 for details.

## Organizing your notes

You can rename your notes, move notes to another folder, and move notes between your smartphone and an expansion (storage) card.

- 1. Go to the Notes list and highlight a note you want to move.
- 2. Press Menu (right action key) and select Rename/Move.
- 3. Select Name, and then enter a new name for the note.
- 4. Select Folder, and then select the folder you want to store the note.
- 5. Select Location, and then select Main memory or Storage Card.
- 6. Press OK 
  .

**≭** Tip

To play a recording, select the voice note in the Notes list or open the note containing the recording and select the Recording icon.

#### \* Tip

To create a new template, open the note you want to save as a template. Press Menu and select Rename/Move. Select Name, and then enter a name for the template. Select the Show list, and then select Template. Press OK.

\* Tip
To create a new folder, go to the Notes list, select the Show list in the upper-left, and then select Add/ Delete. Select New, enter a name for the folder, and then press OK.

- Select the Show list in the upper-left, and then select the folder you want to view.
- 8. Select the Sort By list in the upper-right, and then select whether you want to sort your notes by Name, Date, Size, or Type.

## Deleting a note

- 1. Go to the Notes list and highlight the note you want to delete.
- 2. Press Menu (right action key) and select Delete.
- 3. Select Yes.

## **Customizing Notes**

- 1. Go to the Notes list.
- 2. Press Menu (right action key) and select Options.
- 3. Set any of the following options:
  - Default mode: Sets the default entry mode to Writing or Typing.
  - **Default template:** Sets the default template for new notes.
  - Save to: Sets the default location where new notes are stored.
  - Record button action: Sets whether the Side button opens the Notes application or stays in the current application.
- 4. Press OK .

## Calculator

You can use Calculator for basic arithmetic calculations, such as addition, subtraction, multiplication, and division.

## Performing calculations

- 1. Press Start 🗃 and select Programs.
- 2. Select Calculator .
- 3. Enter numbers and perform calculations, including the following:
  - Clears the last digit in a multi-digit entry.
  - © Clears the current calculation or the displayed number.
  - Calculates the reciprocal of a number.
  - Calculates percentage.
  - © Calculates the square root of a number.
  - Switches a number between negative and positive.

## Using the Calculator memory

- To store a number, select the box to the left of the entry box. An M appears in the box.
- To add the displayed number to the number stored in memory, select M+.
- To display the number stored in memory, select MR.
- To clear the memory, select Mc.

#### \* Tip

You can tap the screen or use the keyboard to input numbers.

#### + Did You Know?

When you store a number in memory, it replaces the one that is currently stored.

#### \* Tip

To paste a number you copied in another application, press Edit and select Paste. To copy a number, press Edit and select Copy. You can paste the copied number in another application.

#### \* Tip

For more advanced calculations, use Excel Mobile. See "Excel Mobile" on page 142 for details.

# Using Email and Other Wireless Services

## Sending and receiving messages and email

You can use the Messaging application to exchange email, brief text messages (SMS), and multimedia messages (MMS) with other mobile devices and email addresses that support these forms of messaging. You can also exchange instant messages (IM) with Pocket MSN. Before you use your smartphone to send or receive messages, consult Verizon Wireless for pricing and availability of email, text, multimedia, and IM messaging services.

## Creating and sending a text message

Each text message can hold up to 160 characters. To save time, you can select from predefined My Text phrases, such as "Call me" or "On my way." You can add your own My Text phrases, and if you prefer, you can enter the full message text too.

- 1. Go to your Today screen.
- 2. Press Messaging (left action key).
- 4. Press New (left action key).

#### [!] Before You Begin Do the following:

- Make sure your phone is on before you send or receive messages.
- For delivery of Outlook email using Direct Push Technology, install the software from your *Getting Started CD*. This feature also requires an Exchange Server 2003 upgrade to Service Pack 2.
- + Did You Know?
  When addressing a message, you can enter the first few numbers of a contact's mobile phone number or the contact's first and last initials separated by a space.

- + Did You Know?
  You can send and receive text messages even while you are on a phone call. This is easiest when using a hands-free headset or the speakerphone.
- \* Tip
  Some symbols can't
  be used in text
  messages. Invalid
  characters are
  automatically
  replaced by the
  Messaging
  application.

- Do one of the following to address the message:
  - If the recipient's name and mobile number are in your Contacts list, type the first few letters of the first or last name or simply enter the first initial, followed by a space, and then the last initial to find a name.
  - If the recipient's name is in an online address book, press Center , enter the name, press Menu (right action key), and then select Find Online. Select the name, and then select to use either the phone number or email address. For more information, see "Adding an online address book" on page 95 and "Using an online address book" on page 96.
  - If the recipient's name and mobile number are not in your Contacts list, enter the full mobile number or email address.
- Enter your message, or press Menu (right action key), select My Text, and then select a predefined phrase you want to insert.
- (Optional) Press Menu (right action key) and select Spell Check.
- 8. (Optional) Press Menu (right action key) and select Message Options. Enter a callback number and then select OK.
- 9. Press Send (left action key).

## Creating and sending a multimedia message

Multimedia messages consist of pictures, videos, text, and sounds presented as one or more slides. Even if your smartphone does not include a camera, you can still send, receive, and view pictures and videos. You can include any of the following items:

#### Ringtones

MIDI

#### Sound clips

- WAV
- QCELP

#### **Pictures**

- JPEG
- GIF

#### Videos

- 3G2
- 1. Go to your Today screen.
- 2. Press Messaging (left action key).
- 3. Press Left ◀ until you see MMS in the title bar.

#### \* Tip

To address a message to multiple recipients, separate the addresses with a semicolon (;). If you address a single text to three people, you are billed for three messages; if you address a multimedia message to three people, you are billed for one message.

\* Tip
To add a new My Text
phrase, select Edit My
Text Messages in the
list.

+ Did You Know?
A multimedia
message can contain
up to 350KB that
consists of multiple
items (up to 16
slides)

\* Tip
While creating a
message, select the
arrows at the bottom
of the screen to move
between slides.

- 4. Press New (left action key).
- 5. Do one of the following to address the message:
  - If the recipient's name and mobile number are in your Contacts list, type the first few letters of the first or last name; or simply enter the first initial, followed by a space, and then the last initial to find a name.
  - If the recipient's name is in an online address book, press Center , enter the name, press Menu (right action key), and then select Find Online. Select the name, and then select to use either the phone number or email address. For more information, see "Adding an online address book" on page 95 and "Using an online address book" on page 96.
  - If the recipient's name and mobile number or email address are not in your Contacts list, enter the full mobile number or email address.
- 6. Select Subject and enter a title for the message.
- 7. Select New Slide.
- 8. Press Center and select one of the following:
  - Add Picture: Lets you insert a picture. You can take the picture with the built-in camera or insert an existing picture.
  - Add Video: Lets you insert a video. You can capture a video with the built-in camera or insert an existing video clip. If you insert a video, you cannot add any more pictures, videos, or sounds to that message.

- Add Sound: Lets you record a message, such as a voice caption
  for a picture, or insert an existing sound, such as a ringtone. You
  can add one sound per slide; to send more than one sound in a
  message, add another slide to your message. If you capture a
  picture with the built-in camera and save it with a voice caption,
  the voice caption does not count as a sound file.
- 9. Enter a text caption or message for the item you inserted.
- Select Next | and repeat steps 8–9 to add other items in this message.
- 11. (Optional) Select Preview to view the message as the recipient will see it.
- 12. When you're done creating the message, press OK .
- 13. Press Send (left action key).

## Receiving text and multimedia messages

When your phone is on and in a wireless coverage area, you automatically receive new text messages. For multimedia messages, you can set your smartphone to automatically download new messages or to notify you that messages are ready to download. You can also set your smartphone to notify you when a new text or multimedia message arrives.

The new message notification may include any of the following options:

- View: Opens the message so you can view its full contents.
- **Download:** Downloads the rest of the message from the server.
- **Reply:** Opens a message addressed to the sender's phone number.

- + Did You Know?
  When viewing a message, you can press Right on the 5-way to move to the next message in that account, or press Left on the 5-way to move to the previous message in that account
- + Did You Know? When you respond to a text message from the SMS list view, you can change the phone number before sending the response. Open the text message and enter your reply. Press Send, Edit the phone number, or add an area code or county code. Select Call to send the message.

- Dismiss: Closes the notification and puts the message in your Inbox.
- Menu: Opens a menu where you can select other options.

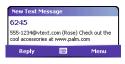

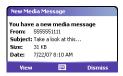

## Viewing/playing a multimedia message

- 1. Go to your Today screen.
- Press Messaging (left action key).
- 3. Press Left ◀ until you see MMS in the title bar.
- From the Inbox, select the message you want to view.
- If you're viewing the message for the first time, playback begins automatically.
   Otherwise, select an item to play.
- 6. Do any of the following:
  - Go the previous or next slide:
     Tap Previous (4) or Next (5).
  - Pause or resume playback:
     Tap Pause | | | | | or Play | | |.
  - Save the item that is playing: Press Menu (right action key) and select Save.

- Go to the top of the message: Press Menu (right action key) and select Message Overview.
- Reply to the message: Press Menu (right action key) and select Reply or Reply All.
- Call the sender: Press Menu (right action key) and select Call Sender.
- Save the message as a template for other messages:
   Press Menu (right action key) and select Save to Template.
- 7. Press OK 📵.

+ Did You Know?
If you are out of a coverage area or if your phone is off, your outgoing messages go into the Outbox.
When you return to a coverage area, your pending messages are sent automatically and transferred to the Sent folder.

If your email account requires a VPN connection to establish a secure connection, you must install a VPN application (sold separately) on your smartphone before you can access your email. See "Connecting to a VPN" on page 207 for more info.

+ Did You Know?
You can receive email messages in different formats, including HTML, RTF, and plain text.

## Setting up an email account

You can use your smartphone to access several types of email accounts. Before you set up your email account on your smartphone, you must determine which type of account you want to access, as the steps vary for each of the following account types:

 Exchange Server: Enables you to wirelessly synchronize your email and other information directly with the information stored on a Microsoft Exchange 2003 Server.

When the Exchange Server 2003 is upgraded to Service Pack 2, new features are available that allow you to access online address books and use Direct Push Technology. These features include Global Address List, Tasks Over The Air (OTA), and IP-based push updating of Outlook information.

Direct Push Technology is the two-way wireless delivery method used between Microsoft Exchange 2003 with SP2 (Service Pack 2) servers and a smartphone with Windows Mobile 5.0 with MSFP (Messaging and Security Feature Pack) for Outlook information (Email, Calendar, Contacts, and Tasks).

Direct Push Technology uses an Internet Protocol (IP)-based methodology rather than SMS-based methodology resulting in lower network overhead, lower costs, and more efficient communications.

 Wireless Sync: Enables you to use a Verizon Wireless Sync account to wirelessly synchronize your email and other information with the information stored on your computer (Verizon Wireless Sync account required, additional charges may apply).

- IMAP or POP: Enables you to send and receive email messages with a corporate email account or an account that you have with an Internet service provider (ISP).
- Hotmail: Enables you to send and receive email messages with an MSN Hotmail account. See"Using Pocket MSN" on page 103 for information on setting up an MSN Hotmail account.

#### [!] Before You Begin Do the following:

- Install the software from the *Getting Started CD*.
- For delivery of Outlook email using Direct Push
   Technology, make sure that your
   Exchange Server 2003 is upgraded to
   Service Pack 2.

#### \* Tip

If you already set up an Exchange Server account, Add Server Source does not appear on the menu; Configure Server appears on the menu instead.

### **≭** Tip

The Exchange Server settings are case-sensitive. Be sure to enter uppercase and lowercase letters properly.

## Setting up an Exchange Server email account

You can use your smartphone to sync directly with Exchange Server using Exchange ActiveSync. You may have already set up your Exchange Server email settings when you installed the ActiveSync® desktop software. If you did not set up an Exchange Server email account, work with your system administrator to gather the following info, and then follow the steps in this section to set up an account now.

- Mail server address and domain name
- Your username and password
- 1. Press Start and select Programs.
- 2. Select ActiveSync
- 3. Press Menu (right action key) and select Add Server Source.
- 4. Enter the Server address, and then press Next (right action key).
- 5. Enter your username, password, and domain. The password is case-sensitive. Your password can use numbers and text. Check if your Caps Lock and Option Lock are active because that can affect the password you are entering. See "Entering lowercase and uppercase letters" on page 27 and "Entering numbers, punctuation, and symbols" on page 27.
- If you want to enter your password each time you access this account, do not check the Save password box. If you want your password entered automatically, check this box.

- (Optional) Select Advanced to set the rules for fixing sync conflicts.
- Press Next (right action key) and check the boxes for the types of information you want to synchronize with Exchange Server.
- (Optional) Highlight one of the items and select Settings to change the synchronization settings for that type of information.
- 10. Press Finish (right action key).
- 11. Synchronize with your Exchange Server and set your sync schedule. See "Setting a sync schedule with an Exchange Server" on page 90.

[\*] NOTE Settings are not available for all items. If you want to download more than the email message header, select E-mail in step 9 and increase the KB setting. If you don't increase this setting, you can manually download the rest of the message at your convenience.

#### \* Tip

Ask your system administrator if it is OK to store your corporate email password on your smartphone. You may need to enter your password each time you access your email for increased security.

#### \* Tip

If you have problems sending mail, try using the following outgoing mail settings:

Username: (9-digit phone number)@vzmail.net

Password: (Your www.vtext.com password)

[!] Before You Begin Set up an Exchange Server email account. See "Setting up an Exchange Server email account" on page 88.

## Setting a sync schedule with an Exchange Server Follow these steps to set your sync schedule:

- 1. Press Start and select Programs.
- 2. Select ActiveSync
- Press Menu (right action key) and select Schedule.
- Set your schedule for peak and off-peak times. To conserve power it is recommended to change your settings to synchronize every 30 or 60 minutes instead of as items arrive.
- Set your roaming preference. By default, a scheduled sync does not work while you are roaming. This is to prevent roaming charges on your account. If roaming charges are not a concern, select Use above settings while roaming.
- 6. Press OK <a> \text{\infty}</a>.

## Setting up a Wireless Sync email account

Wireless Sync lets you sync your email and other information when you're away from your computer. To use Wireless Sync, you must first install the desktop synchronization software that came with your smartphone, and you must subscribe to Verizon Wireless's Wireless Sync feature (additional charges may apply).

- 1. If you haven't already done so, go to http://www.wirelesssync.vzw.com to do the following:
  - Create your Wireless Sync account. Click Register and then Setup Wireless Sync Now.
  - Click Next and then follow the onscreen instructions.
  - When prompted, enter a temporary password and then select an official password.
  - Indicate which email accounts you want to use with this feature. (This may require info about your mail server from your system administrator.)
  - Install the Wireless Sync desktop software.
- 2. On your smartphone, press Start (2) and select Programs.
- 3. Select Wireless Sync 🗞.
- 4. Press Start (left action key) and then wait a few minutes for the installation to complete.
- 5. When the following message appears on your smartphone screen: Have you created your Wireless Sync account yet?, select Yes.
- 6. Select Sync near the top of the screen.
- When the Authentication dialog box appears, enter the password for your Wireless Sync account.

[!] Before You Begin Make sure your phone is on.

#### \* Tip

For corporate email accounts, the default settings do a wireless sync whenever info changes in Microsoft® Office Outlook®. To find out how often you can expect message delivery, contact your system administrator and ask about your company's server settings. For Internet email accounts, the default settings do a wireless sync every 30 minutes. To customize vour Wireless Sync settings, select Setup at the bottom of the screen, and then select Push/ ReadySync.

- 8. When the First Synchronization dialog box appears, do one of the following based on the type of email account you set up:
  - Corporate email or both: Select Refresh.
  - Internet email: Select Merge.

## Setting up an IMAP or POP email account

You can send and receive email messages with an email account that you have with an Internet service provider (ISP), an email account that you access using a VPN server connection (such as a work account), or any other IMAP (Internet Message Access Protocol) or POP email account.

- 1. Go to your Today screen.
- 2. Press Messaging (left action key).
- Press Menu (right action key) and select Tools > New Account.
- Enter the email address that you want to set up, and then press Next (right action key).
- Wait until the Status box displays Completed, and then press Next (right action key).
- 6. Enter your name, username, and password.

- [!] Before You Begin Work with your system administrator to gather the following info:
- Account type (POP3 or IMAP)
- Mail server name for receiving mail
- Mail server name for sending mail
- Your username and
- Domain name

password

Any special security requirements

If you have problems configuring your account, go to www.palm.com/emailsetup for more information.

- If you want to enter your password each time you access this account, do not check the Save password box. If you want your password entered automatically, check this box.
- 8. Press Next (right action key).
- 9. Select the Account type list, and then select POP3 or IMAP.
- Enter a name for this account, and then press Next (right action key). For example, if this is your work email account, enter "Work" or your company's name.
- Enter the name of the Incoming mail and Outgoing mail servers. Do not enter anything in Domain. It is not needed for POP3 or IMAP accounts.
- 12. (Optional) Select Options to select download settings for this account.
- 13. Press Finish (right action key).

Tip
To delete an email
account, press Menu
and select Tools >
Options. Highlight the
account you want to
delete. Press and hold
Center on the 5-way,
and then select Delete.

+ Did You Know?
You can set up more than one email account. Press Menu, select Tools, and then select New Account. Enter the account information in the E-Mail Setup wizard.

#### \* Tip

Not ready to send that message yet? You can save it without sending it. While creating a message, press Menu and select Save to Drafts. To access the draft, select the Show list in the upper-left, and then select Drafts.

+ Did You Know? You can also access the Messaging application from the Start menu.

+ Did You Know? You can receive email messages in different formats, including HTML, RTF, and plain text.

## Creating and sending an email message

- 1. Go to your Today screen.
- 2. Press Messaging (left action key).
- Press Left 

   to cycle through your Messaging accounts until
   you see the email account you want to use in the title bar.
- 4. Press New (left action key).
- Do one of the following to address the message:
  - If the recipient's name and email address are in your Contacts list, enter the first few letters of the recipient's first or last name, and then select the recipient's name.
  - If the recipient's name is in an online address book, you can find the name and add it. For more information, see "Adding an online address book" on page 95 and "Using an online address book" on page 96.
  - If the recipient's name and email address are not in your Contacts list, enter the full email address.
- 6. Select Subject and enter a title for the message.
- Enter your message, or press Menu (right action key), select My Text, and then select a predefined phrase you want to insert.
- 8. (Optional) Do any of the following:
  - Press Menu (right action key) and select Insert. Select the type of item you want to attach, and then select the file or record a voice note.
  - Press Menu (right action key) and select Spell Check.

- Press Menu (right action key) and select Message Options.
   Select the Priority list, select a setting for the message, and then press OK .
- 9. Press Send (right action key).

## Adding an online address book

Many email servers, including servers running Exchange Server, can verify names with an online address book, also called a directory service or a Global Address List. After you create and enable an email account, Messaging checks your contact list and then the directory service to verify names that you enter in the To, Cc, and Bcc fields.

- In the message list, press Menu (right action key) and select Tools > Options.
- 2. Select the Address tab.
- Select the address book you want to check for email addresses, and then select Add.
- 4. Enter the name of the Directory service.
- 5. Enter the Server name.
- 6. If your server requires authentication, check the box, and then enter your username and password.
- (Optional) Check the Check name against this server box to enable this directory service.
- 8. Select OK.

[ & ] OPTIONAL To delete a directory service, highlight it, press and hold Center on the 5-way, and then select Delete.

#### [!] Before You Begin Do the following:

- Ask your system administrator for the name of the directory service and the server, and whether authentication is required for accessing an online address book.
- If your company is using an Exchange Server 2003 upgraded to Service Pack 2, you must first synchronize with the Exchange Server to enable the Global Address List to find a Contact.

#### \* Tip

When you sync your Microsoft Office Outlook E-mail account, disable your online address books to avoid errors. Press Menu and select Tools > Options. Select Address and uncheck the Check name against this server box.

- I! ] Before You Begin Add an online address book to your smartphone. See "Adding an online address book" on page 95.
- + Did You Know?
  You can use the
  Global Address List to
  find a contact. In
  Contacts, press Menu,
  and then select Find
  Online. When sending
  a meeting request,
  select Attendees,
  press Menu, and then
  select Find Online.
- + Did You Know?

  By default, email messages you send are saved in the Sent folder. If you want to save memory on your smartphone, you can turn this option off. In the Messaging list, press Menu and select Tools > Options.

  Select Message, and then uncheck the Keep copies of sent items in Sent folder box.

## Using an online address book

You can access contact information, such as an email address or phone number, from your organization's online address book or Global Address List (GAL). To access a GAL, make sure you are accessing an Exchange Server 2003 upgraded to Service Pack 2.This feature is useful only if you know the exact name as it appears in the directory.

- 1. In a new message, tap the To box.
- 2. Press Menu (right action key), and select Add Recipient.
- 3. Press Menu (right action key), and select Find Online.
- Enter the contact name as it appears in the directory and tap Find. You must spell the contact name correctly.

## Synchronizing your default email account

To send and receive messages for your default email account, simply synchronize your smartphone with your computer. See "Setting the synchronization schedule" on page 164 for details. During synchronization, new messages are copied to your smartphone's Inbox, and messages in the smartphone's Outbox are sent.

## Synchronizing your other email accounts

To send and receive email messages for additional email accounts, such as an Internet Service Provider (ISP) account or an account that you access using a VPN server connection (typically a work account), follow these steps:

- 1. Go to your Today screen.
- Press Messaging (left action key).

- Press Left 

  to cycle through your Messaging accounts until you see the account you want to download in the title bar.
- 4. Press Menu (right action key) and select Send/Receive to synchronize your smartphone with your email server.

## Receiving attachments

- 1. Select the attachment (below the subject) to mark it for download.
- Synchronize the email account that contains the message as described in the previous sections.
- 3. Select the attachment to open it.

If you have an Microsoft Office Outlook E-mail account and want to download attachments automatically, do the following:

- 1. Press Start (a) and select Programs.
- Select ActiveSync
- 3. Press Menu (right action key) and select Options.
- 4. Select E-mail, and then select Settings.
- 5. Check the Include file attachments box.
- 6. Press OK 
  .

+ Did You Know?
You can receive and open attachments in a number of different formats, including Word, Excel,
PowerPoint, and PDF.
To view PDF files, you must first install
Picsel PDF Viewer from the Getting
Started CD.

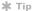

To store attachments on an expansion card, press Menu, select Tools > Options. Select Storage and then check the Store attachments on a storage card box.

+ Did You Know?
Embedded images and objects cannot be received as attachments, unless you have an IMAP4 email account with TNEF disabled. Note that TNEF must be enabled to receive meeting requests.

+ Did You Know?
On the Accounts tab in Messaging Options, an asterisk appears next to the accounts you create.

To automatically download attachments from an IMAP4 email account (typically an ISP account) or an account that you access using a VPN server connection (typically a work account), do the following:

- 1. Go to your Today screen.
- Press Messaging (left action key).
- 3. Close any open messages.
- 4. Press Menu (right action key) and select Tools > Options.
- 5. On the Accounts tab, select the IMAP4 account name.
- Press Next (right action key) until you reach Server information, and then select Options.
- 7. Press Next twice, and then select Get full copy of messages and When getting full copy, get attachments.

## Using links in messages

When you receive a text message that contains a telephone number, email address, or URL, you can dial the number, send an email message, or go to the web page immediately. Your smartphone automatically opens the appropriate application from the link.

- 1. Select a message in the list.
- 2. Select the phone number, email address, or URL (appears as underlined blue text).

## Forwarding a message

- Open the message you want to forward.
- Press Menu (right action key) and select Forward.
- Address the message and enter any text you want to add.
- 4. Press Send (right action key).

## Managing your messages

The status icons that appear next to each message in the Inbox and Outbox indicate the following:

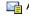

An unread text message.

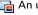

An unread message with pictures or videos.

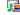

An unread message with sound.

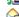

줚 A read text message.

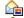

A read message with pictures or videos.

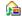

🔒 A read message with sound.

An urgent message. This icon appears below the message size on the right side of the screen.

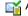

A message that was delivered (Sent folder only).

You can rearrange the messages in any folder or account.

- 1. Go to the Messaging account you want to arrange.
- 2. Select the Sort by list in the upper-right, and then select the sort method you want to use.

#### \* Tip

Unread messages appear in bold. Messages you've read appear in plain text.

+ Did You Know?

If you are working offline, messages that you deleted from the server are deleted from your smartphone the next time you connect, or according to the options you selected.

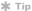

To permanently remove messages from the Deleted Items folder, press Menu and select Tools > Empty Deleted Items.

You can delete several messages at once from any folder.

- Go to the Messaging account you want to delete the messages from.
- Highlight the message(s) you want to delete. To select multiple messages, tap and drag the stylus across the messages.
- 3. Press Menu (right action key) and select Delete.
- 4. Select Yes to move the items to the Deleted Items folder.

## Adding a signature to your messages

You can use a different signature with each Messaging account.

- 1. Go to the Messaging list.
- 2. Press Menu (right action key) and select Tools > Options.
- 3. On the Accounts tab, select Signatures.
- 4. Select the account you want to create a signature for.
- Check the box to add this signature to new messages you create with this account.
- (Optional) Check the box to add this signature to messages you reply to or forward with this account.
- 7. Select the default signature text and enter the signature text you want to use.
- 8. Press OK .

#### Customizing your Messaging settings

- 1. Go to the Messaging list.
- Press Menu (right action key) and select Tools > Options.
- 3. Select the Message tab and set any of the following options:
  - When replying to e-mail, include body: Indicates if the body of a message you received appears in your response to that message.
  - Keep copies of sent items in Sent folder: Indicates if messages you send are stored in the Sent folder.
  - After deleting or moving a message: Specifies what you
    want to appear after you delete or move a text or email message.
- 4. Select the Address tab and set any of the following options:
  - In Contacts, get e-mail addresses from: Indicates whether you want to check Contacts in addition to any directory services for email addresses.
  - Verify names using these address books: Indicates which directory services you want to check for email addresses.
  - Add: Lets you add directory services to the list of online address books.

- 5. Select the Storage tab and set any of the following options:
  - Store attachments on storage card: Indicates whether you want to automatically store email attachments on an expansion card.
  - Empty deleted items: Indicates whether you want to automatically empty the Deleted folder, and when you want this to occur.
- 6. Press OK .

Customizing your multimedia messaging settings

- 1. Go to the Messaging list.
- Press Menu (right action key) and select Tools > Options.
- 3. On the Accounts tab, select MMS.
- 4. Set either of the following options:
  - Automatically Collect Messages: Indicates if you want to automatically receive multimedia messages.
  - Confirm Message Deletion: Indicates if you want deletion confirmation messages to appear.
- 5. Press OK .

# Using Pocket MSN

Pocket MSN provides quick access to the following:

- MSN Hotmail: Lets you read, write, send, and delete email. You can also manage your Hotmail folders.
- MSN Messenger Contacts list: Lets you see who's online and exchange instant messages (IM). Subscribe to status updates for selected contacts so you're notified when they're online.
- Options: Lets you customize your Pocket MSN experience.

## Signing in to Pocket MSN

- 1. Press Start and select Pocket MSN.
- 2. Select MSN Mobile Home.
- 3. Select Sign in.
- Enter the email address and password for your Passport account or your Hotmail account.
  - To create a Passport (IM) account, go to <u>www.passport.com</u>.
  - To create a Hotmail account, go to www.hotmail.com.

[!] Before You Begin You must subscribe to data services from Verizon Wireless.

+ Did You Know?
You can add Pocket
MSN to your Today
screen. See
"Selecting which
items appear on your
Today screen" on
page 174 for details.

#### \* Tip

When you set up a Pocket MSN Hotmail account, you can access that account in the Messaging application. To access your instant messages, use the MSN application or the MSN plug-in on the Today screen.

+ Did You Know?
You can also start a
web search from your
Today screen by
selecting the Web
search field, entering
the item you want to
find, and then
pressing Center on the
5-way.

#### \* Tip

To return to a recently viewed page, select the address line list, and then select the web address.

#### **≭** Tip

If you browse to a secure web page, the Lock icon in the address line appears closed instead of open.

# Browsing the web

Internet Explorer Mobile provides quick and easy access to web pages. You can view most sites you use on your computer, including those with security and advanced features, such as JavaScript and frames. To browse the web, you must subscribe to data services from Verizon Wireless.

#### Viewing a web page

By default, Internet Explorer Mobile scales web page content to fit your smartphone screen so that you can view most of the information without scrolling left or right.

- Make sure your phone is on (see "Turning your phone on and off" on page 11).
- 2. Press Start and select Internet Explorer.
- Press Menu (right action key), select View, and then select any of the following:
  - One Column: Arranges web pages into one column that is as wide as the screen, so that you don't have to scroll horizontally.
  - Default: Maintains a layout similar to what you see on a desktop computer, but it makes items smaller and arranges the content so that you can see most of it without scrolling horizontally.

- Desktop: Keeps the same layout and size as on a desktop computer, which requires both horizontal and vertical scrolling.
- **Show Pictures:** Shows or hides pictures on web pages. Hiding pictures speeds up the time it takes to load pages.
- 5. Do any of the following:
  - To view the previous page, press Back (left action key) or Backspace .
  - To refresh the page with the latest content from the Internet, press Menu (right action key) and select Refresh.
  - To scroll through the page in One Column View or Default View, press Up 
     or Down 
     In Desktop View, press Up 
     , Down 
     , Left 
     or Right 
     to scroll in all directions.
  - To follow a link to another web page, press Up ▲ or Down ▼ to highlight the link, and then press Center ■ to go to the selected page. You can also tap the link on the screen with your stylus.
  - To adjust the size of the text on web pages, press Menu (right action key), select Zoom, and then select the size you want.
  - To view a web page's properties, press Menu (right action key) and select Tools > Properties.
  - To view each item in a list, select the list and scroll using Up ▲ or Down ▼.
  - In a list, press Left or Right to cycle between items, and press Center to accept the change.

+ Did You Know?
You can send email from a web page.
Email addresses appear as links on web pages. After you configure an email application on your smartphone, you can select an email link to create a message to that address.

#### \* Tip

To send a link, press Menu and select Tools > Send Link via E-mail. Select the Messaging account you want to use to send the link.

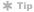

Create the folders where you want to store your favorites first. Once you create a favorite, you can't move it to another folder.

#### \* Tip

To delete a favorite or folder, press Menu and select Favorites. Select the Add/Delete tab, highlight the item you want to delete, and then select Delete. Select Yes to confirm deletion, and then press OK.

- In a form, such as a browser search field, press Center to interact with the form, and then press Center to stop interacting with the form.
- 6. Press OK (a) to close Internet Explorer Mobile.

#### Creating a favorite

Favorites let you bookmark a web page so that you can instantly access it without entering the web address.

- 1. Go to the page you want to mark as a favorite.
- 2. Press Menu (right action key) and select Add to Favorites.
- (Optional) Select Name and enter a different description.
- (Optional) Select the folder where you want to create the favorite.
- 5. Select Add.

# Viewing a favorite

- Press Start and select Internet Explorer.
- Press Favorites (left action key).
- 3. Select the page you want to view in the list.

#### Organizing your favorites

You can create folders to organize your favorites. For example, you can store travel links in one folder, stock links in another, and business links in a third folder.

- 1. Press Start and select Internet Explorer.
- 2. Press Menu (right action key) and select Favorites.
- 3. Select the Add/Delete tab.
- 4. Select New Folder.
- 5. Enter a name for this folder, and then select Add.
- 6. Press OK .

#### Downloading files and images from a web page

You can download files that are usable on your smartphone, such as new applications, MIDI ringtones, or pictures that are specifically tagged for download.

- Go to the page that contains the link to the file you want to download.
- 2. Press Left ◀ or Right ▶ to highlight the link to the file.
- Press and hold Center , and then select Save As to download a file, or tap and hold, and then select Save Image to download an image.
- 4. Select Name and enter a new name for the file.
- 5. Select the Folder list, and then select the folder where you want to save the file.
- 6. Select the Location list, and then select where you want to store the file: Main memory or Storage card.
- 7. Press OK 📵.

+ Did You Know? You can select the Downloads favorite to access the Verizon Wireless downloads page.

**≭** Tip

If Internet Explorer
Mobile does not
recognize a
smartphone number
as dialable, you can
copy the phone
number (as text) and
paste it into the Phone
Dial Pad.

#### + Did You Know? The security certificates and 128-bit SSL strong encryption let you browse secure sites, such as online shopping, banking, and email. Remember. some secure sites also require specific browsers, and may not work with Internet Explorer Mobile, Ask the organization for an alternate access point that is compatible with Internet Explorer

# Mobile.

You can copy the text from the entire web page. Tap and hold on the page, and tap Select All Text. Tap and hold on the page again, and tap Copy.

#### Copying text from a web page

You can copy text from a web page and paste it in other applications.

- 1. Use the stylus to highlight the text you want to copy.
- 2. Press Menu (right action key) and select Edit > Copy.
- 3. Go to the application in which you want to paste, and then position the cursor where you want to paste the text.
- 4. Press Menu (right action key) and select Edit > Paste.

#### Using the History list

The History list stores the addresses of the pages you visited recently.

- 1. Press Menu (right action key) and select History.
- (Optional) Select the Show list in the upper-left, and then select how you want to sort the History list.
- 3. Select the web page you want to view.

# Customizing your Internet Explorer Mobile settings

- 1. Press Menu (right action key) and select Tools > Options.
- 2. On the General tab, set any of the following options:
  - Home Page: Sets the page that appears when you open Internet Explorer Mobile. To use the page you were on when you opened the menu, select Use Current. To select the original home page, select Use Default.
  - **Encoding:** Sets the character set for the web pages you view.

- 3. Select the Memory tab and set any of the following options:
  - Save links to pages visited in the past: Sets how many days of activity the History list stores.
  - Clear History: Empties the History list.
  - **Delete Files:** Removes web files that you synchronized with your computer.
- 4. Select the Security tab and set any of the following options:
  - Allow cookies: Sets whether your smartphone accepts cookies (small files containing info about your identity and preferences). The page sends the file and stores it on your smartphone.
  - **Clear Cookies:** Deletes any cookies stored on your smartphone.
  - Warn when changing to a page that is not secure: Sets whether a message appears when you switch from a secure page to one that is not secure.
  - Warn when page content is blocked due to security settings: Sets whether a message appears when you attempt to open a page that does not meet your smartphone's security standards.
- 5. Press OK @.

Internet Explorer
Mobile supports
JavaScript, Secure
Sockets Layer (SSL),
and cookies, but does
not support plug-ins
(Flash, Shockwave,
etc.) or Java applets.

+ Did You Know?
If you're using a hands-free Bluetooth device and it is within range, your smartphone routes all calls to the hands-free device instead of to your smartphone's earpiece. Bluetooth range is up to 30 feet in optimum environmental conditions.

#### \* Tip

Your smartphone only supports call audio with Bluetooth headsets. It does not support stereo music playback with Bluetooth headsets (enabled with Bluetooth A2DP profile).

# Connecting to devices with Bluetooth® wireless technology

With your smartphone's built-in Bluetooth® wireless technology, you can connect to a number of Bluetooth devices such as a headset, hands-free car kit, or GPS receiver, as well as to other phones, handhelds, or piconets. For a list of hands-free devices with Bluetooth wireless technology that are compatible with your smartphone, go to www.palm.com/mvtreo700wVerizon.

If your computer is enabled with Bluetooth wireless technology, you can also synchronize wirelessly.

#### Setting up a Bluetooth connection

After you set up a connection with a Bluetooth device, you can communicate with that device whenever it is within range (about 30 feet) and your smartphone's Bluetooth feature is turned on.

- If necessary, prepare the device you want to connect with to accept a new connection. Check the device's documentation for details.
- 2. Go to your Today screen, and then tap Bluetooth .
- Check the Turn on Bluetooth box to turn on your smartphone's Bluetooth feature.

- 4. Select the Devices tab, and then select New Partnership.
- 5. Wait for your smartphone to search for devices and to display the device list.
- Select the device you want to connect with, and then press Next (right action key).
- Enter an alphanumeric passkey between 1 and 16 characters long, and then press Next (right action key).

[!] IMPORTANT Some Bluetooth devices have a built-in passkey; others let you choose the passkey. See the documentation for the Bluetooth device for more info.

- 8. If the passkey is not built-in, enter the same passkey on the smartphone and the other Bluetooth device, and then press Finish (right action key).
- 9. If you're connecting to a headset or hands-free car kit, check the Hands Free box, and then press Finish (right action key).
- 10. If you're connecting to a GPS device, press Finish (right action key), select the COM Ports tab, select the GPS device you selected in step 6, and then select New Outgoing Port. Press Finish (right action key). After you set the partnership and COM port, you can configure the GPS settings (see "Setting up a GPS device" on page 197). Be sure to select the same port you have assigned for GPS here.

+ Did You Know?
The Bluetooth icon on your Today screen indicates the status of your smartphone's Bluetooth feature:
Gray = Bluetooth off.
Blue = Bluetooth on.
White = Connected to a Bluetooth device.
Headset = Call in progress with a Bluetooth headset or car kit.

\* Tip To delete the established partnership with a device, go to the Bluetooth Settings screen and select Devices. Highlight the connection you want to remove, press and hold Center on the 5-way, and then select Delete. The deleted device can no longer automatically connect with your smartphone.

\* Tip
Check your battery
level before
establishing a
Bluetooth connection.
If the battery level is
low, you can't make a
Bluetooth connection.

\* Tip

If you have trouble receiving info over a Bluetooth connection, press Start and select Settings. Select the Connections tab, and then select Beam.

Make sure the Receive all incoming beams box is checked.

#### 11. Press OK 📵.

You can now communicate with this device whenever it is within range (about 30 feet) and your smartphone's Bluetooth feature is turned on (see steps 1 and 2 earlier in this section).

Sending information over a Bluetooth connection You can send an individual entry or file.

- Make sure the receiving device is ready to receive a Bluetooth connection.
- 2. Highlight the entry or file you want to send.
- Press Menu (right action key) and select Beam... (the menu item changes names based on the type of item you highlighted). A red icon indicates an IR connection, and a blue icon indicates a Bluetooth connection.
- 4. Select the receiving device in the list.

When the transmission is complete, "Done" appears next to the name of the receiving device.

Receiving information over a Bluetooth connection

- 1. Go to your Today screen, and then tap Bluetooth 1.
- 2. Check the Turn on Bluetooth box to turn on your smartphone's Bluetooth feature.
- If you have already set up a partnership with the transmitting device, your smartphone is ready to receive the info. If you haven't set up a connection, check the Make this device discoverable to

- other devices box to let the device find your smartphone and request a connection.
- 4. When your smartphone is receiving info, a notification tells you that a transmission is in progress. To stop the transmission, press Cancel (left action key); to close the notification, press Dismiss (right action key).

#### Synchronizing over a Bluetooth connection

- Set up your computer for Bluetooth wireless communication. See the documentation that came with your computer for details. In most cases your computer must support the Virtual Serial Port profile and this profile must be turned on.
- 2. Set up ActiveSync on your computer for Bluetooth wireless communication. See ActiveSync Help on your computer for details.
- 3. Go to your Today screen, and then tap Bluetooth 3.
- Check the Turn on Bluetooth box to turn on your smartphone's Bluetooth feature.
- 5. Press Start and select Programs.
- Select ActiveSync
- 7. Press Menu (right action key) and select Connect via Bluetooth.
- If this is the first time you're making a Bluetooth connection to this computer, follow the onscreen prompts to set up a Bluetooth partnership with this computer.
- 9. Select Sync.
- 10. When synchronization has finished, press Menu (right action key) and select Disconnect Bluetooth.

- [!] Before You Begin Make sure your computer is equipped with Bluetooth wireless technology and that you installed the synchronization software on the CD that came with your smartphone.
- \* Tip Wi-Fi® routers. microwaves, and wireless telephones using the 2.4GHz band may interfere with Bluetooth connections. For best results, move away from this equipment when making a Bluetooth connection. If you cannot move away. move the Bluetooth devices closer to improve the reception.

For Dest results, the path between the two devices must be clear of obstacles, and both devices kept stationary. If you have difficulty bearing, shorten the distance and ayoid bright sunlight.

The type of information you can be am depends on the type of device you are beaming to. Windows mobile devices are always compatible with the Treo 700w smartphone.

# Beaming information with IR

Your smartphone is equipped with an IR (infrared) port that lets you beam information to another device with an IR port. The IR port is located on the top of your smartphone, between the antenna and the ringer switch, behind the small dark shield.

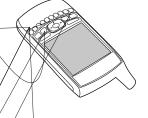

#### Beaming a record

- Highlight the entry or file you want to beam.
- Press Menu (right action key) and select Beam... (the menu item changes names based on the type of item you highlighted).
- Point the IR port on your smartphone directly at the IR port of the receiving device.
- When the name of the receiving device appears, select it to begin the transfer.
   A blue icon indicates a Bluetooth connection, and a red icon indicates an IR connection.
- Wait for "Done" to appear next to the name of the receiving device before you continue using your smartphone.

#### Receiving beamed information

- 1. Turn on your screen.
- Point your smartphone's IR port directly at the IR port of the transmitting device.
- When the Receiving Data message appears, select Yes to receive the beam.

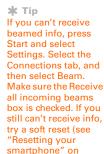

page 213).

# Synchronizing over an infrared connection

- Set up your computer to receive infrared beams. See ActiveSync Help on your computer for details.
- Point your smartphone's IR port directly at the IR port on your computer.
- 3. On your smartphone, press Start 🗷 and select Programs.
- 4. Select ActiveSync
- 5. Press Menu (right action key) and select Connect via IR.
- 6. Select Sync.

# Playing Media Files

# Pictures & Videos

Your Palm® Treo™ 700w smartphone comes with an easy-to-use, built-in, 1.3-megapixel camera with 2x digital zoom (camera not included with all smartphones). You can use the camera to take and view pictures and videos and send them to your friends and family. To add a personal touch to your smartphone, use your pictures as your Today screen background, and as caller ID images, or use your videos to create video ringtones.

Even if your smartphone does not have a camera, you can still receive and view pictures and videos, and send pictures and videos as attachments or multimedia messages. You can also personalize your smartphone by using a picture as a background or by adding a picture to a contact; see "Assigning a picture and ringtone ID to a contact" on page 176 for details). You can also move pictures and videos to a computer by synchronizing your smartphone with your computer.

# Taking a picture

By default, pictures are stored in the My Pictures folder on your smartphone. If you want to store your pictures on an expansion card, see "Customizing your Camera settings" on page 124 to change where pictures are stored. For information on accessing your pictures on your computer, see "Viewing pictures and videos on your computer" on page 126.

+ Did You Know?
Pictures are captured and stored in 16-bit color, JPG format.
Resolution settings range from 1280 x1024 to 160 x 120 pixels (1.3-megapixels to VGA).
You can change the default setting. See "Customizing your Camera settings" on page 124 for details.

\* Tip

If you see a camcorder icon below the preview image, video mode is on. To turn on the still camera, press Menu and select Still Mode.

\* Tip

You can also adjust the zoom and brightness by pressing Menu and selecting Zoom or Brightness.

- + Did You Know? Videos are captured and stored in 3G2 format. Video resolution settings range from 352 x 288 to 176 x 144 pixels.
- + Did You Know?
  After three minutes of inactivity when previewing an image, the camera goes into standby mode. Press any key or tap the screen to return to the image preview.

- 1. Press Start and select Pictures & Videos.
- 2. Select Camera .
- Adjust the position of your smartphone until you see the subject you want to photograph on the screen.
- 4. (Optional) Adjust any of the following:
  - Zoom: Press Up ▲, to zoom in or Down ▼ to zoom out.
  - Brightness: Press Right ▶ to increase the brightness or Left ◀ to decrease the brightness.
  - **Resolution:** Press Menu (right action key) and select Resolution to change the image quality.
- (Optional) Set a 5-second timer: Press Menu (right action key), select Mode, and then select Timer.
- 6. Press Center to capture the picture or start the timer.
- Hold your smartphone still until the picture renders, and then do one of the following:
  - Press Camera (left action key) to take another picture.
  - Press OK 

    to return to the Thumbnails View.

# Taking pictures in burst mode

Burst mode takes five pictures in quick succession, with one button press.

- Press Start and select Pictures & Videos.
- 2. Press Camera (left action key).

- 3. Press Menu (right action key) and select Mode > Burst.
- 4. Press Center ...

# Recording a video

Videos can be any length, provided you have ample storage space available. By default, videos are stored in the My Pictures folder on your smartphone. If you want to store your videos on an expansion card, see "Customizing your Camera settings" on page 124 to change where videos are stored. For information on accessing your videos on your computer, see "Viewing pictures and videos on your computer" on page 126.

- 1. Press Start (\*) and select Pictures & Videos.
- Select Camera .
- 3. Press Menu (right action key) and select Video Mode.
- 4. Adjust the position of your smartphone until you see the subject you want to record on the screen.
- 5. (Optional) Adjust any of the following:
  - Brightness: Press Right ▶ to increase the brightness or Left ◀ to decrease the brightness.

I! I Before You Begin
You must have
QuickTime Player
version 6.5 or later
installed on your
computer to play
videos recorded by
your smartphone and
downloaded from an
expansion card or
accessed by clicking
on the video
thumbnail after
syncing the files.

\* Tip
If you don't like a
video you recorde

video you recorded, delete it. See "Deleting a picture or video" on page 123 for details.

+ Did You Know?
Your smartphone has a self-portrait mirror next to the camera lens on the back of your smartphone. Use the mirror when you're taking a picture or video and you want to be in the picture too.

\* Tip

To view pictures or videos in a different folder, select the Show list in the upper-left, and then select the album you want to view.

\* Tip

You can also press Right and Left on the 5-way to move forward or backward through the slides.

+ Did You Know? You cannot send

copyrighted pictures or videos that appear with a Lock icon in the Thumbnail View.

\* Tip

You can send pictures and videos as email attachments.

- Resolution: Press Menu and select Quality to change the video resolution.
- 6. Press Center to start recording.
- 7. When you're finished recording, press Stop (left action key) or Center to stop recording.
- 8. (Optional) To review the video in Windows Media Player Mobile, press Thumbnails (left action key), highlight the video, and then press Center . Press OK @ to return to the Thumbnail View.

# Pictures & Videos EU YI CE O Thumbnails

#### Viewing a picture or video

- 1. Press Start (a) and select Pictures & Videos.
- 2. Select the picture or video you want to view. For more info on viewing videos, see "Playing media files on your smartphone" on page 128.
- 3. Press OK (a) to return to the Thumbnail View.

### Viewing a slide show

- 1. Press Start (\*) and select Pictures & Videos.
- 2. Press Menu (right action key) and select Play Slide Show. The slide show plays automatically.
- 3. Press Center to display the slide show toolbar, which you can use to Rotate N, Play N, Pause N, Reverse N, Forward N, and Stop \( \text{Stop} \) the slide show.

#### Sending a picture or video

You can send a picture or video to other picture-enabled mobile smartphones or to an email address.

- 1. Press Start (\*) and select Pictures & Videos.
- 2. Highlight the picture or video you want to send.
- 3. Press Menu (right action key) and select Send.
- 4. Select the email or MMS account you want to use to send the picture or video.
- When the Messaging application opens, address and send the message. (See "Creating and sending a multimedia message" on page 81 for details.)

#### Creating a video ringtone

You can save a video that you record as a ringtone.

- 1. Press Start and select Pictures & Videos.
- 2. Highlight the video you want to use as a ringtone.
- Press Menu (right action key) and select Save to Contact Ring Tone.
- 4. Select the contact to whom you want to assign the ringtone.

#### Organizing pictures and videos

You can move or copy pictures and videos to other folders or between your smartphone and an expansion card.

- 1. Press Start and select Pictures & Videos.
- 2. Highlight the picture or video you want to move or copy.

- 3. Do one of the following:
  - To move the picture or video to another location, press Menu and select Edit > Cut.
  - To keep the picture or video in two locations, press Menu and select Edit > Copy.
- 4. Select the Show list in the upper-left, and select the location where you want to place the picture or video you selected in step 3.
- 5. Press Menu (right action key) and select Edit > Paste.

You can also view a specific folder or expansion card and arrange the pictures and videos by name, date, or size.

- 1. Press Start (a) and select Pictures & Videos.
- Select the Show list in the upper-left, and then select the folder you want to view.
- 3. Select the Sort By list in the upper-right, and then select the sort method: Name, Date, or Size.

#### Using a picture as the Today screen background

- 1. Press Start (\*) and select Pictures & Videos.
- 2. Highlight the picture you want to use.
- Press Menu (right action key) and select Set as Today Background.
- Select the Transparency level list and select the appropriate level.
   Use a higher percentage for a more transparent picture and a lower percentage for a more opaque picture.
- 5. Press OK (19) to return to the Thumbnail View.

#### Editing a picture

- 1. Press Start and select Pictures & Videos.
- 2. Highlight the picture you want to edit.
- 3. Press Menu (right action key) and select Edit.
- 4. Do any of the following:
  - To rotate a picture 90 degrees counterclockwise, select Rotate.
  - To crop a picture, press Menu (right action key) and select Crop. Tap and drag the stylus to highlight the area to crop. Tap outside the box to stop cropping.
  - To adjust the brightness and contrast levels of a picture, press Menu (right action key) and select AutoCorrect.

#### Deleting a picture or video

- 1. Press Start and select Pictures & Videos.
- 2. Highlight the picture or video you want to delete.
- 3. Press Menu (right action key) and select Delete.
- 4. Select Yes.

#### \* Tip

To undo an edit, press Menu and select Undo. To cancel all unsaved edits you made to the picture, select Revert to Saved.

CHAPTER 6

#### \* Tip

For more extensive edits, just download your picture or video to your computer and edit it in your favorite graphics program. Then sync the picture or video back on your smartphone.

\* Tip
If your smartphone
does not have a builtin camera, the Camera
and Video options do
not apply to you.

#### Customizing your Camera settings

- 1. Press Start and select Pictures & Videos.
- Press Menu (right action key) and select Options.
- 3. On the General tab, set any of the following options:
  - Use this picture size: Sets the size of pictures you send with the Messaging application.
  - When rotating a picture, rotate 90 degrees: Sets the direction in which pictures rotate.
- 4. Select the Slide Show tab and set any of the following options:
  - During slide shows, optimize for viewing: Sets whether pictures are optimized for portrait or landscape format during slide shows.
  - Play screensaver when connected to my PC and idle for 2 minutes:
     Sets whether the pictures in your My Pictures folder are used as a screensaver when your smartphone is connected to your computer and ActiveSync® software is not running.

- Select the Camera tab and set any of the following options:
  - Save files to: Determines if pictures and videos are stored on your smartphone or on an expansion card.
  - Type filename prefix: Assigns a name to a series of pictures to be captured, such as Seattle001, Seattle002, and so on.
  - Still image compression level:
     Sets the default size for newly captured pictures.
- 6. Select the Video tab and set any of the following options:
  - Include audio when recording video files: Turns the microphone on and off so that you can record videos with or without sound.
  - Time limit for videos: Limits the length of videos you record. You can also select the No limit option.
- 7. Press OK (9) to return to the Thumbnail View.

+ Did You Know? You can also download animated GIF files and view them in Internet Explorer Mobile.

## Viewing pictures and videos on your computer

When you synchronize your smartphone, your pictures and videos are copied to your desktop computer. You can view pictures in JPEG, GIF, BMP, and PNG format and videos in 3G2 and WMV format. You can also send them to friends using your desktop email application.

To find all synchronized pictures and videos, look in C:\Documents and Settings\<Username>\My Documents\Treo My Documents.

# Windows Media Player Mobile

Windows Media Player Mobile can play music, audio, and video files that are stored on your smartphone or on an expansion card (sold separately) in any of the following file formats:

- WMA
- WMV
- MP3
- 3G2

You can listen to these music, audio, and video files through the speaker on the back of your smartphone or through a stereo headphone (3.5mm stereo headphone adapter or 2.5mm stereo headphone required, sold separately).

#### Transferring media files to your smartphone

Use the Sync feature in the desktop version of Windows Media Player 10 to transfer digital music, audio, video, and playlist files from your computer to an expansion card or your smartphone. Using Sync ensures that the files transfer correctly.

- 1. On your computer, open Windows Media Player 10.
- (Optional) Insert a 32MB or larger expansion card into your smartphone.
- 3. Connect your smartphone to your computer with the USB sync cable.
- When the Device Setup Wizard opens on your computer, click Automatic.
- 5. Check the Customize the playlists that will be synchronized box.

#### [!] Before You Begin Do the following:

- You must have Windows Media Player 10 or later installed on your computer. See "My media files won't sync" on page 226.
- To sync media files with your computer, you must set the Media sync option. See "Selecting which info to sync" on page 161.

#### \* Tip

For tips on using the desktop version of Windows Media Player, go to the Help menu in Windows Media Player 10 on your computer.

#### \* Tip

Be patient; transferring media files to an expansion card can take several minutes. \* Tip

If you can't find a media file on your expansion card, update the library (see "Working with libraries" on page 129).

**\*** Tip

To play a file that is not in a library, go to the Library screen, press Menu, and select Open File.

\* Tip

To play a file from the web, press Menu on the Library screen, and then select Open URL. Select URL and enter the website address, or select History and select a site you've visited before.

\* Tip

To repeat the current song, press Menu and select Repeat Song.

- 6. Select the playlists you want to sync.
- Click Finish to begin the transfer. The next time you connect your smartphone to your computer while the desktop version of Windows Media Player 10 is running, synchronization starts automatically.

#### Playing media files on your smartphone

- 1. Press Start (a) and select Windows Media.
- 2. Press Menu (right action key) and select Library.
- 3. Select the Library list in the upper-left, and then select the library you want to use.
- Select the item you want to play (such as a song, album, or artist name).
- 5. Press Play (left action key).
- 6. Use any of the following onscreen controls during playback:
  - Center **or** ▶ Plays the current file.

Center or Pauses the current file.

**Left** ◀ N Skips to the beginning of the current file or to the previous file.

**Right** ▶ Skips to the next file.

Sets the point from which playback begins. Tap and drag the slider to change the current position.

**Volume button or** ① Increases the volume level.

**Volume button or**  $\bigcirc$  Decreases the volume level.

- Turns the sound on or off.
- Displays a video using the full screen.
- Displays a website where you can find music and videos to play.
- ★ Indicates the rating of the current file. Select the star to change the rating.

- Press Menu (right action key) and select any of the following during playback:
  - Library: Displays the Library screen so you can select a different song to play.
  - Shuffle/Repeat > Shuffle: Plays the Now Playing playlist in random order. A check appears next to this command when it is on.
  - Shuffle/Repeat > Repeat: Plays the Now Playing playlist repeatedly. A check appears next to this command when it is on.
  - Stop: Ends playback.

#### Working with libraries

A library represents each of the storage locations available to Windows Media Player Mobile, so you should have two libraries: My Device and My Storage Card. Each library contains links to the media files in that location. Windows Media Player Mobile usually updates the My Device library automatically, but you must manually update the My Storage Card library.

- 1. Press Start 🗷 and select Windows Media.
- 2. Press Menu (right action key) and select Library.
- 3. Press Menu (right action key) and select Update Library.
- 4. Wait for the files to be added, and then select Done.

+ Did You Know? When you update a library, it automatically updates video files (WMV and 3G2) and audio files (WMA, MP3, QCP, and WAV).

**\*** Tip

To delete an item from a library: Highlight the item and then press and hold Center on the 5-way to open the shortcut menu. Then select Delete from Library. Select Yes to confirm the deletion.

\* Tip

If you don't see a media file that you added, manually update the library. + Did You Know?
You can also move a file in the Now Playing playlist by tapping and dragging it to a new position.

**≭** Tip

If you move files between your smartphone and an expansion card, be sure to update your libraries, or you won't be able to see the files in their new location.

#### Working with playlists

A playlist is a list of media files that play in a specific order. You can use playlists to group audio files together or video files together for convenient playback. For example, in the desktop Player, you can create a playlist of upbeat songs for when you exercise and a playlist of soothing songs for a long flight. When you synchronize, your favorite playlists are automatically copied to your smartphone. Your playlists appear in your libraries (in the My Playlists category).

A temporary playlist, called Now Playing, appears on the Now Playing menu. It lists the currently playing file, as well as any files that are queued up to play next. You can add to, modify, or clear the files on the Now Playing playlist.

- 1. Go to the Now Playing screen:
  - If you are on the Library screen, select the Now Playing category.
  - If you are on the Playback screen, select Now Playing.
- 2. Do any of the following:
  - To move a file up or down one slot, highlight the file, and then select Move Up or Move Down .
  - To add a file, select Add p, press
     Menu (right action key), and then
     select Queue Up.
  - To delete a file from the playlist, highlight the file, and then select Remove X.

- To remove all items from the Now Playing playlist, press Menu
   and select Clear Now Playing.

#### Customizing Windows Media Player Mobile

- 2. Press Menu (right action key) and select Options.
- 3. On the Playback tab, set any of the following options:
  - Show time as: Sets whether the time remaining or time elapsed appears in the Playback screen.
  - Pause playback while using another program: Sets whether playback continues if you switch to another application.
  - Resume playback after a phone call: Sets whether playback continues after you finish a phone call.
- 4. Select the Video tab and set any of the following options:
  - Play video in full screen: Sets whether videos automatically play in full screen format.
  - Scale to fit window: Sets whether videos are automatically scaled to fit the Playback screen.

+ Did You Know?
You can also
customize your
smartphone so that
pressing and holding
the Side button on the
side of your
smartphone opens
Windows Media
Player Mobile. See
"Reassigning
buttons" on page 185
for details

+ Did You Know?
If you close the
Windows Media
Player Mobile
window, your music
continues to play in
the background.

- 5. Select the Network tab and set the following options:
  - Protocol: Enables and disables the available protocols.
     You must select at least one protocol. You can also set a UDP Port.
  - Internet Connection Speed: Sets the speed of your network connection, and sets whether you want the device to detect connection speed.
- Select the Library tab and set whether you want to see the Library or Playback screen when you open Windows Media Player Mobile.
- Select the Skins tab and select Previous or Next to set the player's background.
- 8. Select the Buttons tab to change any of the available button settings:
  - To assign a button, highlight the item you want to set, select Assign, and then press the button you want to use for that item.
  - To restore an item's factory setting, highlight the item and select Reset.
  - To unassign an item, highlight the item and select None.
- 9. Press OK <a> O</a>.

# Staying Productive

### Word Mobile

You can create and edit documents and templates and save them as DOC, RTF, TXT, and DOT files. You can also edit Microsoft® Office Word® documents and templates that you create on your computer. However, keep in mind that some of the information and formatting may be lost when you save the document on your smartphone.

The following features are not supported in Word Mobile:

- Backgrounds
- · Bidirectional text
- Document protection
- Metafiles
- Artistic page borders (lined page borders are supported)
- Password-protected files (remove password protection on your computer before opening the file on your smartphone)
- Shapes and text boxes
- Smart tags

The following features are partially supported in Word Mobile:

- Picture bullets (regular bullets are supported)
- Revision marks (documents appear as though all revisions were accepted; if the document is saved, revision marks are lost)

#### \* Tip

To copy a file from your computer to your smartphone, open My Computer or Windows Explorer on your computer, copy the file into the Mobile Device folder, and then sync.

+ Did You Know? When you save a new document, it is automatically named after the first several words in the file.

- Table styles (some or all of the formatting is lost if the document is saved)
- Underline styles (unsupported styles are mapped to one of the four supported styles: regular, dotted, wavy, or thick/bold/wide)
- Legacy Pocket Word files (you can open PSW files, but if you edit a file, you need to save it in DOC, RTF, TXT, or DOT format)

The following features are not supported on your smartphone, but they remain in the file so that when you open the file on your computer, they appear as expected:

- Fonts and font sizes (original fonts are listed on your smartphone but are mapped to the closest font available.)
- · Footnotes, endnotes, headers, footers
- Lists (indented lists are mapped to the closest indentation level supported by Word Mobile.)
- Page breaks (although undisplayed, all page breaks, except a break placed at the end of a document, are retained in the document.)

## Creating a document

- 1. Press Start (a) and select Programs.
- Select Word Mobile W.
- 3. Press New (left action key).
- 4. Enter the text of the document.
- 5. Press OK 

  to save the file.

#### Opening an existing document

- Press Start and select Programs.
- 2. Select Word Mobile W.
- 3. In the document list, select the document you want to open.

#### Creating a document from a template

- 1. Go to the documents list.
- 2. Select the Show list in the upper-left, and then select Templates.
- 3. Open the template you want to use and enter the information.
- 4. Press OK 
  .
- Rename the document and move it to the appropriate folder. See "Organizing your documents" on page 138 for details.

#### Finding or replacing text in a document

- 1. Open the document containing the text you want to find.
- 2. Press Menu (right action key) and select Edit > Find/Replace.
- 3. Select Find what and enter the text you want to find.
- 4. (Optional) Check the Match case box to find text that matches the capitalization in the text you entered step 3.
- 5. (Optional) Check the Match whole words only box to find only full words that match the text you entered in step 3.
- 6. Select Find to locate the first instance of the text you entered in step 3, or select Replace and enter the replacement text.
- 7. Select Next to find the next instance of the text, or select Replace to replace it. To replace all instances of the text, select Replace All.
- 8. When you see a message that the search is done, press OK .

\* Tip

If you don't see

Templates in the

Show list, select

More Folders to
access this folder.

\* Tip

To create a new template, open the document you want to save as a template. Press Menu and select Rename/Move. Select Name, and then enter a name for the template. Select the Show list, and then select Template. Press OK.

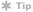

To zoom in or out, open a document, press View, select Zoom, and then select the zoom level.

#### \* Tip

If a document was previously saved on a computer, any unsupported formatting may be lost when you save the file.

#### Moving or copying text

- 1. Open the document containing the text you want to move or copy.
- 2. Highlight the text you want to move or copy.
- 3. Press Menu (right action key) and select Copy to copy the text, or select Cut to move the text.
- 4. Open the document where you want to insert the text and position the insertion point where you want the text to appear.
- 5. Press Menu (right action key) and select Paste.

#### Saving a copy of a document

- 1. Open the document you want to copy.
- 2. Press Menu (right action key) and select File > Save As.
- 3. Select Name and enter a new name for the file.
- 4. Select the Folder list, and then select the folder where you want to save the file.
- 5. Select the Type list, and then select the format in which you want to save the file.
- 6. Select the Location list, and then select whether you want to store the file on your smartphone or an expansion card.
- 7. Select Save.

### Formatting text

- 1. Open the document you want to format.
- 2. Highlight the text you want to format.
- 3. Press Menu (right action key) and select Format > Font.

- 4. Set any of the following options for the highlighted text:
  - Font: Sets the typeface.
  - Font color: Sets the color.
  - Size: Sets the point size.
  - **Bold:** Indicates whether the text appears normal or thick.
  - Italics: Indicates whether the text appears upright or slanted.
  - Underline: Indicates whether the text appears with an underscore.
  - Highlight: Indicates whether the text appears with a yellow highlight.
  - Strikethrough: Indicates whether the text appears with a line through it.
- 5. Press OK (a) to return to the document.

#### Formatting paragraphs and lists

- 1. Open the document you want to format.
- 2. Position the insertion point in the paragraph you want to format.
- 3. Press Menu (right action key) and select Format > Paragraph.
- 4. Set any of the following options:
  - Alignment: Aligns the text with the left, right, or center of the paragraph.
  - List: Creates a bulleted or numbered list.
  - Indentation: Changes the paragraph margins.
    - **Left:** Sets the left margin for the entire paragraph.
    - **Right:** Sets the right margin for the entire paragraph.

#### \* Tip

You can also use the Formatting toolbar to create a list and to align text. To indent text in lists, you must use the Formatting toolbar.

#### \* Tip

To check the spelling of specific text, highlight it before you select the Spelling command.

#### **≭** Tip

To create a new folder, go to the documents list, select the Show list in the upper-left, and then select the Add/Delete tab. Select New, enter a name for the folder, and then press OK.

#### \* Tip

When you go to a folder, you can easily search your documents by sorting by type.

- **Special:** Lets you indent the first line or set a hanging indent.
- By: Sets the size of the Special indentation.
- 5. Press OK (a) to return to the document.

#### Checking spelling in a document

- 1. Open the document you want to check.
- 2. Press Menu (right action key) and select Tools > Spelling.
- If an unknown or misspelled word is encountered, do one of the following:
  - Select the correct word in the list if the word is spelled incorrectly.
  - Select Ignore if the word is spelled correctly.
  - Select Add to add a new word to the spelling dictionary.

#### Organizing your documents

You can rename your documents, move your documents to another folder, and move your documents between your smartphone and an expansion (storage) card.

- Go to the documents list.
- 2. Highlight a file.
- 3. Press Menu (right action key) and select Rename/Move.
- 4. Select Name, and then enter a new name for the document.
- 5. Select the Folder list, and then select the folder you want to move the document to.
- Select the Location list, and then select Main memory or Storage card.

- 7. Press OK 

  .
- 8. Select the Show list in the upper-left, and then select the folder you want to view.
- Select the Sort By list in the upper-right, and then select the sort method.

#### Deleting a document

- 1. Go to the documents list.
- 2. Highlight the document you want to delete.
- 3. Press Menu (right action key) and select Delete.
- 4. Select Yes.

#### **Customizing Word Mobile**

- 1. Go to the document list.
- 2. Press Menu (right action key) and select Options.
- 3. Set any of the following options:
  - Default template: Sets the default template for new documents.
  - Save to: Sets the default location where new documents are stored.
  - Display in list view: Sets the types of files that appear in the documents list.
- 4. Press OK 
  .

#### \* Tip

To copy a file from your computer to your smartphone, open My Computer or Windows Explorer on your computer, copy the file into the Mobile Device folder, and then sync.

#### \* Tip

If a presentation is set up as a timed slide show, the slides advance automatically. Presentations pause during zooming.

# PowerPoint Mobile

With PowerPoint Mobile, you can open and view slide show presentations created on your computer. Many presentation elements such as slide transitions, animations, and URL links are also supported. Microsoft® Office PowerPoint® features not supported on your smartphone include the following:

- Notes written for slides
- · Rearrangement or editing of slides
- Files created in PPT format earlier than Microsoft PowerPoint '97
- HTML files in HTM and MHT formats

#### Playing a presentation

- 1. Press Start and select Programs.
- 2. Select PowerPoint Mobile .
- 3. In the presentation list, highlight the presentation you want to play.
- 4. Press Center ...
- 5. Do any of the following:
  - Press Right ▶ to advance to the next slide or Left ◀ to view the previous slide.
  - Press Menu (right action key), select Go to Slide, and select the slide you want to view.
  - · Select Next or Previous to play animations.
  - Press Menu (right action key), select Zoom In, and then select to zoom in or to zoom out. To scroll within the current slide, tap and drag the slide. To return to the slide show, select .
  - Press Menu (right action key) and select End Show.

## Setting presentation playback options

- 1. Open the presentation for which you want to change the settings.
- 2. Press Menu (right action key) and select Show Options.
- 3. On the Orientation tab, select the orientation you want. To select the orientation that best fits your smartphone's screen, select Default.
- Select the Playback tab, and check the Override playback options for all files box.
- 5. Set any of the following options:
  - Show without animation: Turns off builds and other animations.
  - Show without slide transition: Turns off transition effects between slides.
  - Use slide timings, if present: Enables the timings recorded with each slide in a presentation.
  - **Loop continuously:** Advances to the first slide after playing the last slide in a presentation.
- 6. Press OK 📵.

- \* Tip
  To turn the
  presentation into a
  continuously looping
  slide show, check
  both the Use timings,
  if present, and the
  Loop continuously
  hoxes.
- + Did You Know?
  You can purchase
  SDIO presentation
  modules that let you
  project your
  PowerPoint Mobile
  presentations
  through an LCD
  projector.

\* Tip
For simple
calculations, use the
Calculator
(see"Calculator" on
page 77).

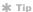

To copy a file from your computer to your smartphone, open My Computer or Windows Explorer on your computer, copy the file into the Mobile Device folder, and then sync.

# **Excel Mobile**

With Excel Mobile you can create and edit workbooks and templates on your smartphone. You can also edit workbooks and templates that you create on your computer. However, keep in mind that you may lose some of the information and formatting when you save the workbook on your smartphone.

Note the following formatting considerations:

- Alignment: Vertical text appears horizontal.
- Borders: Appear as a single line.
- Cell patterns: Patterns applied to cells are removed.
- Fonts and font sizes: The original font is listed on your smartphone and mapped to the closest font available. Original fonts reappear on your computer.
- Number formats: Microsoft® Excel® 97 conditional formatting displays in Number format.
- Formulas and functions: Unsupported functions are removed, and only the returned value of the function appears. Formulas containing the following are also converted to values:
  - An array or array argument, for example, =SUM({1;2;3;4})
  - External link references or an intersection range reference
  - References past row 16384 are replaced with #REF!
- Protection settings: Most protection features are disabled but not removed. However, password protection is removed. You must remove the password protection in Microsoft® Office Excel® on your computer before opening the file on your smartphone.

- Zoom settings: Worksheet-specific zoom settings are not retained.
   The zoom setting applies to the entire workbook.
- Worksheet names: Names that refer to other workbooks, arrays, array formulas, or intersection ranges are removed from the name list, causing those formulas to be resolved as "#NAME?" All hidden names are not hidden.
- AutoFilter Settings: AutoFilters that cause rows to be hidden are supported. Use the Unhide command to display hidden rows. Other AutoFilters are removed, but you can use the AutoFilter command in Excel Mobile to perform similar functions.
- Chart Formatting: All charts are saved as they appear in Excel Mobile. Unsupported chart types are changed to one of these supported types: Column, Bar, Line, Pie, Scatter, and Area. Background colors, gridlines, data labels, trend lines, shadows, 3D effects, secondary axes, and logarithmic scales are turned off.

The following features aren't supported in Excel Mobile and are removed or modified when you open a workbook on your smartphone:

- Hidden, dialog, and macro sheets
- VBA modules
- Text boxes
- Drawing objects and pictures
- Lists
- · Conditional formats and controls
- Pivot table data (is converted to values)

#### \* Tip

When you save a new workbook, it is automatically named and placed in the workbook list.

#### \* Tip

To insert a symbol, place the insertion point where you want the symbol. Press Menu and select Insert > Symbol. Highlight the symbol you want to insert, and then select Insert.

#### \* Tip

To create a new template, open the workbook you want to save as a template. Press Menu and select Rename/Move, and then enter a name for the template. Select Folder, and then select Template. Press OK.

#### Creating a workbook

- 1. Press Start 📳 and select Programs.
- Select Excel Mobile
- 3. Press New (left action key).
- 4. Highlight a cell where you want to enter text or other info.
- 5. Enter the info in the cell, and then press Enter 4.
- 6. Repeat steps 4 and 5 to enter the remaining info.
- 7. Press OK 📵 to save the file.

# Creating a workbook from a template

- 1. Go to the workbook list.
- 2. Select the Show list in the upper-left, and then select Templates.
- Open the template you want to use and enter the information you want to include in the template.
- 4. Press OK 

  .
- Rename the workbook and move it to the appropriate folder. See "Organizing your documents" on page 138 for details.

# Viewing a workbook

- 1. Press Start and select Programs.
- 2. Select Excel Mobile **■**.
- 3. In the workbook list, select the workbook you want to view.
- Press View (left action key), and then select any of the following:
  - Full Screen: Shows as much data as possible on the screen.
     To return to the normal view, select Restore in the upper-right.

- Zoom: Sets the magnification level so that you can easily read the worksheet.
- **Sheet:** Lets you switch to a different worksheet.
- Split: Divides the window into two scrollable areas. To move the split bar, tap and drag the split bar. To remove the split bar, select View > Remove Split.
- Freeze Panes: Locks rows and columns so they remain visible while you scroll. Highlight the cell at the juncture you want to lock before you select this command. To unlock the rows or columns, select View > Unfreeze Panes.
- **Toolbar:** Sets whether the toolbar appears onscreen.
- **Status Bar:** Sets whether the status bar appears onscreen.
- **Show:** Sets whether headings and scroll bars appear onscreen.

#### Calculating a sum

- Press View (left action key) and select Toolbar.
- 2. Highlight the cell where you want to insert the sum.
- Select **■**.
- 4. Tap and drag the stylus across the cells you want to add.
- 5. Press Enter 4.

#### Entering a formula

- 1. Highlight the cell where you want to enter the formula.
- Enter an = sign followed by any values, cell references, name references, operators, and functions.
   Example: =(B4/25)+100=Revenue-Expenses
- 3. Press Enter (4).

\* Tip
To jump to a cell or region, press Menu and select Edit > Go
To. Select Cell reference or name and enter the target cell info or select
Current region. Select
OK.

+ Did You Know?
You can also switch worksheets by selecting the sheet list at the bottom of the screen.

Select Autofill as the series type to quickly fill cells with repetitive data such as numbers or repeated text.

Autofill takes the content of the first cell in the highlighted row or column and copies it down or across the rest of the selection.

#### Inserting a function

- Open the workbook where you want to insert the function.
- Press Menu (right action key) and select Insert > Function.
- Select the Category list, and then select the type of function you want to insert.
- Select the Function list, and then select the specific function you want to insert.
- 5. Select OK.

### Entering a sequence automatically

- Highlight both the cells containing the info you want to automate and the adjacent destination cells.
- Press Menu (right action key) and select Edit > Fill.
- 3. Select the Direction list, and then select the direction you want to populate.
- 4. Select the Fill type list, and then select Series.
- Select the Series type list, and then select the type of series you want. If you select Date or Number, enter a Step value increment.
- 6. Select OK.

#### Adding cells, rows, and columns

- 1. Open the workbook you want to add to.
- 2. Highlight the area where you want to insert elements.
- 3. Press Menu (right action key) and select Insert > Cells.
- 4. Select how you want to insert the elements:
  - Shift cells right: Inserts a new cell. The highlighted cell and all cells on its right move one column to the right.
  - Shift cells down: Inserts a new cell. The highlighted cell and all cells below it move down one row.
  - Entire row: Inserts a new row. The entire row in which the highlighted cell is located and all rows below it move down one row.
  - Entire column: Inserts a new column. The entire column in which the highlighted cell is located and all columns to its right move one column to the right.
- Select OK.

#### Formatting cells

- 1. Open the workbook you want to format.
- 2. Highlight the cells you want to format.
- 3. Press Menu (right action key) and select Format > Cells.
- 4. Select any of the following:
  - Size: Sets the row height and column width.
  - Number: Sets the type of information the cells contain.
  - Align: Sets whether text wraps within the highlighted cells, and sets horizontal and vertical alignment position.

#### \* Tip

To add a new worksheet, press Menu and select Format > Modify Sheets. Select Insert, enter a name for the worksheet, and then press OK. To change the order of the worksheets, highlight a worksheet you want to move, and then select Move Up or Move Down. Press OK to finish

#### \* Tip

To name the highlighted cell or range of cells, press Menu and select Insert > Define Name. Enter the name and select Add. Press OK. + Did You Know?
You can adjust the column and row size by tapping and dragging the right edge of the column or the bottom edge of the row. To automatically fit rows and columns to their contents, double-tap the lower edge of the row heading or the right edge of the column heading.

- **Font:** Sets the typeface, color, size, and style attributes.
- **Borders:** Turns borders on and off for various cell edges, and sets the border and background colors.
- 5. Press OK .

#### Formatting rows and columns

- 1. Open the workbook you want to format.
- 2. Highlight the rows or columns you want to format.
- Press Menu (right action key), and then select Format > Row or Format> Column.
- 4. Select any of the following:
  - AutoFit: Adjusts the size of the highlighted rows or columns to their contents.
  - Hide: Hides the highlighted rows or columns.
  - Unhide: Displays hidden rows or columns in the highlighted area.

# Renaming a worksheet

- 1. Open the workbook containing the worksheet you want to rename.
- Press Menu (right action key) and select Format > Modify Sheets.
- 3. In the Sheets list, highlight the worksheet you want to rename.
- 4. Select Rename, enter a new name for the worksheet, and then press OK  $\circledcirc$  twice.

#### Sorting info in a worksheet

- Highlight the cells you want to sort.
- 2. Press Menu (right action key) and select Tools > Sort.
- 3. Select the Sort by list, and then select the primary sort column.
- 4. Check or uncheck the Ascending box to indicate if you want to sort in ascending or descending order.
- (Optional) Select the Then by lists, and then select second and third level sorting options.
- 6. Check or uncheck the Exclude header row from sort box to indicate if you want to sort the header row.
- 7. Select OK.

#### Filtering info in a worksheet

- 1. Highlight the cells that contain the info you want to filter.
- Press Menu (right action key) and select Tools > AutoFilter.A list appears at the top of each related column.
- 3. Select one of the new lists, and then select a filter. This hides all rows that do not include the selected filter.
- 4. (Optional) Select the other lists, and then select other filters.

## Creating a chart

- 1. Open the workbook you want to create a chart from.
- 2. Highlight the cells you want to include in the chart.
- 3. Press Menu (right action key) and select Insert > Chart.
- 4. Select the type of chart, and then press Next (right action key).

+ Did You Know?
You can also create custom filters where you specify comparisons. Select the filter lists, and then select Custom.

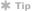

To display all rows again, select the filter lists, and then select All. To turn off filtering, press Menu and select Tools > AutoFilter again.

- Confirm the area you want the chart to include, and then press Next (right action key).
- 6. Select the data layout, and then press Next (right action key).
- Check the boxes to indicate whether the first row and column represent labels.
- 8. Select whether you want the chart to appear as a separate worksheet within the current workbook, or as part of the current worksheet.
- 9. Press Finish (right action key).

#### Formatting or changing a chart

- 1. Open the workbook that contains the chart you want to format.
- 2. Open the chart.
- 3. Press Menu (right action key) and select Format > Chart.
- 4. Select any of the following:
  - **Titles:** Sets the title of the chart and headings, whether a legend appears, and the placement of the legend.
  - **Scale:** Sets the minimum and maximum scales for charts with an x or y axis.
  - Type: Sets the chart style. You can use this setting to convert your chart to a different format.
  - Series: Lets you add, modify, format, or delete related data points without affecting the info in your worksheet.
- 5. Press OK 
  .

## Finding or replacing info in a workbook

- 1. Open the workbook containing the info you want to find.
- 2. Press Menu (right action key) and select Edit > Find/Replace.
- 3. Select Find what and enter the info you want to find.
- 4. (Optional) Check the Match case box to find text that matches the capitalization in any text you entered step 3.
- 5. (Optional) Check the Match whole words only box to find only full words that match any text you entered in step 3.
- 6. Select Find to locate the first instance of the info you entered in step 3, or select Replace and enter the replacement info.
- 7. Select Next to find the next instance of the info, or select Replace to replace it. To replace all instances of the info, select Replace All.

#### Organizing your workbooks

You can rename your workbooks, and move them to another folder and between your smartphone and an expansion (storage) card.

- 1. Go to the workbook list.
- 2. Select a file.
- 3. Press Menu (right action key) and select Rename/Move.
- 4. Select Name, and then enter a new name for the workbook.
- Select the Folder list, and then select the folder you want to move the workbook to.
- Select the Location list, and then select Main memory or Storage card.

# **\* Tip**When you go to a folder, you can easily search your documents

by sorting by type.

Using Your Treo 700w Smartphone

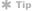

To delete a workbook, go to the workbook list and highlight the workbook you want to delete. Press Menu and select Delete. Select Yes to confirm.

#### \* Tip

To delete a worksheet, press Menu and select Format > Modify Sheets. Highlight the worksheet you want to delete, and then select Delete. Select Yes, and then press OK to finish.

- 7. Press OK .
- Select the Show list in the upper-left, and then select the folder you want to view.
- Select the Sort By list in the upper-right, and then select the sort method.

#### Deleting cells, rows, and columns

- 1. Open the workbook containing the elements you want to delete.
- 2. Highlight the area you want to delete.
- 3. Press Menu (right action key) and select Edit > Delete Cells.
- 4. Select how you want to remove the elements:
  - Shift cells left: Deletes the highlighted cells and moves all cells on their right one column to the left.
  - Shift cells up: Deletes the highlighted cells and moves all cells below them up one row.
  - Entire row: Deletes the entire row in which the highlighted cells are located, and moves all rows below it up one row.
  - Entire column: Deletes the entire column in which the highlighted cells are located, and moves all columns on their right one column to the left.
- 5. Select OK.

#### **Customizing Excel Mobile**

- 1. Go to the workbook list.
- 2. Press Menu (right action key) and select Options.
- 3. Set any of the following options:
  - Template for new workbook: Sets the default template for new workbooks.
  - Save new workbooks to: Specifies where new workbooks are stored.
  - Files to display in list view: Sets which types of files appear in the workbook list.
- 4. Press OK .

+ Did You Know?
Excel Mobile adjusts formulas to reflect the new cell locations. However, a formula that refers to a deleted cell displays the #REF! error value.

# Managing Files and Applications

# Using Find

With the built-in search features on your smartphone, you can find information quickly:

- Lookup: Helps you find and dial your contacts by name or phone number. See "Dialing by contact name" on page 41 for details.
- Search: Looks through the text in all the applications on your smartphone.
- File Explorer: Lets you browse through the files and folders on your smartphone or an expansion card.
- Global Address Lookup: Enables you to look up names in your online corporate address list.

# Using Search

Search for files and other items stored in the My Documents folder on your smartphone or on an expansion card. You can search by file name or by words located in the item. For example, you can search for words within notes, appointments, contacts, and tasks.

+ Did You Know? You can also open the Search screen by pressing Option + left Shift.

#### \* Tip

If you've looked for an item before, select the Search for list, and then select the item in the list.

+ Did You Know?

You can sort the contents of a folder by name, date, size, or type. Select the Sort by list in the upperright, and then select the sort method.

#### \* Tip

The storage card symbol appears next to the names of files that are stored on an expansion card.

- 1. Press Start and select Programs.
- 2. Select Search .
- Select Search for, and then enter the file name, word, or other info you want to find.
- 4. Select the Type list, and then select the kind of information you want to find.
- Press Search (left action key).
- 6. Use the 5-way to select and view an item from the results of the search.

#### Exploring files and folders

File Explorer lets you browse the contents of folders on your smartphone. The root folder on your smartphone is named My Device. My Device is similar to My Computer on your computer.

- 1. Press Start and select Programs.
- Select File Explorer \$\frac{1}{2}\$.
- Select the Show list in the upper-left, and then select the folder you want to explore.
- 4. Do any of the following:
  - To open an item, select it.
  - To quickly delete, rename, beam, or email an item, highlight the item, press and hold Center to open the shortcut menu, and then select the appropriate command.

- To move a file to another folder, highlight the item, press and hold Center to open the shortcut menu, and then select Cut or Copy. Open the destination folder, and press and hold Center to open the shortcut menu, and then select Paste.
- To highlight multiple items, tap and drag the stylus.

[!] IMPORTANT Do not delete any files that you cannot identify. These files may be required for your smartphone to function properly.

# Installing applications

Your Palm<sup>®</sup> Treo<sup>™</sup> 700w smartphone comes with several built-in and ready-to-use applications. You can also install any of the additional software included on the *Getting Started CD* as well as other third-party applications that are compatible with Windows Mobile 5.0 devices, such as business software, games, and more. To learn more, go to <a href="https://www.palm.com/mytreo700wVerizon">www.palm.com/mytreo700wVerizon</a>.

Applications you download to your computer are likely to be in a compressed format such as ZIP. If the file is compressed, you need to use a decompression utility on your computer, such as Winzip, before you install applications on your smartphone.

These instructions tell you how to install basic files onto your smartphone. Some software uses an installer or wizard to guide you through the process. Consult the documentation that came with the software for details.

# Tip
If an application does
not have a Microsoft
Mobile to Market
certificate, you will
see a message
indicating that the
application is
untrusted. If this
occurs, you can
indicate whether you
want to continue the

installation.

Be sure to select and install Microsoft Windows Mobile 5.0 software for Pocket PC Phone Edition. Microsoft Windows Mobile 5.0 software for Smartphone is not compatible with your Treo 700w smartphone.

I!] Before You Begin
To install an
application from your
computer to your
smartphone,
you must first install
the ActiveSync
software on
your computer
(see "Installing the
desktop
synchronization
software" on
page 16).

+ Did You Know?
You can purchase a third-party application that lets you run Palm OS® applications on your Treo 700w smartphone.

**\* Tip**Before purchasing a third-party program, try the free version

#### Installing applications from the Internet

You can use Internet Explorer Mobile to install Windows Mobile apps in the CAB file format directly from the Internet. You must use your computer to install apps in other file formats.

- Make sure your phone is on (see "Turning your phone on and off" on page 11).
- 2. Press Start and select Internet Explorer.
- Go to the page that contains the link to the application you want to download.
- 5. Press Start and select Programs.
- Select File Explorer \$\frac{1}{2}\$.
- 7. Go to the My Documents folder in File Explorer.
- 3. Tap the file you downloaded to start the installation program.

# Installing applications from your computer

- Open My Computer or Windows Explorer on your computer.
- 2. Copy the application file(s) into the [] Mobile Device folder.
- Connect your smartphone to your computer to synchronize and install the application(s) on your smartphone.

## Installing applications onto an expansion card

- Insert the expansion card into the expansion card slot (see "Removing and inserting expansion cards" on page 167).
- 2. Open the ActiveSync® window on your computer.
- 3. Click Tools and select Explore Device.
- Double-click My Windows Mobile-Based Device open the Mobile Device folder.
- Copy the application file(s) into the Storage Card folder inside the Mobile Device folder.

#### Getting help with third-party applications

If a you encounter a problem with a third-party application (such as an error message), contact the application's author or vendor. For general troubleshooting of third-party applications, see "Third-party applications" on page 236.

Make sure that the third-party application supports 240x240 screen resolution. Some older applications have screen-size limitations. Third-party applications should also be written for Windows Mobile version 5 or later. Programs written for earlier versions do not support 5-way navigation or action keys and can have performance problems. If you can try a free version of the software before purchasing it, you can test it first to make sure it works properly.

\* Tip
Some applications
are factory-installed
on your smartphone
and cannot be
deleted. These are
not listed in the
Remove Programs
list.

# Removing applications

To free up memory on your smartphone, you can remove applications that you no longer use. You can remove only applications, patches, and extensions that you install; you cannot remove the built-in applications that reside in the ROM portion of your smartphone.

- Press Start and select Settings.
- 2. Select the System tab, and then select Remove Programs 📻.
- 3. Highlight the application that you want to remove.
- 4. Select Remove.
- 5. Select Yes to confirm deletion.

# Setting synchronization options

#### Selecting which info to sync

- 1. Press Start 🗃 and select Programs.
- 2. Select ActiveSync (2.)
- Press Menu (right action key) and select Options.
- 4. Do any of the following:
  - Check the box next to any items you want to synchronize. If you cannot check a box, you might have to uncheck a box for the same information type elsewhere in the list.
  - Uncheck the box next to any items you want to stop synchronizing.
  - Select an item and then select Settings to customize the settings for that item. Settings are not available for all items.

## Synchronizing with Exchange Server

You can sync directly with Exchange Server using a connection to either a wireless network or a computer.

- 1. Press Start and select Programs.
- 2. Select ActiveSync
- Press Menu (right action key) and select Configure Server. If you have not yet set up sync with Exchange Server, this says Add Server Source.

#### \* Tip

To stop synchronizing with one computer completely, select the computer name and then select Delete.

You can also use the Sync Setup Wizard to set up your smartphone to synchronize remotely with Exchange Server. This wizard starts when you connect your smartphone to your computer after installing ActiveSync on your computer.

- Select Server address, enter the name of the server running Exchange Server, and then press Next (right action key).
- Enter your name, password, and domain, and then press Next (right action key). To change the rules for resolving synchronization conflicts, select Advanced.
- Check the boxes next to the type of info that you want to synchronize with Exchange Server.
- 7. Press Finish (right action key).

#### Synchronizing with multiple computers

You can set up your smartphone to synchronize with more than one computer as well as Exchange Server. When synchronizing with multiple computers, the items that you synchronize appear on all of the computers with which they synchronize.

For example, if you set up to sync different items with two computers named C1 and C2, when you sync Contacts and Calendar on your smartphone with both computers, you see the following result:

- The contacts and calendar appointments that were on C1 are now also on C2.
- The contacts and calendar appointments that were on C2 are now also on C1.
- The contacts and calendar appointments from both computers are on your device.

[\*] NOTE Microsoft® Office Outlook® E-mail can synchronize with only one computer.

# Synchronizing using Bluetooth wireless technology

The PC with which you connect must have Bluetooth® wireless technology, either built-in or through a Bluetooth card. Make sure that the PC's Bluetooth setting is discoverable.

- On your PC, right-click on the ActiveSync icon in the system tray, and select Connection Settings.
- Check the Allow connections for one of the following box, and then select Bluetooth.
- 3. On your smartphone, press Start (a) and select Settings.
- 4. Select the Connections tab, and then select Bluetooth .
- 5. Check the Turn on Bluetooth box.
- 6. Press Start and select Programs.
- 7. Select ActiveSvnc
- 8. Press Menu (right action key) and select Connect via Bluetooth. If this is the first time you're making a Bluetooth connection to this PC, follow the onscreen prompts to set up a Bluetooth partnership with the PC.
- 9. In ActiveSync, select Sync.
- 10. When synchronization is finished, press Menu (right action key) and select Disconnect Bluetooth.

[&] OPTIONAL Go to your Today screen, select Bluetooth [§], and then uncheck the Turn on Bluetooth box to conserve power by turning off your smartphone's Bluetooth feature.

- + Did You Know?
  You can also connect your smartphone to your computer with an infrared (IR) or a Bluetooth® wireless connection.
- \* Tip
  If synchronization
  doesn't start
  automatically, press
  Start and select
  Programs. Select
  ActiveSync and then
  select Sync to start
  synchronization.
- \* Tip
  To end
  synchronization
  before it completes,
  select Stop.

#### Starting and stopping synchronization

If ActiveSync is running on your computer and you connect your smartphone to your computer, synchronization begins automatically. If you ever need to manually start or stop synchronization follow these steps:

- Connect your smartphone to your computer (see "Connecting your smartphone to your computer" on page 16). If you are only synchronizing wirelessly with Exchange Server, you do not have to connect the device.
- 2. Press Start and select Programs.
- 3. Select ActiveSync

# Setting the synchronization schedule

You can schedule wireless synchronization to occur automatically at regular intervals. If you prefer to synchronize manually, do not turn on these settings.

- Connect your smartphone to your computer (see "Connecting your smartphone to your computer" on page 16). If you are only synchronizing wirelessly with Exchange Server, you do not have to connect the device.
- 2. Press Start and select Programs.
- Select ActiveSync
- 4. Press Menu (right action key) and select Schedule.

- 5. Set any of the following options:
  - Peak times: Sets the frequency for high-traffic time periods such as when you are at work or when email volume is high.
  - Off-peak times: Sets the frequency for low-traffic time periods such as late at night.
  - Use above settings while roaming: Sets the frequency while you are roaming outside the Verizon Wireless network. To minimize roaming charges, uncheck this box and synchronize manually while roaming.
  - Send outgoing items immediately: Sets whether items are sent as soon as you select Send in the Messaging application, or whether they are held until the next synchronization.
- 6. Press OK .

# Sharing info

Your smartphone comes equipped with a variety of options for sharing information, so that you can choose the quickest, most convenient way to send your info or to receive info from another device.

- When you have a file open in a program such as Notes or PowerPoint Mobile, you can easily share a file by selecting the Menu, and then selecting Send via E-Mail or Beam File.
- In Outlook, you can insert a picture or attach a note or other file to an email. You can also receive pictures and attachments.
- ActiveSync® enables you to share files with your computer. You can
  add or remove files directly from the Treo My Documents folder,
  located in your My Documents directory on your computer. These
  files are updated the next time you sync.

#### \* Tip

The auto shut off timer resets each time you synchronize. If your sync interval is shorter than the auto shut off interval, your smartphone doesn't turn off

+ Did You Know? Decreasing the sync frequency settings conserves battery power. \* Tip
Check with the card

manufacturer to confirm compatibility before purchasing an SDIO card.

\* Tip

We recommend that you purchase preformatted expansion cards. To format a card on your own, you need to connect a card reader (sold separately) to your computer.

- If you are near someone, you can beam files and applications between your smartphone and your neighbor's device using the IR port or Bluetooth® wireless technology.
- You can also store files on an expansion card and share the expansion card.

# Using expansion cards

The expansion card slot on your smartphone enables you to add SD cards and MultiMediaCard cards to extend the storage capacity of your smartphone. For example, SD or MultiMediaCard expansion cards can store the following:

- Pictures
  - Videos
- MP3 audio files
- Email attachments
- Games
- eBooks
- Applications
- Databases

When purchasing an SDIO card, make sure the card is compatible with the Treo 700w smartphone.

Expansion cards are sold separately. Your smartphone comes with a dummy card inside the expansion card slot, to protect the slot. When you do not have a functioning card inside the slot, reinsert the dummy card to protect the slot opening.

#### **★** Tip

SD cards are faster than MultiMediaCard cards for reading and writing information.

### Removing and inserting expansion cards

- 1. Press down and release the dummy card.
- After you feel the expansion card slot eject the dummy card, remove the card from the slot.

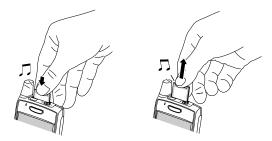

- 3. To insert an expansion card, hold your smartphone with the screen facing you and the card with the label facing you. The notch on the card should be in the lower-left corner next to the antenna.
- 4. Insert the card into the expansion card slot until you feel it lock into place and hear the confirmation tone.

In order to run an application on an expansion card, your smartphone must have enough free space in the internal memory to run the application.

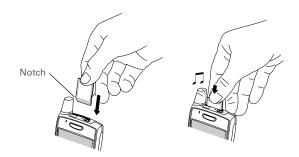

#### Opening applications on an expansion card

After you insert an expansion card in the expansion card slot, you can open any of the applications stored on the expansion card.

- 1. Insert the expansion card into the expansion card slot.
- Press Start and select Programs.
- 3. Select File Explorer.
- 4. Select the Show list in the upper-left, and then select Storage Card.
- 5. Select the application you want to open.

#### Saving files to an expansion card

You may find it helpful to automatically save the info on an expansion card. For example, when you create new Word Mobile documents, notes, Excel Mobile workbooks, pictures, videos, and audio files, you can save them directly to an expansion card. (Some applications may not support this feature.)

- 1. Insert an expansion card into the expansion card slot.
- 2. Open the application you want to save the info from.
- 3. Press Menu (right action key) and select Options.
- 4. Select the Save to list, and then select Storage Card.
- 5. Press OK 
  .

# Moving info between your smartphone and an expansion card

- 1. Insert an expansion card into the expansion card slot.
- 2. Open the application from which you want to move the info.
- 3. Go to the list view.
- 4. Press Menu (right action key) and select Rename/Move.
- Select the Location list, and then select where you want to move the info: Storage Card or Main Memory.
- 6. Press OK 
  .

#### \* Tip

If you don't see the Save to list on the Options screen, look on the other tabs (if present). If you still can't find a Save to list, the application may not support this feature.

\* Tip
Your applications are
usually located in the
My Device / Program
Files folder.

# Copying or moving applications and files between your smartphone and an expansion card

- 1. Insert the expansion card into the expansion card slot.
- 2. Press Start 🗃 and select Programs.
- 3. Select File Explorer.
- 4. Select the file or application you want to copy or move (see "Exploring files and folders" on page 156).
- Press Menu (right action key) and select Edit > Copy or Edit > Cut.
- 6. Go to the folder where you want to place the selected item.
- 7. Press Menu (right action key) and select Edit > Paste.
- 8. Press OK <a> O</a>.

# Viewing available expansion card memory

You can view how much space is available on the expansion card that is currently in the expansion card slot.

- 1. Insert the expansion card into the expansion card slot.
- 2. Press Start and select Settings.
- Select the System tab, and then select Memory
- 4. Select the Storage Card tab.
- 5. Press OK 📵.

#### Exploring files on an expansion card

- 1. Insert the expansion card into the expansion card slot.
- Press Start and select Programs.
- 3. Select File Explorer.
- 4. Select the Show list in the upper-left, and then select Storage Card.
- 5. Select the folder or files you want to view.
- 6. Press OK .

#### Renaming an expansion card

If you change the contents of an expansion card, you may at some point want to rename the card to better match its contents.

- 1. Insert the expansion card into the expansion card slot.
- Press Start and select Programs.
- 3. Select File Explorer.
- 4. Select the Show list in the upper-left, and then select My Device.
- Highlight the current expansion card name (Storage Card by default).
- 6. Press Menu (right action key) and select Rename.
- 7. Enter a new name for the card.
- 8. Press OK 
  .

\* Tip
Before copying
information to or
renaming the files or
folders on an
expansion card, or
renaming the card
itself, make sure the
card is not writeprotected. See the
instructions that came
with your card for
details.

# Customizing Your Smartphone

# Today screen settings

# Selecting your Today screen background

- 1. Press Start and select Settings.
- 2. On the Personal tab, select Today
- 3. On the Appearance tab, check the Use this picture as the background box.
- 4. Select Browse.
- 5. Select the picture you want to use.
- 6. Press OK 
  .

+ Did You Know?
There are lots of third-party plug-ins available for your Today screen. For clocks, calculators, MP3 players, weather guides, and much more, visit www.palm.com/mytreo700wVerizon.

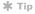

To change the color theme for your smartphone, select a new theme from the Appearance tab in Today Settings.

# Selecting which items appear on your Today screen

- 1. Press Start 🔊 and select Settings.
- 2. On the Personal tab, select Today
- 3. Select the Items tab.
- Check the boxes next to the items you want to appear on your Today screen and uncheck any items that you want to hide.
- (Optional) Select Options (if available) to configure the settings for the current item. Press OK 
   to return to Today Settings.
- 6. Press OK .

# Phone settings

# Selecting ringtones and vibrate settings

You can set different tones for different types of incoming phone calls and notifications.

- 1. Press Start and select Settings.
- 2. On the Personal tab, select Sounds & Notifications .
- 3. Make sure your phone is on.

[\*] NOTE If your phone is off, the notification tab changes to allow you to select general notification settings. See "Selecting Sounds & Notifications" on page 181.

- 4. Select the Notifications tab.
- Select the Event list, and then select which type of call or notification you want to set the ringtone for:
  - Phone: Known Caller: An incoming call from someone in your Contacts list or Speed Dial list.
  - Phone: Missed call: A call you did not answer.
  - Phone: Roaming: A call that comes in when you're outside your home mobile network.
  - Phone: Unknown Caller: An incoming call from someone identified by caller ID who is not in your Contacts list or Speed Dial list.
  - Phone: Voice mail: A new voicemail.

[!] Before You Begin Turn on your phone to access your Phone Settings. See "Turning your phone on and off" on page 11.

+ Did You Know?

You can download MP3, MIDI, OCELP, WAV, and WMA ringtones directly to your smartphone (see "Downloading files and images from a web page" on page 107). You can also download ringtones to your computer and then email them to your phone.

\* Tip To record, preview, delete, and send sounds on your smartphone, select Manage. To record a sound, press Menu and select New Sound, To play a sound, select it. To delete a sound. highlight it and press Backspace. To send a sound, highlight it, press Menu and select Send Sound.

+ Did You Know?
You can also set sounds for messaging notifications and calendar reminders. See "Selecting Sounds & Notifications" on page 181.

- Select the Ring type list, and then select the ring style for the selected type of call.
- 7. Select the Ring tone list, and then select the sound for the selected type of call.
- 8. Check the Vibrate when... boxes to turn the vibrate feature on/off based on the ringer switch setting.
- 9. (Optional) Select Play to preview the sound.
- 10. Repeat steps 4–7 to select ringtones for other types of calls.
- 11. Press OK 📵.

# Adjusting volume settings

- **Call volume:** While a call is in progress, press the Volume button (on the side of your smartphone) to adjust the call volume.
- Music/Video volume: While playing music or a video, press the Volume button to adjust the music/video volume.
- Ringer volume: When a call is not in progress and you are not playing music or a video, press the Volume button to adjust ringer volume.

# Assigning a picture and ringtone ID to a contact

- 1. Press Start (a) and select Contacts.
- 3. Highlight the contact's name, and press Edit (left action key).
- Select Picture, and then press Center \_\_\_\_\_.

- Select Camera to take a picture and add it to this contact entry (if your smartphone includes a camera), or select an existing picture for this contact entry.
- Select Ring tone, and then press Center . Select a tone for this contact entry.

### Selecting your call settings

- 1. Press Start (a) and select Settings.
- 2. On the Personal tab, select Phone .
- 3. On the Phone tab, set any of the following options:
  - Dialpad: Sets the style for the dial pad tones (DTMF) in the Phone application.
    - Short tones: Tones sound briefly as you dial.
    - Long tones: Tones continue to sound until you release the key.
  - TTY/TDD: Lets you configure your smartphone for use with a TTY/TDD device for people who are deaf or hard of hearing.
  - After calls from numbers that are not in Contacts, ask if I want to add them: Indicates whether you are prompted to add contact entries for numbers that are not already in your Contacts list.
- 4. Press OK ( to finish.

[!] Before You Begin Turn on your phone to access your Phone Settings. See "Turning your phone on and off" on page 11.

\* Tip

If you have trouble accessing a voicemail system, try changing the Dialpad tone setting.

\* Tip
For quick access to the
Location Privacy
setting, tap the
Location Privacy icon
on your Today Screen.

# Selecting your privacy settings

- 1. Press Start and select Settings.
- On the Personal tab, select Phone \( \bigcup\_{\alpha} \).
- 3. Select the Services tab and set any of the following options:
  - Voice Privacy: Prevents over-the-air eavesdropping when this option is turned on and this feature is available on the Verizon Wireless network.
  - Location Privacy: Indicates whether your smartphone broadcasts your location at all times, or only during a 911 call.
- 4. Press OK (a) to return to Phone Settings.
- 5. Press OK (6) to finish.

# Selecting your wireless band

The wireless band setting is preset for optimum performance. Do not change this setting unless instructed to do so by a Verizon Wireless representative.

- 1. Press Start and select Settings.
- 2. On the Personal tab, select Phone .
- 3. Select the Network tab.
- Select the Band selection list, and then select the band you want your smartphone to use to connect to the Verizon Wireless network.

# \* Tip If the ringer switch is set to no sound, the ringer setting overrides the sound settings and all sounds are turned off, including any music you may be playing.

+ Did You Know?
Your smartphone
includes a silent
alarm that can vibrate
even when the ringer
switch is set to Sound
Mode Off.

# System sound settings

In certain situations, such as meetings and theaters, you need to turn off all sounds on your smartphone. You can immediately silence all sounds on your smartphone, including phone ringtones, Calendar notifications, and system sounds. This does not mute the speaker during phone calls.

# Setting the ringer switch

- To hear all sounds again, slide the ringer switch to Sound Mode On ◄).

When you slide the ringer switch back to the Sound Mode On position, it restores the previous sound settings. For example, if the smartphone ring volume is set to the loudest setting and you slide the ringer switch to Sound Mode Off, you do not hear the smartphone ring. When you move the ringer switch back to Sound Mode On, the smartphone ring volume is still set to the loudest setting.

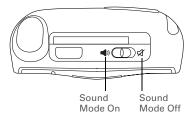

# Selecting Sounds & Notifications

- 1. Press Start and select Settings.
- On the Personal tab, select Sounds & Notifications .
- 3. On the Sounds tab, set any of the following options:
  - Events: Turns sounds on/off for system warnings and error messages.
  - **Programs:** Turns sounds on/off in the applications on your smartphone.
  - Notifications: Turns alarms and reminders on/off in the applications on your smartphone.
  - Screen taps: Turns sounds associated with tapping the screen on/off, and sets the volume level when this sound is turned on.
  - Hardware buttons: Turns sounds associated with pressing buttons on/off, and sets the volume level when this sound is turned on.
- 4. Turn your phone off.

[\*] NOTE If your phone is on, the notification tab changes to allow you to select phone notification settings. See "Selecting ringtones and vibrate settings" on page 175.

- \* Tip To record, preview, delete, and send sounds on your smartphone, select the Manage tab. To record a sound, press Menu and select New Sound, To play a sound, select it and press Play. To delete a sound, highlight it and press Backspace. To send a sound. highlight it, press Menu, and select Send Sound.
- 5. Select the Notifications tab and set any of the following options:
  - Event: Specifies which action you want to change the settings for. The remaining options vary based on the action you select.
  - Play sound: Lets you turn the sound on/off for the selected event. To select a different sound select the list to the right of this setting, and then select a different sound. To preview the sound, select Play Sound, and then select Play.
  - Repeat: Indicates whether the sound plays more than once, if turned on.
  - Display message on screen: Indicates whether a notification message appears onscreen for the selected event.
  - Vibrate: Indicates whether your smartphone vibrates to notify you about the selected event.
- 6. Press OK 

  .

# Display and appearance settings

# Adjusting the brightness

- 1. Press Option , and then press .
- 2. Press Left ◀ and Right ▶ to adjust the brightness.
- 3. Press OK 📵.

# Changing the text size

- 1. Press Start and select Settings.
- 2. Select the System tab, and then select Screen .
- 3. Select the Text Size tab.
- 4. Press Left 

  and Right 

  to adjust the text size.
- 5. Press OK @.

# Setting display formats

- 1. Press Start (\*) and select Settings.
- Select the System tab, and then select Regional Settings .
- On the Region tab, select a region from the list. The region selection sets the default format settings.
- 4. (Optional) Select any of the following tabs to customize the format settings:
  - Number: Sets the decimal symbol and number of decimal places, the digit grouping symbol and group size, list separators, negative

\* Tip
If text looks rough
around the edges,
open the Screen
Settings screen and
select Clear Type.
Check the Enable
Clear Type box, and
then press OK.

\* Tip
You can also set the background for your Today screen (see "Selecting your Today screen background" on page 173).

- number sign symbol and format, leading zero display, and measurement system (metric vs. U.S.).
- Currency: Sets the currency symbol and position, the decimal symbol and position, digit grouping symbol and group size, and negative number format.
- Time: Sets the time style, separators, and AM and PM symbols.
- Date: Sets the short date style, separators, and long date style.
- 5. Press OK 
  .

# Aligning the screen

Occasionally, your screen can move out of alignment, causing the wrong feature to activate when you tap the screen. If this occurs, you need to align your smartphone screen.

- 1. Press Start and select Settings.
- 2. Select the System tab, and then select Screen [].
- 3. On the General tab, select Align Screen.
- 4. Tap the screen where indicated.
- 5. Press OK @.

# Changing the system color scheme

- 1. Press Start and select Settings.
- 2. On the Personal tab, and then select Today
- 3. On the Appearance tab, select a theme in the list.
- 4. Press OK @.

# Application settings

# Arranging the Start menu

You can select which applications appear in the top level of the Start menu. You can still access the remaining applications by selecting Programs from the Start menu, and then selecting the application's icon.

- 1. Press Start and select Settings.
- 2. On the Personal tab, select Menus 📆 .
- 3. Check the boxes next to the applications you want to see in the Start menu.
- 4. Press OK .

# Reassigning buttons

Buttons Settings lets you select which applications are associated with many of the buttons and key combinations on your smartphone.

- 1. Press Start and select Settings.
- 2. On the Personal tab, select Buttons
- On the Program Buttons tab, highlight the button or key combination you want to change in the Buttons list. The hardware buttons are mapped to the following button numbers:
  - Start 🔊 = Start Menu.

**\* Tip**To enter a suggested word, simply tap it.

\* Tip
You can also press the
Voice Command
button during a
question to interrupt.
Once the microphone
icon is visible you may
say your answer.

- **OK** 📵 = OK/Close.
- Option Phone/Send Internet Explorer.
- Option + Start = Calendar.
- Option 🕥 + OK 📵 = Task Manager.
- Side button = Windows Media.
- 4. Select the Assign a program list, and then select the application you want to assign to the button or key combination you selected in step 3.
- 5. Press OK <a> O</a>.

# Setting up voice commands

Voice commands enable you to use speech to execute some commands on the Start menu and the Programs menu.

- Assign the Hold Side button to Voice Command. See "Reassigning buttons" on page 185 for details.
- 2. Press Start and select Settings.
- On the Personal tab, select Voice Command.
- 4. Select Enable.
- Select the items you want to enable. If an item is highlighted and the Options box is active, select the Options box to choose the features you want enabled for the highlighted item.

## Using voice commands

- Hold your device about nine inches away from your mouth, and then press and release the Voice Command button. A tone plays and a microphone icon appears at the top of your screen.
- 2. In a clear voice say the command. For example:
  - To access Help, say, "Help." After Voice Command finishes speaking, a microphone icon appears at the top of your screen. Say your answer. For example, say, "General" to access general Help topics.
  - To access your Calendar, say, "Start Calendar."
  - To access your music, say, "Start Windows Media." After Voice Command finishes speaking, a microphone icon appears at the top of your screen. Say your answer.

### Setting input options

- 1. Press Start and select Settings.
- Select the Word Completion tab and set any of the following options:

[!] **Before You Begin**Set the ringer switch
at the top of your
smartphone to On.

- Suggest words when entering text: Indicates whether word suggestions appear as you enter text. You can also specify how many letters you want to enter before a suggestion appears, how
  - specify how many letters you want to enter before a suggestion appears, how many suggestions you want to see, and whether a space appears after you insert a suggested word.
- Replace text as you type: Indicates
   whether the text you type adds to
   existing text or replaces it. This is similar to the Insert function
   on a computer keyboard.
- 4. Select the Options tab and set any of the following options:
  - Voice recording format: Sets the format in which you save voice notes.
  - Default zoom level for writing: Sets the initial size of text entered using onscreen writing methods.
  - Default zoom level for typing: Sets the initial size of text entered using the keyboard.
  - Capitalize first letter of sentence:
     Sets whether the first letter of a sentence automatically appears in uppercase, without pressing one of the Shift keys.
  - Scroll upon reaching the last line: Sets whether the display automatically scrolls when you select the last line of visible info.
- 5. Press OK 
  .

# Locking your smartphone and info

Your smartphone includes several features that help you protect your smartphone from inadvertent use and keep your information private. The built-in security software lets you use your smartphone for emergency calls, such as dialing 911, even if it is locked.

- Keyguard: Manually disables all buttons and the screen's touchsensitive feature to prevent accidental presses in your briefcase or pocket.
- Auto-Keyguard and touchscreen lockout: Automatically enables Keyguard after a period of inactivity and lets you disable the screen's touch-sensitive feature during an active call.
- Phone Lock: Requires a lock code to make calls.
- **System password lock:** Requires a password to see any information on your smartphone.

# Using Keyguard

By default, your keyboard locks so that you don't accidentally press buttons or activate screen items while your smartphone is in a pocket or bag.

- To disable Keyguard, press Center \_\_\_\_\_.
- To manually turn on Keyguard when your smartphone screen on, press Option and Power/End be to enable Keyguard.

### \* Tip

To avoid accidentally pressing onscreen buttons while you're holding vour smartphone up to your ear to speak, you can disable the screen's touchsensitive feature during active calls. When the screen's touch-sensitive feature is disabled. you must use the 5-way navigator to access items on the screen.

+ Did You Know?

If you're using a headset or hands-free device and vour smartphone is in a pocket or bag, you can manually turn on Keyguard during a call to prevent accidental key presses. Press Option and Power/End to manually turn on Keyguard.

\* Tip

When Phone Lock is on, you can unlock your smartphone by going to the Today screen, entering your lock code, and then selecting Enter, You do not need to enter your password to answer a call.

# Using Auto-Keyguard and touchscreen lockout

Auto-Keyguard lets you automatically lock the keyboard after a period of inactivity.

- 1. Press Start (a) and select Settings.
- 2. On the Personal tab, select Keyguard 🔓.

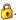

- 3. Set any of the following options:
  - Auto-Keyguard: Sets the period of inactivity that passes before the keyboard automatically locks, or disables the auto-keyguard feature.
  - Disable touchscreen: Indicates whether the screen's touch-sensitive feature is enabled during a call.
- 4. Press OK .

# Using Phone Lock

You can lock your smartphone to prevent unauthorized use of your mobile account. When your smartphone is locked, you must enter a lock code to place calls, except for emergency numbers.

- 1. Press Start and select Settings.
- 2. On the Personal tab, select Phone .
- 3. Select the Security tab and set any of the following options:
  - Auto-lock: Sets whether your smartphone locks automatically and when this occurs.
  - Change Lock Code: Lets you assign or change the lock code used to unlock your smartphone. Your default lock code is the last four digits of your mobile phone number. If you change the lock code, select OK to accept your new code.
- 4. Press OK ( to finish.

# Using system password lock

To protect your personal information, you can lock the system so that you need to enter your password to access any of your information or use other features of your smartphone.

[!] IMPORTANT If you lock your system, you must enter the exact password to unlock it. If you enter an incorrect password, you are given another chance. Each time an incorrect password is entered, you are given progressively longer time periods between your chances to enter the password. If you forget the password, you need to perform a hard reset to resume using your smartphone. Performing a hard reset deletes all the entries in your smartphone. However, you can restore all previously synchronized info the next time you sync (see "Synchronizing contacts and other info" on page 32).

- 1. Press Start and select Settings.
- 2. On the Personal tab, select Lock 🧖.
- On the Password tab, check the Prompt if device unused for box to turn on the password feature.
- Select the first list, and then select how long a period of inactivity must pass before you are prompted to enter a password to unlock the system.
- 5. Select the Password type list, and then select a format for your password.
- Select Password, tap the onscreen keyboard icon, and enter your password. Then tap the onscreen keyboard icon.
- 7. Select Confirm, tap the onscreen keyboard icon, and enter the password again. Then tap the onscreen keyboard icon.
- 8. (Optional) Select the Hint tab and enter a hint to help you recall your password.
- 9. Press OK <a> O</a>.

# Entering owner information

You can enter personal information that you want to associate with your smartphone, such as your name, company name, and phone number. You can also set whether you want this information to appear when you turn on your smartphone. If you lose your smartphone, this feature can help the person who finds it return it to you.

- 1. Press Start and select Settings.
- 2. On the Personal tab, select Owner Information Q.
- 3. On the Identification tab, enter any of the contact information you want to include.
- 4. Select the Notes tab and then enter any additional text you want to include.
- Select the Options tab and check the boxes to indicate which info (if any) you want to appear on the screen when you turn on your smartphone.
- 6. Press OK 
  .

\* Tip
You can also display
your Owner
Information on your
Today screen. See
"Selecting which
items appear on your
Today screen" on
page 174 for details.

\* Tip By default your smartphone synchronizes the date. time, and time zone with the Verizon Wireless network whenever your phone is on and you are inside a coverage area. You can disable this option in Clock & Alarms Settings by selecting More, and then unchecking the Enable local network time box. If you want to keep your smartphone date and time set for your selected location. uncheck the Use network time zone box.

### \* Tip

To set the display format for the date and time, see "Setting display formats" on page 183.

# System settings

# Setting the date and time

Clock & Alarms Settings lets you set the time zone, time, and date for your home location and a location that you visit.

- Press Start and select Settings.
- Select the System tab, and then select Clock & Alarms (3).

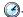

- 3. On the Time tab, select Home.
- 4. Select the first list, and then select the time zone for your home location.
- 5. Select the hour, and then press Up \( \rightarrow \) or Down ▼ to increase or decrease the hour setting. Repeat this process for the minute, seconds, and AM/PM settings.
- 6. (Optional) Select Visiting and set the info for a location that you visit often.
- 7. Press OK 📵.
- 8. If prompted, select Yes to accept your changes.

n a task or an alarm me to

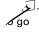

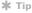

To delete a certificate, tap and hold the certificate in the list, and then select Delete from the shortcut menu.

### \* Tip

This error reporting method meets the privacy regulations of the European Union (EU) as well as the Fair Information Practice Principles of the Federal Trade Commission. To view the Fair Information Practice Principles. visit the Federal Trade Commission website at www.ftc.gov/ reports/privacy3/ fairinfo.htm.

# Managing identity certificates

Your smartphone may include preinstalled certificates. Certificates are digital documents that are used to authenticate and exchange information on networks. Certificates can be issued for a user, a device, or a service.

- 1. Press Start and select Settings.
- 3. Select any of the following:
  - Personal: Displays certificates that establish your identity when you log in to a secured network, such as a corporate network.
  - Root: Displays certificates that identify the computers, such as servers, that you connect to. These certificates help prevent unauthorized users from accessing your smartphone and information.
- 4. Press OK (a) to finish.

# **Enabling error reporting**

Error Reporting sends info that helps diagnose application errors for devices running Windows Mobile software. When an error is detected, a text file is created. You can review the file and choose whether you want it delivered to technical support. The information is used by programming groups at Microsoft for quality control and is not used for tracking individual users or installations for any marketing purpose. The info that is collected is technical info about the state of your system when the error occurred. No documents (or any info contained in them) are intentionally sent with the report. To ensure further security, the report is transmitted via a secure connection and is kept confidential and anonymous in a limited-access database.

If your smartphone is connected to your computer when you send the error report, you are not billed for sending error reports—provided your computer is connected to the Internet. If you use the Verizon Wireless network to send an error report, data transfer charges apply.

- 1. Press Start and select Settings.
- 2. Select the System tab, and then select Error Reporting
- 3. Select whether you want to enable or disable error reporting.
- 4. Press OK to finish.

### Setting up a GPS device

If you purchased an optional Global Positioning System (GPS) receiver, your smartphone can show your exact location on a map.

- Press Start and select Settings.
- 2. Select the System tab, and then select GPS
- On the Programs tab, select the GPS program port list, and then select the port for applications to use to access GPS info. This port must also be selected in your GPS application's configuration settings.
- 4. Select the Hardware tab.
- 5. Select the GPS hardware port list, and then select the port to which your GPS receiver is connected. This must be a different port from the one you set in step 4 as your program port. To connect to the GPS device using a Bluetooth connection, you must first set up a

- Select the Access tab and check the Manage GPS automatically box.
   This setting lets more than one application simultaneously access your GPS info.
- 7. Press OK 📵 to finish.

# Viewing memory usage

- 1. Press Start 🗃 and select Settings.
- 2. Select the System tab, and then select Memory ...
- 3. Select any of the following tabs:
  - Main: Displays the amount of memory assigned to your applications and info, as well as the amount of memory in use versus the available memory.
  - Storage Card: Displays the amount of memory available on an expansion card that is inserted in the expansion slot on your smartphone.
  - Running Programs: Lists the applications that are in use on your smartphone. To switch to an application, highlight it and select Activate. To close an application, highlight it and select Stop. To close all open applications, select Stop All.
- 4. Press OK 

  to finish.

# Viewing and optimizing power settings

- Press Start and select Settings.
- Select the System tab, and then select Power 4.
- 3. On the Battery tab, view the power remaining in your battery.
- 4. Select the Advanced tab and set whether your smartphone's screen turns off automatically after a specified period of inactivity. You can assign different intervals for battery power and external power.
- 5. Press OK 

  to finish.

Tip
To conserve
additional battery
power, adjust the
display backlight
setting. Press Start
and select Settings.
Select the System tab,
and then select
Backlight. On the
Battery Power tab, set
whether the display
backlight turns off
automatically after a
period of inactivity.

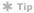

To change the settings for one of the displayed wireless features, select Menu and select the wireless feature you want to change.

# Turning Wireless Services On/Off

- 1. Press Start 🗃 and select Settings.
- 2. Select the Connections tab, and then select Wireless Manager.
- Turn your smartphone's wireless features on/off. Select All to turn all wireless features on/off.
- 4. Press OK 📵 to finish.

You can also turn wireless services on and off by tapping the signal-strength **1** icon at the top of the screen and then selecting Wireless Manager.

# Connection settings

# Setting up a Wi-Fi® connection

Many corporate organizations and public environments, such as coffee shops, airports, and libraries, offer access to a Wi-Fi network. A Wi-Fi network is a wireless local area network (WLAN) based on the 802.11 standard. When you purchase an optional Wi-Fi SDIO card, you can use your smartphone's built-in software to set up a Wi-Fi connection and quickly connect your smartphone to a Wi-Fi network when you're within range of an accessible Wi-Fi network.

Some Wi-Fi networks are known as *open networks* because they broadcast their name (SSID) and do not require a password. Other Wi-Fi networks broadcast their name but do require a password. Networks that do not broadcast their name are known as *closed networks*. Follow the instructions for the type of network you want to connect to.

[\*] NOTE See "Regulatory Information" on page 245 for additional guidance on using a Wi-Fi card with your Treo 700w smartphone.

[!] IMPORTANT Depending on where you are on a network and certain coverage conditions, you might experience interruptions with your phone operation while using a Wi-Fi card. Palm recommends that you turn off the phone radio when using any Wi-Fi card or remove the Wi-Fi card when not in use to ensure that you can always make and receive phone calls. For EMERGENCY calls, always remove the card from your smartphone to ensure optimal connectivity.

\* Tip
Turning off the
Bluetooth® feature
may improve your WiFi card performance.
To turn the Bluetooth
feature off, go to your
Today screen, tap the
Bluetooth icon, and
then uncheck the Turn
on Bluetooth box.

Wi-Fi access point
(also called a hotspot)
A network device with
an antenna that
provides wireless
connections to a
larger network.

>> Key Term
SSID The name that
identifies a Wi-Fi
network. If a network
does not broadcast its
SSID, you must get
the SSID from the
system administrator
in order to connect to
the network.

# Connecting to a network that broadcasts its name

Wi-Fi networks in public places often broadcast their network name. Your smartphone automatically attempts to detect some network settings, so you can connect to this type of network with minimal configuration.

- 1. Wake up your smartphone's screen (see "Waking up the screen and turning it off" on page 11).
- 2. Insert the Wi-Fi card into the expansion slot (see "Removing and inserting expansion cards" on page 167).
- 3. If the Multiple Networks Detected dialog box appears, select the network you want to connect to.
- 4. When the New Network Detected dialog box appears, select the type of network you want to connect to.
- 5. Press Connect (left action key) to connect to the network.
- If prompted, enter the password provided by the system administrator.

# Connecting to a closed network

Since closed networks have additional security features, your smartphone cannot detect the network's settings; you must obta9have c

- Wake up your smartphone's screen (see "Waking up the screen and turning it off" on page 11), and then insert the Wi-Fi card into the expansion slot ("Removing and inserting expansion cards" on page 167).
- 2. Tap Wi-Fi 1 in the title bar.
- 3. Select the Settings link.
- 4. Select Network Cards [ ?
- 5. Select Add New.
- 6. On the General tab, set the following:
  - Network Name: Specifies the SSID provided by the system administrator.
  - Connects to: Specifies whether this connections connects to the Internet or to Work. You may need to select Work to access a corporate intranet.
  - This is a device to device (adhoc) connection: Indicates whether you're connecting to another device or to an access point (network).
- 7. Select the Network Key tab, and then set the following:

- Authentication: Sets the method used to identify devices that connect to the network.
  - Open: Indicates the network uses open authentication.
  - Shared: Indicates the network uses shared authentication.
  - WPA: Indicates the network is a WPA network that uses 802.1x protocols.
  - WPA-PSK: Indicates the network is a WPA network that requires a pre-shared key (password).
- Data Encryption: Sets the encryption method. The options in this list vary based on your Authentication setting.
  - **Disabled:** Turns data encryption off.
  - WEP: Turns on the wired equivalent privacy encryption method.
  - TKIP: Turns on the temporal key integrity protocol encryption method. This method is often used to encrypt WPA and WPA-PSK connections.
- The key is automatically provided: Indicates whether you need to specify the Network key and Key index provided by your system administrator, or whether the network provides this information. The availability of these options varies based on your Authentication and Data Encryption settings.

- Select the 802.1x tab, and then set the following if available (the settings vary based on your settings on the other tabs and on the supported features of your Wi-Fi SDIO card):
  - Use IEEE 802.1x network access controls: Lets you set these parameters if required by the network.
  - **EAP type:** Specifies the extensible authentication protocol type.
- 9. Press OK 
  .

# Selecting a Wi-Fi network

After you set up a Wi-Fi connection, it's easy to connect to that network. If you have access to multiple Wi-Fi networks, you can select which network you want to connect to.

- Wake up your smartphone's screen (see "Waking up the screen and turning it off" on page 11), and then insert the Wi-Fi card into the expansion slot ("Removing and inserting expansion cards" on page 167).
- 2. Tap Wi-Fi 1 in the title bar.
- 3. Select the Settings link.
- 4. Select Network Cards []?.
- 5. Highlight the network you want to connect to.
- 6. Press and hold Center to open the shortcut menu, and then select Connect.

Insert the Wi-Fi card into your smartphone to automatically connect to the Wi-Fi network you connected to most recently if it is available.

+ Did You Know? When you are browsing the Internet or performing another Wi-Fi activity, you can answer a call without interrupting that activity.

# Managing ISP settings

Your smartphone is already set up to connect to the Internet using a high-speed data connection on the Verizon Wireless network. To connect to the Internet, simply start Internet Explorer Mobile.

For special situations, such as connecting to your ISP (Internet service provider) or a remote access server (RAS), you can set up another connection. Before you begin, obtain the following information from vour ISP or system administrator:

- ISP server phone number or access point
- Username
- Password
- 1. Press Start (a) and select Settings.
- 2. Select the Connections tab, and then select Connections ...
- 3. On the Tasks tab, select Manage existing connections.
- Select the Modem tab.
- 5. Highlight the connection you want to view or change, and then select Edit, or to create a new connection, select New.
- 6. Follow the onscreen instructions to edit or create the connection.

# Connecting to a VPN

If you want to use your smartphone to access your corporate email account or other files on your corporate server, you may need to set up a VPN (virtual private network). A VPN enables you to log in to your corporate server through the company's firewall (security layer).

You need to set up a VPN to access a corporate server in either of the following two situations:

- Your company's wireless local area network (LAN) is outside the firewall.
- Your company's wireless LAN is inside the firewall, but you are accessing the network from outside the firewall (for example, from a public location or at home).

Check with your company's system administrator to see if a VPN is required to access the corporate network. If you need a VPN, you must purchase and install a third-party VPN client to use this feature.

### \* Tip

To manually start a data connection on the Verizon Wireless network or another network, go to Connections Settings, on the Tasks tab, select Manage existing connections. Tap and hold the connection you want to start, and then select Connect from the shortcut menu.

Some VPN servers require that you install specific VPN software (sold separately) on your smartphone. Go to www.palm.com/mytreo700wVerizon for more information.

\* Tip
To change settings such as the port number, proxy server type, or credentials, select Advanced.

Before you begin setting up a VPN, ask your system administrator for the following information:

- Your username and password
- Your server's domain name
- Your server's TCP/IP settings
- Your server's host name or IP address
- Install your third-party VPN client (see "Installing applications" on page 157).
- 2. Press Start and select Settings.
- 3. Select the Connections tab, and then select Connections 🛂.
- 4. On the Tasks tab, select Add a new VPN server connection.
- Follow the onscreen instructions to enter the settings provided by your corporate system administrator.

# Setting up a proxy server

- 1. Press Start and select Settings.
- 2. Select the Connections tab, and then select Connections 🚱
- 3. On the Tasks tab, select Set up my proxy server.
- 4. Check both the boxes near the top of the screen.
- 5. Select Proxy server and enter the proxy server name.
- 6. Press OK 
  .

#### Ending a data connection

If your service plan includes minutes-of-use fees for data connections, you can reduce costs by ending the data connection when you're done browsing the web.

- 1. Use the stylus to tap the data arrows on the title bar.
- 2. Select Disconnect from the shortcut menu.

## Troubleshooting

### Transferring info from another device

For information on transferring your info from a previous Windows Mobile device or from a Palm OS® device to your new Palm® Treo™ 700w smartphone, visit www.palm.com/us/support/Treo700wVerizon for instructions.

[!] IMPORTANT Do not use a backup utility to transfer your info from another device to your new smartphone. This can cause your smartphone to malfunction.

+ Did You Know?
You can purchase a third-party application that lets you run Palm OS® applications on your Treo 700w smartphone.

+ Did You Know?
If you have questions about Windows
Mobile, you can go to the Microsoft
Windows Mobile
website. Search for Palm devices or Pocket PCs for information.

### Trouble installing the desktop software?

The Getting Started CD installs the software and drivers that let you synchronize with Microsoft® Office Outlook® for Windows. If you want to synchronize with a different personal information manager (PIM), you must install a third-party solution. Contact the PIM's author or vendor to learn if software is available for your Treo 700w smartphone.

- 1. Shut down your computer, and then turn it on again.
- On your computer, click Start > Control Panel > Add or Remove Programs.
- 3. Remove Microsoft ActiveSync if it is on your computer.
- 4. Quit any active applications, including virus scanners and Internet security applications.
- Make sure you're installing the version of the software that came with your smartphone on the *Getting Started CD*. Other versions may not work with this smartphone.
- Make sure your computer profile includes administrator rights to install software. In large organizations, these are usually granted by the system administrator.

### Resetting your smartphone

#### Performing a soft reset

A soft reset is similar to restarting a computer. If your smartphone is not responding or you have trouble synchronizing with your computer, a soft reset may help.

- Use one hand to press the battery door release and use the other hand to slide the battery door downward to remove it from your smartphone.
- 2. Use the stylus tip to gently press the reset button on the back of your smartphone.
- 3. Wait for the progress bar on the Treo logo screen to fill before continuing to use your smartphone.

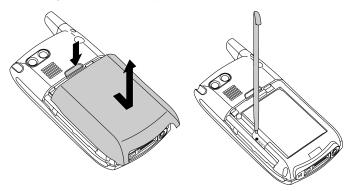

#### \* Tip

You can also do a soft reset by unplugging your smartphone from a power source (if connected) and then removing the battery and reinserting it.

+ Did You Know?
If the phone or
Bluetooth signals
were on before a
reset, these signals
automatically turn on
after the reset.

#### **≭** Tip

Some third-party applications do not create a backup on your computer when you synchronize. If vou do a hard reset. you may lose info in these applications and you need to reinstall the application on your smartphone after the hard reset. Please contact the developer to find out if your info is backed up during synchronization.

+ Did You Know?
When you
synchronize after a
hard reset, the source
folder in My
Documents changes
from Treo My
Documents to
WM\_your name.

### Performing a hard reset

A hard reset erases all personal information, such as appointments, contacts, and tasks, as well as programs you have added, such as third-party software on your smartphone. Never do a hard reset without first trying a soft reset. You can restore previously synchronized information the next time you sync.

[!] IMPORTANT Synchronize to restore your Outlook data, such as Outlook email, Calendar, Contacts, Notes, and Tasks. You can use a backup and restore solution (make sure it's an application that's approved by Palm) to restore configurations and preferences such as speed-dials, SMS entries, call log information, and personal settings.

A hard reset can tell you whether a problem stems from your smartphone or from an application installed on it. If you do not experience the problem after you perform a hard reset, the problem may be related to software you installed. See "Third-party applications" on page 236 for suggestions on diagnosing third-party software issues.

- Use one hand to press the battery door release and use the other hand to slide the battery door downward to remove it from your smartphone.
- 2. If the screen if off, press Power/End 💯 to wake up the screen.
- 3. While pressing and holding Power/End ②, use the tip of the stylus to gently press and hold the reset button on the back of your smartphone.
- Continue pressing and holding both buttons until the "Erase all data?" prompt appears.
- Press Up ▲ to confirm the hard reset.

- 6. Wait for the progress bar on the Treo logo screen to fill before continuing to use your smartphone.
- 7. (Optional) Sync your smartphone with your computer to restore your previously synchronized info. Connect your smartphone to your computer, press Menu (right action key), and then select Programs > ActiveSync > Sync. If you use a backup utility, you may also need to restore a backup to recover additional info and settings.

#### \* Tip

Be sure to dispose of your old battery in an evironmentally responsible and legal way. In some areas, disposal in household or business trash is prohibited.

+ Did You Know? Your smartphone stores all your info even when you remove the battery.

#### Replacing the battery

Your smartphone comes with a replaceable battery. Be sure to use a replacement battery from Palm that is compatible with Palm Treo 700w smartphones.

- 1. Press Power/End 😰 to turn off the screen.
- Use one hand to press the battery door release and use the other hand to slide the battery door downward to remove it from your smartphone.
- 3. Place a finger in the notch between the stylus and the battery and lift the battery up at a 45 degree angle.
- Align the battery contacts with the phone contacts inside the battery compartment.
- Insert the battery into the compartment at a 45 degree angle, pressing it into place. Slide the battery door onto the back of the smartphone until it clicks into place.
- Wait for the screen to turn on, and then enable the network time or set the date and time when prompted.

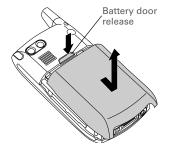

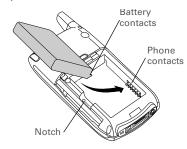

#### Performance

#### The applications are running slower than usual

- 1. Press Start and select Settings.
- 3. Select Running Programs.
- 4. Select Stop All to close all of your open applications.
- 5. Press OK @.

If the previous steps don't fix the problem, try doing a soft reset (see "Performing a soft reset" on page 213). If the problem persists, follow these steps to turn off the Voice Command setting, if it is enabled:

- 1. Press Start (a) and select Settings.
- 2. Select Personal, and then select Voice Command
- 3. Uncheck the Enabled box.
- 4. Press OK 
  .

\* Tip Be sure that thirdparty applications are compatible with Windows Mobile version 5 or later. Applications written for earlier versions can have performance problems. If you can try a free version of the software before purchasing it, you can test it first to make sure it works

properly.

# \* Tip To find carrying cases that protect the screen

that protect the screen and other useful accessories, visit www.palm.com/ mytreo700wVerizon

#### \* Tip

Make sure that the third-party application supports 240x240 screen resolution. Some older applications have screen-size limits.

#### Screen

#### The screen appears blank

- When the time period specified in Backlight Settings expires, the screen dims; one minute later, the screen automatically turns off. Press any key except Power/End to wake up the screen. Pressing Power/End hangs up the call.
- Look closely at the screen. If you can see a dim image, try adjusting the screen brightness (see "Adjusting the brightness" on page 183).
- If that doesn't work, perform a soft reset (see "Performing a soft reset" on page 213).
- If that doesn't work, connect your smartphone to the AC charger (see "Charging the battery" on page 9) and perform a soft reset again.
- If that doesn't work, perform a hard reset (see "Performing a hard reset" on page 214).

The screen doesn't respond accurately to taps or activates wrong features

- 1. Make sure there is no debris trapped under the edges of the screen.
- 2. Start and select Settings.
- 3. Select the System tab, and then select Screen [].
- 4. On the General tab, select Align Screen.
- 5. Follow the onscreen instructions to align the screen.
- 6. Press OK @.

### Network connection

#### Signal strength is weak

- 1. If you're standing, move about 10 feet in any direction.
- 2. If you're in a building, move near a window. Open any metal blinds.
- 3. If you're in a building, move outdoors or to a more open area.
- If you're outdoors, move away from large buildings, trees, or electrical wires.
- If you're in a vehicle, move your smartphone so that it's level with a window.

#### My smartphone won't connect to the mobile network

- 1. Try the suggestions above for weak signals.
- Turn off your smartphone and turn it on again (see "Turning your phone on and off" on page 11).
- 3. Perform a soft reset (see "Performing a soft reset" on page 213).
- 4. Depending on where you are on a network and certain coverage conditions, you might experience interruptions with your phone operation while using a Wi-Fi card. Palm recommends that you turn off the phone radio when using any Wi-Fi card or remove the Wi-Fi card when not in use to ensure that you can always make and receive phone calls. For EMERGENCY calls, always remove the card from your smartphone to ensure optimal connectivity.

### My smartphone seems to turn off by itself

If a system error and reset occur, the phone automatically turns on if it was on before the reset. However, if your smartphone can't determine if

#### \* Tip

Become familiar with low coverage areas where you live, commute, work, and play, so you know when to expect signal strength issues. >> Kev Term 1xRTT (Single carrier [1x] radio transmission technology): A wireless technology that can provide fast data transfer and Internet access with average speeds of 60-80Kbps and bursts up to 144Kbps.

>> Kev Term **EVDO** (Evolution Data Optimized): A wireless broadband technology that is designed for very high-speed data transfer with average download speeds of 400-600Kbps, capable of reaching speeds up to 1.8 Mbps, and upload speeds up to 156Kbps.

your phone was on before the reset, it does not automatically turn on the phone (see "Turning your phone on and off" on page 11).

#### I can't tell if data services are available

The following icons appear in the title bar to indicate whether data services are available:

EU or 1X

Your phone is on and a BroadbandAccess (EVDO) or National Access (1xRTT) network is within range. You can make or receive calls or open a data connection.

Your phone is connected to a BroadbandAccess or National Access network, but you are not actively transmitting data. You can still make or receive calls.

National Access data connection is active. If an BroadbandAccess data connection is active, you can still make or receive calls. When you make or receive a call, the data transmission is automatically interrupted. If a National Access data connection is active, you can still make calls, but you cannot receive calls (incoming calls go to voicemail). When you make a call the data transmission

Your phone is on and a BroadbandAccess or

Your smartphone is connected to a computer or network which providing a data connection.

is automatically interrupted.

A data connection is not available or phone is turned off (the wireless connection is off).

My smartphone won't connect to the Internet Your smartphone supports National Access (1xRTT) or

- If possible, contact the recipient or sender of the message, and make sure the receiving device can handle the type of message you're sending.
- If a text message arrives but does not display a notification, perform a soft reset (see "Performing a soft reset" on page 213).

I can't make or receive calls using a hands-free device with Bluetooth® wireless technology

Verify all of the following:

- The Turn on Bluetooth box is checked in Bluetooth Settings.
- Your Bluetooth device is charged and turned on.
- Your smartphone is within range of the hands-free device.
   Bluetooth range is up to 30 feet in optimum environmental conditions, which include the absence of the following: obstacles, radio interference from nearby electronic equipment, and other factors.
- The Bluetooth Settings screen is closed.
- You are away from other devices using the 2.4 GHz radio frequency, such as cordless phones, microwaves, and Wi-Fi<sup>®</sup> equipment. If this impossible, move the phone closer to the hands-free device.
- The device specifications are compatible with your smartphone.

## I lost the connection between my smartphone and my Bluetooth headset

- 1. Press Start , and then select Settings.
- 2. Select the Connections tab, and then select Bluetooth.
- 3. Select Devices tab.
- 4. Select your headset name from the list.
- In Partnership Settings, make sure the Hands Free option box is checked.
- 6. Select Save.
- 7. Highlight the headset name.
- 8. Press and hold Center to open the shortcut menu, and then select Set as Hands-Free.
- 9. Test your headset by making or receiving a call.

If the headset still doesn't work, delete the existing partnership and

+ Did You Know?
You can go to the
Windows website for
more information at
www.windowsmobile
.com.

+ Did You Know?
A common cause of sync problems is the presence of protective software, such as VPNs or firewalls, on your computer or network.

### \* Tip

If you are syncing to an Exchange Server and you're unable to change your lock settings, check with your system administrator to find out if a system-wide locking policy is in place.

### Synchronization (ActiveSync® software)

Synchronization lets you back up the information on your smartphone onto your computer. If you ever need to perform a hard reset or otherwise erase all your information on your smartphone, you can synchronize your smartphone with your computer to restore the info. To make sure you always have an up-to-date backup of your info, synchronize frequently.

Before you attempt to synchronize, make sure you've installed the desktop synchronization software from the *Getting Started CD*.

### ActiveSync Desktop does not respond to sync attempt

As you complete the following steps, synchronize after each step. If the synchronization is successful, you do not need to complete the remaining steps.

- Verify that the USB sync cable is securely connected at all points (see "Synchronizing contacts and other info" on page 32).
- Look for the ActiveSync icon the top of your smartphone's screen and the ActiveSync icon in the taskbar on your computer to make sure the ActiveSync software is running on your computer.
- Double-click the ActiveSync icon in your taskbar. From the File menu, select Connection Settings. Make sure the Allow USB connections box is checked, and then click Connect.
- 4. Perform a soft reset (see "Performing a soft reset" on page 213).
- 5. Restart your computer and make sure ActiveSync is running.
- If problems persist and you're synchronizing through a USB hub, try connecting the sync cable to a different USB port or directly to your computer's built-in USB port.

- If you're already synchronizing through a built-in USB port on the front of your computer, move the sync cable to a USB on the back of your computer (if your computer has USB ports in both places).
- 8. Uninstall the desktop software that came with your smartphone, and then insert the *Getting Started CD* that came with your smartphone and repeat the installation process.
- 9. Verify with your computer hardware vendor that your operating system supports your internal USB controller.

# Synchronization finishes but info doesn't appear where it should

- With the included software, your smartphone can synchronize with the root folders of Contacts, Calendar, Tasks, and Notes. If you want to synchronize with a global Exchange Address Book, you must copy the addresses to your local Contacts list in Microsoft Office Outlook (right-click the addresses and select Add to Personal Address Book).
- Microsoft Office Outlook subfolders and public folders are not accessible with the included software. You may wish to use a thirdparty solution instead.
- If you're trying to sync offline, be sure to set your Microsoft Office Outlook Calendar, Contacts, Notes, and Tasks to be available offline.
- If you're still having problems, try the following:
- Make sure you're synchronizing with the intended desktop personal information manager (PIM). The Getting Started CD lets you synchronize with Microsoft Office Outlook for Windows. If you use a different PIM, you need to install third-party software to synchronize. Consult the company that makes the PIM for more information.

- 2. Open ActiveSync on your computer, and make sure the necessary synchronization settings are set to synchronize the files.
- Uninstall the ActiveSync software, reboot your computer, and then insert the Getting Started CD that came with your smartphone and repeat the installation process.

## Synchronization starts but doesn't finish

Make sure that you installed the desktop software that came with your smartphone. If you're not sure whether this software is installed, reinstall it.

#### My media files won't sync

- Make sure you have Windows Media Player 10 installed on your computer.
- Reinstall your synchronization software from the Getting Started CD that came with your smartphone. Media file synchronization fails if you installed the synchronization software before you installed Windows Media Player 10.

## My appointments show up in the wrong time slot after I sync

- Make sure that you installed the desktop software that came with your smartphone. If you're not sure whether this software is installed, reinstall it.
- 2. Open Microsoft Office Outlook and correct the wrong entries.
- 3. Manually enter any information you've added to your smartphone since the last time you synchronized.
- 4. Synchronize your phone and your computer.

You should now be able to assign time zones to your events without encountering this problem.

#### My scheduled sync doesn't work

By default, a scheduled sync does not work while you are roaming. This is to prevent roaming charges on your account. If roaming charges are not a concern, follow these steps to continue your sync schedule while roaming:

- 1. Press Start and select Programs.
- 2. Select ActiveSync
- 3. Press Menu (right action key) and select Schedule.
- 4. Check the Use above setting when roaming box.
- 5. Press OK 
  .

## An alert tells me that ActiveSync encountered a problem on the server

There is a temporary problem with the server or the server may be temporarily overloaded. Try again later, and if the problem persists, contact your system administrator.

# An alert tells me that there is not enough free memory to sync my info

ActiveSync ran out of storage space. Try the following:

- Go to Memory Settings and close all running programs. See "Closing applications" on page 30 for details.
- If the problem persists, see "Making room on your smartphone" on page 238 for suggestions on other ways to free up space on your smartphone.

#### An alert tells me that the server could not be reached

Your smartphone had to wait too long to connect to Exchange Server. The connection may have been lost, the server may be temporarily overloaded, or the server may have encountered an internal error. Check your Exchange Server name and proxy server settings (see "Synchronizing with Exchange Server" on page 161), and try again later.

## An alert tells me that ActiveSync encountered a problem with [item type] [item name]

There is an error synchronizing a single item. This error can usually be corrected only by removing the item that caused the error. If you sync again to see if the error persists, be aware that items causing this type of error are skipped and do not show up again.

An alert tells me that my account information could not be detected.

When you set up the Exchange Server sync options, the credentials page was left blank. Correct the credentials (see "Synchronizing with Exchange Server" on page 161), or set up your smartphone to sync only with a computer, and try to sync again.

An alert tells me the device timed out while waiting for credentials.

The Exchange Server credentials screen was left open too long. Re-enter the Exchange Server credentials, and try to sync again.

My Today screen settings are not restored after a hard reset

Settings such as the background image and plug-in choices are not backed up during synchronization, so they can't be restored after a hard reset. If you use a backup utility, you may be able to restore a backup to recover your Today screen setting and other additional info.

### **Email**

#### I have problems using my account

Occasionally you may experience problems using an email account after you set it up. If you followed the account setup procedure and are experiencing problems using the account, verify that the account complies with your email provider's requirements by following these steps:

- Verify both your password and your username for your email account.
- Some wireless service providers require you to be on their network to use your email account. If this is the case, be sure to use your provider's network as the connection type for the account.
- Some wireless service providers have other requirements specific
  to their service. For example, Yahoo! requires you to set up POP
  mail forwarding for your Yahoo! account to download email
  messages to your smartphone. Check with your service provider
  to see if any provider-specific requirements exist.
- Service provider settings frequently change. If your email account
  was working but you are currently experiencing problems, check
  with your service provider to see if any of the account settings
  have changed.

#### I have problems sending and receiving email

Short periods of time when email is unavailable are common due to server problems or poor wireless coverage. If you have problems sending or receiving mail for an extended period of time, check with your ISP or email service provider to verify that the service is working properly.

#### Auto Sync is not working

If Auto Sync is occurring and you turn your smartphone off or the connection to your email service provider is disconnected, the Auto Sync fails.

- Check the synchronization schedule to make sure that Auto Sync is set to occur at the expected day and time. See "Setting the synchronization schedule" on page 164 for details.
- Press Start , select Programs, and then select ActiveSync .
   Press Menu (right action key) and select Configure Server.
   Make sure the verify password setting is on. This is required for over-the-air synchronization.

#### I have problems sending email

If you are able to receive email messages but cannot send them, try these steps, in turn:

Make sure your ISP or email provider alloww[(er.3(r)11..0001 Tw[(M)-3.3()5.3T5.56(v)-0.-5.5(is 8 -

- Press Start , select Programs, and then select ActiveSync .
   Press Menu (right action key) and select Configure Server.
   Make sure the SSL box is checked.
- Enter the name of a different outgoing mail server for sending mail.
   Many ISPs, such as cable companies, require that you have an
   Internet connection to their network to send email through their
   servers. In this case, you can almost always receive email from
   these accounts, but if you want to send email, you must send it
   through another server.

# I have problems synchronizing messages on my smartphone with messages on my computer

Make sure you have chosen the same settings for the account on both your smartphone and your computer. For example, if the account is set up on your smartphone to use the POP protocol, check the ActiveSync settings on your computer to make sure that POP is selected as the protocol for that account.

# My vCard or vCal email attachment isn't forwarding correctly

Microsoft Office Outlook provides several features that work with email client software on a Windows computer. For these features to work correctly, the email client software must be properly set up. Follow these steps to check the settings:

- 1. Click Start on your computer, and then select Settings.
- 2. Select Control Panel.
- 3. Select Internet Options, and then click the Programs tab.

- Make sure that the email field is set to the correct email client software.
- 5. Click OK.
- Start the email client software and make sure it is configured as the default MAPI client. Consult the documentation for your desktop email application for more information.

When I sync with my Exchange Server my info is not downloading to my smartphone

Ckdwaxyo1)xsystem admsinaton rtuin(th)-5.9(enaa)-83(mer)-7.5of(tu)-5.7ha rver th atforthae(իրդ)ւթյա(r)թչա((բ)sγλω)s9e6satme.

tin(t)-5.4haenh em(e)-8(of(tu)-5.4ha)1.9 is s(rver[(sm(e cmpanh)-567iese d()-7.4ha)1.9 is s(rver[(sm(e cmpanh)-567iese d())-7.4ha)1.9 is s(rver[(sm(e cmpanh)-567iese d())-7.4ha)1.9 is s(rver[(sm(e cmpanh)-567iese

Your smartphone can open your email application when you select an email address on a web page. If nothing happens when you select the link, try setting up your email application first.

### Web

#### I can't access a page

First, make sure you have Internet access: Open Internet Explorer Mobile and try to view a web page you've loaded before. To ensure that you're viewing the page directly from the Internet, press Menu (right action key) and select Refresh. After confirming your Internet connection, try to view the page in question again. If it comes up blank, press Menu (right action key) and select Refresh.

If you're still having trouble, the page may contain elements that are not supported by Internet Explorer Mobile, such as Flash, Shockwave, VBScript, WML script, and other plug-ins.

Some websites use a redirector to their true home page (for example, if you enter the address http://www.palm.com/support it may resolve to http://www.palm.com/us/support). If Internet Explorer Mobile can't follow the redirect, try using a desktop browser to see the landing page of the redirector, and enter that address in Internet Explorer Mobile.

# An image or map is too small on my smartphone screen

Internet Explorer Mobile has several viewing modes: One Column, Default, Desktop, and Full Screen. Switch to Desktop to see the full-size image (see "Viewing a web page" on page 104).

#### A secure site refuses to permit a transaction

Some websites don't support certain browsers for transactions. Please contact the site's webmaster to make sure the site allows transactions using Internet Explorer Mobile.

#### Camera

If your smartphone does not have a built-in camera, then the information in this section about taking pictures does not apply to you.

Here are some tips for taking good pictures with the built-in camera:

- Clean the camera's lens with a soft, lint-free cloth.
- Take pictures in bright lighting conditions. Low-light images may be grainy, due to the sensitivity of the camera.
- Hold the camera as still as possible. Try supporting your picturetaking arm against your body or a stationary object (such as a wall).
- Keep the subject of the pictures still. Exposure time is longer with lower light levels, so you may see a blur.
- For best results, verify that you have the brightest light source coming from behind you, lighting the subject's face. Avoid taking indoor pictures with the subject in front of a window or light.
- Make sure the subject is at least 18 inches away from the camera to ensure good focus.

Remember that when you synchronize, your Camera images are stored in the C:\Documents and Settings\<Username>\My Documents\Treo My Documents folder on your hard drive (see "Viewing pictures and videos on your computer" on page 126).

+ Did You Know? Pictures are 16-bit color, Resolution settings range from 1280 x1024 to 160 x 120 pixels (1.3 megapixels to VGA). Video resolution settings range from 352 x 288 to 176 x 144 pixels. You can change the resolution setting by pressing Menu (right action key) and selecting Resolution (still images) or Quality (video).

#### The Camera preview image looks strange

Some third-party applications overwrite your smartphone's color settings with their own 8-bit color settings. This can affect the Camera Preview Mode. Delete third-party applications one by one until the preview image improves.

### Third-party applications

Sometimes, third-party applications can cause conflicts on your smartphone. Third-party applications that modify wireless features may affect your smartphone's performance and may require extra troubleshooting. Use caution when installing the following types of applications:

- · Ringtone managers
- Caller ID applications
- Instant messaging
- Applications that modify when your phone or data connections turn on or off and how your phone behaves

If you recently installed an application and your smartphone seems to be stuck, try the following:

- 1. Perform a soft reset (see "Performing a soft reset" on page 213).
- Make sure the third-party application is compatible with the Windows Mobile version 5.0.2. operating system on your smartphone.
- Delete the most recently installed application from your smartphone (see "Removing applications" on page 160).

Remember that not all third-party applications were written with the Treo 700w smartphone keyboard and 5-way navigator in mind. You may encounter strange behavior or errors in these applications if you use the keyboard and 5-way navigator.

- 4. If the problem persists, perform another soft reset.
- If possible, synchronize or use a backup utility to back up your most recent info.
- 6. Perform a hard reset (see "Performing a hard reset" on page 214).
- Synchronize or restore your backup to restore the info in your builtin applications.
- 8. If the problem is resolved, begin reinstalling your third-party applications one at a time.
- 9. If the problem recurs, delete the last application you installed and report the problem to its developer.

### Getting more help

Contact the author or vendor of any third-party software if you require further assistance.

### Making room on your smartphone

If you store a large number of records, or install many third-party applications, the internal memory on your smartphone may fill up. Here are some common ways to clear space on your smartphone:

- Camera: Large size images take up a lot of memory. Move images to an expansion card or delete images from your smartphone (see "Viewing pictures and videos on your computer" on page 126).
- Messaging: Multimedia content and email attachments can consume excessive memory. Move multimedia content and attachments to an expansion card, or delete large files from your smartphone (see "Managing your messages" on page 99). You may also want to empty the deleted items folder.
- Internet: If you save links to pages you've visited in Internet Explorer Mobile, you may want to clear all recent pages (see "Customizing your Internet Explorer Mobile settings" on page 108).
- Third-party applications: You can delete infrequently used applications or move them to an expansion card (see "Copying or moving applications and files between your smartphone and an expansion card" on page 170).

Also, remember that your smartphone includes an expansion card slot, and that you can store applications and information on expansion cards. However, you still need free memory on the smartphone itself to run applications from an expansion card.

### Voice quality

#### Is the other person hearing an echo?

- Try decreasing the volume on your smartphone to avoid coupling or feedback on the other person's end. This applies to both the speakerphone and to the handset ear piece.
- Position the smartphone closer to your ear to prevent sound leaking back to the microphone. Keep your hand away from the microphone hole, which is on the lower-right side of your smartphone.
- If you're using Speakerphone mode with your smartphone lying on a flat surface, try turning the smartphone "face down" (screen facing the surface).

### Are you hearing your own voice echo?

Ask the other person to turn down their volume or to hold the smartphone closer to their ear.

#### Is your voice too quiet on the other end?

Be sure to hold the bottom of the smartphone, or the hands-free microphone, close to your mouth.

Check the signal strength indicator. If the signal is weak, try to find an area with better coverage.

## Glossary

**1xRTT (Single carrier [1x] radio transmission technology):** A wireless technology that can provide fast data transfer and Internet access with average speeds of 60–80Kbps and bursts up to 144Kbps. Also called *NationalAccess*.

**ActiveSync®:** The technology that exchanges and updates the information on your smartphone with the information on your computer.

**Alt (alternative)** (An : A keyboard key. Enter a letter on the keyboard, and then press Alt (An) to access variations such as international characters and symbols.

**Auto-off interval:** The time of inactivity that passes before the screen on your smartphone turns off. The wireless features on your smartphone are unaffected by this setting.

**Beam:** The process of sending or receiving an entry or application using the infrared port on your smartphone.

**BroadbandAccess:** A wireless broadband technology that is designed for very high-speed data transfer with average download speeds of 400-600Kbps, capable of reaching speeds up to 1.8Mbps, and upload speeds up to 156Kbps. Also called *EVDO*.

**Desktop software:** A PIM application for computers, such as Microsoft Outlook, that helps you manage your personal information and keep your personal information synchronized with your smartphone.

**EVDO (Evolution Data Optimized):** A wireless broadbandlike technology that is designed for very high-speed data transfer with average download speeds of 400 to 600 Kbps. Verizon Wireless refers to this service as BroadbandAccess. Also called *BroadbandAccess*.

**Infrared (IR):** A way of transmitting information using light waves. The IR port on your smartphone lets you transfer information between other IR devices within a short radius.

**Lithium Ion (Li-Ion):** The rechargeable battery technology used in Treo 700w smartphones.

**MMS (Multimedia Messaging System):** An enhanced messaging system that enables you to send pictures, animations, and ringtones almost instantly.

**My Mobile Devices:** The component on your Windows computer that enables you to install applications and other information on your smartphone.

**NationalAccess:** A wireless technology that can provide fast data transfer and Internet access with average speeds of 60–80Kbps and bursts up to 144Kbps. Also called *1xRTT*.

**Option**  $\bigcirc$ : The keyboard button that lets you access the alternative feature that appears above the letter on each key.

**Phone Off:** When your Phone is off, your smartphone is not connected to any mobile network. You can still use the organizer and other features.

**Phone/Send** : The button on your smartphone that provides quick access to your Today screen.

**PIM** (personal information manager): A genre of software that includes applications such as Microsoft Outlook, Palm® Desktop software, Lotus Notes, and ACT!. PIMs generally store contacts, schedules, tasks, and memos.

**SMS (Short Messaging Service):** The service that exchanges short text messages almost instantly between mobile devices. These messages can usually include up to 160 characters. Treo 700w smartphones can send and receive text messages while you are on a voice call.

**SSID:** The name that identifies a Wi-Fi network. If a network does not broadcast its SSID, you must get the SSID from the system administrator in order to connect to the network.

**Start** The menu on your smartphone from which you can open all applications.

**Username:** The name associated with your smartphone that distinguishes it from other Windows Mobile devices. When you first synchronize your smartphone, you are asked to give it a username.

**Wi-Fi access point:** A network device with an antenna that provides wireless connections to a larger network. Also called a *hotspot* 

Windows Mobile: The operating system of your Treo 700w smartphone.

#### Glossary

FCC Statement This equipment has been tested and found to comply with the limits for a Class B computer peripheral, pursuant to part 15 of the FCC Rules. These limits are designed to provide reasonable protection against harmful interference in a residential installation. This equipment generates, uses and can radiate radio frequency energy and, if not installed and used in accordance with the instructions, may cause harmful interference to radio communications. However, there is no guarantee that interference will not occur in a particular installation. If this equipment does cause harmful interference to radio or television reception, which can be determined by turning the equipment off and on, the user is encouraged to try to correct the interference by one or more of the following measures:

- Reorient or relocate the receiving antenna.
- Increase the separation between the equipment and receiver.
- Connect the equipment into an outlet on a circuit different from that to which the receiver is connected.
- Consult the dealer or an experienced radio/TV technician for help.

This device complies with part 15 of the FCC Rules. Operation is subject to the following two conditions: (1) This device may not cause harmful interference, and (2) this device must accept any interference received, including interference that may cause undesired operation.

RF Safety Exposure To Radio Frequency Energy (SAR) Radio transmitting devices radiate Radio Frequency (RF) energy during its operation. RF energy can be absorbed into the human body and potentially can cause adverse health effects if excessive levels are absorbed. The unit of measurement for human exposure to RF energy is "Specific Absorption Rate" (SAR).

The Federal Communications Commission (FCC), Industrie Canada (IC), and other agencies around the world have established limits that incorporate a substantial safety margin designed to assure the safety of all persons using this equipment.

In order to certify this unit for sale in the US, Canada and Europe this unit has been tested for RF exposure compliance at a qualified test laboratory and found to comply with the regulations regarding exposure to RF Energy.

SAR was measured with the unit transmitting at its maximum certified RF power. Often, however, during normal operation the unit will transmit much less than maximum power. Transmit power is controlled automatically and, in general is reduced as you get closer to a cellular base station. This reduction in transmit power will result in a lower RF energy exposure and resulting SAR value.

**FCC RF Safety Statement** In order to comply with FCC RF exposure safety guidelines, users MUST use one of the following types of bodyworn accessories.

- A Palm<sup>®</sup> brand body-worn accessory that has been tested for SAR compliance and is intended for use with this product.
- An accessory that contains NO metal (snaps, clips, etc) and provides AT LEAST 1.5 cm of separation between the users body and the unit.

Do NOT use the device in a manner such that it is in direct contact with the body (i.e. on the lap or in a breast pocket). Such use will likely exceed FCC RF safety exposure limits. See <a href="www.fcc.gov/oet/rfsafety/">www.fcc.gov/oet/rfsafety/</a> for more information on RF exposure safety.

The Palm® Treo™ 700w smartphone may be used with a Wi-Fi® SDIO card; however, the user must ensure that the SDIO Wi-Fi card has been approved by the FCC for use with the Treo 700w smartphone. For a list of SDIO Wi-Fi cards approved by the FCC for use with the Treo 700w smartphone, please go to www.palm.com/us/support/Treo700wVerizon.

If using a SDIO Wi-Fi card not approved for use with the Treo 700w smartphone by the FCC, the user must turn off the phone (CDMA radio) on the Treo 700w smartphone.

Use of an SDIO wireless transmitter that is not approved in conjunction with the phone (CDMA radio) is not authorized by the FCC and may exceed FCC RF exposure guidelines.

#### Responsible party

(North America) (Europe)

Palm, Inc. Bornibus Francois 950 W. Maude Ave. Buckhurst Court Sunnyvale, CA 94085 London Road

USA Wokingham, Berkshire RG40 1PA,

www.palm.com UK

Antenna Care/Unauthorized Modifications Use only the supplied integral antenna. Unauthorized antenna modifications or attachments could damage the unit and may violate FCC regulations. Any changes or modifications not expressly approved by the party responsible for compliance could void the user's authority to operate the equipment.

**Potentially Unsafe Areas** Potentially explosive atmospheres: Turn off your smartphone when you are in any areas with a potentially explosive atmosphere, such as fueling areas (gas or petrol stations) or storage facilities for fuel or chemicals.

#### **Declaration of Conformity**

Treo 700w Model

Palm declares that the above model of Treo 700w smartphone is compliant with the regulations below. The declaration applies to the smartphone and its associated accessories (power supply, headset, and USB cable) where applicable.

| Maximum Scaled SAR Values (W/kg) |          |        |
|----------------------------------|----------|--------|
| Band                             | Cellular | PCS    |
| Head SAR                         | (W/Kg)   | (W/Kg) |
| (Held to Ear)                    | 1.26     | 1.26   |
| Body SAR                         | (W/Kg)   | (W/Kg) |
| (Worn)                           | 1.01     | .548   |

For SAR values when used with a SDIO Wi-Fi card go to: www.palm.com/us/support/Treo700wVerizon.

FCC OET Bulletin 65 Supplement C Safety: EN 60950: 2000 (Jan-2000) Radiated Emissions: EN 55022 FCC ID: O8FJIMI IC ID: 3905A-JIMI

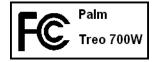

#### Using TTY

A TTY (also known as TDD or text telephone) is a telecommunications device that allows people who are deaf or hard of hearing, or who have speech or language disabilities, to communicate by telephone.

Your Palm Treo 700w smartphone is compatible with select TTY devices. You can connect a TTY/TDD machine to your smartphone through the headset jack, but you cannot use your headset jack with a headset or hands-free kit while this mode is enabled. Please check with the manufacturer of your TTY device for connectivity information and to ensure that the TTY device supports digital wireless transmission.

To use TTY, you may need to make additional arrangements with Verizon Wireless. Please contact Verizon Wireless's customer service department for more information.

- 1. Press the Start button and select Settings.
- 2. Select Personal, and then select Phone.
- 3. Select Phone.
- Select the TTY/TDD list, and then select either Default mode, VCO mode, or HCO mode.
- Press OK. A keyboard icon appears at the top of your Today screen whenever TTY is enabled.
   To disable TTY, repeat steps 1 and 2.

#### FCC Hearing Aid Compatibility

Your Treo is compliant with the FCC Hearing Aid Compatibility (HAC) requirements. For additional HAC information, including the HAC rating of this product, please refer to <a href="https://www.palm.com/treoHAC">www.palm.com/treoHAC</a>.

#### **Operational Warnings**

IMPORTANT INFORMATION ON SAFE AND EFFICIENT OPERATION. Read this information before using your integrated multi-service portable radio.

For the safe and efficient operation of your radio, observe these guidelines:

Potentially Unsafe Areas / Potentially explosive atmospheres Obey all signs and instructions regarding turning off your smartphone. In particular, turn off your

smartphone when you are in any areas with a potentially explosive atmosphere, such as fueling areas (gas or petrol stations, below deck on boats), storage facilities for fuel or chemicals, blasting areas and areas near electrical blasting caps, and areas where there are chemicals or particles (such as metal powders, grains, and dust) in the air.

#### Interference to Medical and Personal Electronic

**Devices** Most but not all electronic equipment is shielded from RF signals and certain electronic equipment may not be shielded against the RF signals from your smartphone.

Pacemakers The Health Industry Manufacturers Association recommends that a minimum separation of six inches (6") be maintained between a smartphone and a pacemaker to avoid potential interference with the pacemaker. These recommendations are consistent with the independent research by the recommendations of Wireless Technology Research.

Persons with pacemakers should:

- ALWAYS keep the smartphone more than six inches from their pacemaker when the smartphone is turned ON.
- · Not carry the smartphone in a breast pocket.
- Use the ear opposite the pacemaker to minimize the potential for interference
- Turn the smartphone OFF immediately if you have any reason to suspect that interference is taking place.

Audio Safety Some hearing aids may be affected by some digital smartphones. You may want to consult your doctor in the event of you experience interference with your hearing aid while using your smartphone. When using the speakerphone feature, it is recommended that you place your smartphone at a safe distance from your ear.

Other Medical Devices If you use any other personal medical device, consult the manufacturer of your device to determine if it is adequately shielded from external RF energy. Your physician may be able to assist you in obtaining this information

Turn your smartphone OFF in health care facilities when any regulations posted in these areas instruct you to do so. Hospitals

or health care facilities may be using equipment that could be sensitive to external RF energy.

Interference to Other Electronic Devices RF energy may affect improperly installed or inadequately shielded electronic operating and entertainment systems in motor vehicles. Check with the manufacturer or representative to determine if these systems are adequately shielded from external RF energy. Also check with the manufacturer of any equipment that has been added to the vehicle.

Repetitive Motion Injuries When using the keyboard or playing games on your smartphone, you may experience discomfort in your neck, shoulders, hands, arms, of other parts of the body. To avoid any injury, such as tendonitis, carpal tunnel syndrome, or other musculoskeletal disorder, make sure to take necessary breaks from use, take longer rests (such as several hours) if discomfort or tiring begins, and see a doctor if discomfort persists.

Blackouts and Seizures Blinking lights, such as those experienced with television or playing video games, may cause some people to experience blackout or seizure, even if never experienced before. In the event a smartphone user should experience any disorientation, loss of awareness, convulsion, eye or muscle twitching or other involuntary movements, stop use immediately and consult a doctor. Individuals with personal or family history of such events should consult a doctor before using the device. To limit the possibility of such symptoms, wherever possible every hour take a minimum of 15 minutes, use in a well lighted area, view the screen from the farthest distance and avoid exposure to blinking lights if you are tired.

**Aircraft** While in aircraft, follow all instructions regarding the operation of your smartphone. Use of your smartphone while on board on aircraft must be done in accordance in compliance with airline instructions and regulations.

Vehicles with Air Bags Your smartphone should not be placed in a position that would affect the operation of air bag deployment or in a position that, should the air bag inflate, could propel the smartphone. Air bags will inflate with great force and care should be taken to protect within a vehicle that has air bags.

**Battery** Your smartphone includes an internal lithium ion battery. Please note that use of certain data applications can result in heavy battery use and may require frequent battery charging. Any disposal of the smartphone must comply with laws and regulations pertaining to lithium ion batteries.

#### **Driving Safety Tips Overview**

Always obey all laws and regulations on the use of smartphones in your driving area.

Safety — Your most important call. The Wireless Industry reminds you to use your smartphone safely when driving.

- Get to know your smartphone and its features, such as speed dial and redial.
- 2. When available, use a hands-free device.
- 3. Position your smartphone within easy reach.
- Let the person you are speaking to know you are driving; if necessary, suspend the call in heavy traffic or hazardous weather conditions.
- 5. Do not take notes or look up phone numbers while driving.
- Dial sensibly and assess the traffic; if possible, place calls when you are not moving or before pulling into traffic.
- Do not engage in stressful or emotional conversations that may divert your attention from the road.
- 8. Dial 9-1-1 to report serious emergencies -it's free from your smartphone!
- 9. Use your smartphone to help others in emergencies.
- Call roadside assistance or a special non-emergency wireless number when necessary.

#### **Driving Safety Tips Details**

- 1. Get to know your smartphone and its features such as speed dial and redial. Carefully read your instruction manual and learn to take advantage of valuable features most smartphones offer including, automatic redial and memory dial-most smartphones can store up to 99 numbers in memory dial. Also, work to memorize the smartphone keypad so you can use the speed dial function without taking your attention off the road.
- When available, use a hands-free device. A number of handsfree smartphone accessories are readily available today. Whether you choose an installed mounted device for your

- smartphone or a speaker phone accessory, take advantage of these devices if available to you.
- Position your smartphone within easy reach. Make sure you place your smartphone within easy reach and where you can grab it without removing your eyes from the road. If you get an incoming call at an inconvenient time, let your voice mail answer it for you.
- 4. Suspend conversations during hazardous driving conditions or situations. Let the person you are speaking to know you are driving; if necessary, suspend the call in heavy traffic or hazardous weather conditions. Rain, sleet, snow and ice can be hazardous, but so is heavy traffic. As a driver, your first responsibility is to pay attention to the road.
- 5. Do not take notes or look up phone numbers while driving. If you are reading an address book or business card while driving a car, or writing a "to do" list, then you are not watching where you are going. It's common sense. Don't get caught in a dangerous situation because you are reading or writing and not paying attention to the road or nearby vehicles.
- 6. Dial sensibly and assess the traffic; if possible, place calls when you are not moving or before pulling into traffic. Try to plan your calls before you begin your trip, or attempt to coincide your calls with times you may be stopped at a stop sign, red light or otherwise stationary. But if you need to dial while driving, follow this simple tip-dial only a few numbers, check the road and your mirrors, then continue.
- 7. Do not engage in stressful or emotional conversations that may be distracting. Stressful or emotional conversations and driving do not mix-they are distracting and even dangerous when you are behind the wheel. Make people you are talking with aware you are driving and if necessary, suspend phone conversations which have the potential to divert your attention from the road.
- 8. Use your smartphone to call for help. Your smartphone is one of the greatest tools you can own to protect yourself and your family in dangerous situations-with your smartphone at your side, help is only three numbers away. Dial 9-1-1 in the case of fire, traffic accident, road hazard, or medical emergencies. Remember, 9-1-1 is a free call on your smartphone!

- Use your smartphone to help others in emergencies. Your smartphone provides you a perfect opportunity to be a "good Samaritan" in your community. If you see an auto accident, crime in progress, or other serious emergency where lives are in danger, call 9-1-1, as you would want others to do for you.
- 10.Call roadside assistance or a special wireless non-emergency assistance number when necessary. Certain situations you encounter while driving may require attention, but are not urgent enough to merit a call to 9-1-1. But you can still use your smartphone to lend a hand. If you see a broken-down vehicle posing no serious hazard, a broken traffic signal, a minor traffic accident where no one appears injured, or a vehicle you know to be stolen, call roadside assistance or other special non-emergency wilr less number.

#### NOTICE FOR CONSUMERS WITH HEARING DISABILITIES

#### Digital Wireless Phones to be Compatible with Hearing Aids

On July 10, 2003, the Federal Communications Commission (FCC) modified the exemption for wireless phones under the Hearing Aid Compatibility Act of 1988. This means that wireless phone manufacturers and service providers must make digital wireless phones accessible to individuals who use hearing aids.

For more information, please go to the FCC's Consumer Alert on accessibility of digital wireless phones at <a href="http://www.fcc.gov/coh/consumerfacts/accessiblewireless.html">http://www.fcc.gov/consumerfacts/accessiblewireless.html</a>.

Wireless telephones are hand-held phones with built-in antennas, often called cell, mobile, or PCS phones. These phones are popular with callers because they can be carried easily from place to place.

Wireless telephones are two-way radios. When you talk into a wireless telephone, it picks up your voice and converts the sound to radio frequency energy (or radio waves). The radio waves travel through the air until they reach a receiver at a nearby base station. The base station then sends your call through the telephone network until it reaches the person you are calling.

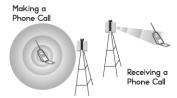

When you receive a call on your wireless telephone, the message travels through the telephone network until it reaches a base station close to your wireless phone. Then the base station sends out radio waves that are detected by a receiver in your telephone, where the signals are changed back into the sound of a voice.

The Federal Communications Commission (FCC) and the Food and Drug Administration (FDA) each regulate wireless telephones. FCC ensures that all wireless phones sold in the United States follow safety guidelines that limit radio frequency (RF) energy. FDA monitors the health effects of wireless telephones. Each agency has the authority to take action if a wireless phone produces hazardous levels of RF energy.

FDA derives its authority to regulate wireless telephones from the Radiation Control provisions of the Federal Food, Drug, and Cosmetic Act (originally enacted as the Radiation Control for Health and Safety Act of 1968).

#### [http://www.fda.gov/cdrh/comp/eprc.html].

FCC derives its authority to regulate wireless telephones from the National Environmental Policy Act of 1969 (NEPA) and the Telecommunications Act of 1996

http://www.fcc.gov/telecom.html]. Updated 7/16/2003

#### Hands-Free Capability

All CTIA Certified portable products provide the consumer with a toll-free number for the purchase of a compatible hands-free device. 1-800-881-7256

#### STATIC ELECTRICITY, ESD. AND YOUR PALM DEVICE

Electrostatic discharge (ESD) can cause damage to electronic devices if discharged into the device, so you should take steps to avoid such an occurrence.

#### Description of ESD

Static electricity is an electrical charge caused by the buildup of excess electrons on the surface of a material. To most people, static electricity and ESD are nothing more than annoyances. For example, after walking over a carpet while scuffing your feet, building up electrons on your body, you may get a shock—the discharge event—when you touch a metal doorknob. This little shock discharges the built-up static electricity.

#### ESD-susceptible equipment

Even a small amount of ESD can harm circuitry, so when working with electronic devices, take measures to help protect your electronic devices, including your Palm® device, from ESD harm. While Palm has built protections against ESD into its products, ESD unfortunately exists and, unless neutralized, could

build up to levels that could harm your equipment. Any electronic device that contains an external entry point for plugging in anything from cables to docking stations is susceptible to entry of ESD. Devices that you carry with you, such as your Palm device, build up ESD in a unique way because the static electricity that may have built up on your body is automatically passed to the device. Then, when the device is connected to another device such as a docking station, a discharge event can occur.

#### Precautions against ESD

Make sure to discharge any built-up static electricity from yourself and your electronic devices before touching an electronic device or connecting one device to another. The recommendation from Palm is that you take this precaution before connecting your Palm device to your computer, placing the device in a cradle, or connecting it to any other device. You can do this in many ways, including the following:

- Ground yourself when you're holding your device by simultaneously touching a metal surface that is at earth ground.
   For example, if your computer has a metal case and is plugged into a standard three-prong grounded outlet, touching the case should discharge the ESD on your body.
- Increase the relative humidity of your environment.
- · Install ESD-specific prevention items, such as grounding mats.

#### Conditions that enhance ESD occurrences

Conditions that can contribute to the buildup of static electricity in the environment include the following:

- · Low relative humidity.
- Material type (The type of material gathering the charge. For example, synthetics are more prone to static buildup than natural fibers like cotton.)
- The rapidity with which you touch, connect, or disconnect electronic devices.

While you should always take appropriate precautions to discharge static electricity, if you are in an environment where you notice ESD events, you may want to take extra precautions

to protect your electronic equipment against ESD.

# **Specifications**

| Radio                                    | CDMA 800 (Digital Cellular), 1900 (PCS), and 1400(GPS)     EVDO and 1XRTT                                                                                                    |                                                                                       |
|------------------------------------------|----------------------------------------------------------------------------------------------------|---------------------------------------------------------------------------------------|
| Phone features                           | Personal speakerphone Hands-free headset jack (2.5 mm, 3-barrel connector)                                                                                                    | <ul><li>Microphone mute option</li><li>TTY compatible</li><li>3-way calling</li></ul> |
| Processor<br>technology                  | • Intel XScale™ processor, 312MHz                                                                                                    |                                                                                       |
| Expansion                                | SD/MultiMediaCard/SDIO card slot                                                                                                    |                                                                                       |
| Battery                                  | <ul> <li>Rechargeable Lithium Ion</li> <li>Removable for replacement</li> <li>Up to 4.7 hours talk time</li> <li>Up to 15 days standby</li> <li>3.5 hours full charge time</li> </ul> |                                                                                       |
| Operating system                         | Windows Mobile Edition 5.2.2.0 (Phone Edition)                                                                                                    |                                                                                       |
| Camera (not included on all smartphones) | Still image capture resolution:1280 x 1024, 1.3 megapixel     Automatic light balance                                                                                                 |                                                                                       |
| Size                                     | • 5.08 in x 2.28 in x 0.89 in (129mm x 58mm x 22.5mm) with antenna                                                                                                    |                                                                                       |
| Weight                                   | • 6.4 ounces (180 grams)                                                                                                    |                                                                                       |

| Connectivity         | Infrared (1.2 compliant)     Bluetooth® wireless technology (1.2 complete)                                                                                                    | pliant)                                                                                                    |  |
|----------------------|----------------------------------------------------------------------------------------------------|----------------------------------------------------------------------------------------------------|--|
| Display              | Touch-sensitive LCD screen (includes stylen 65,536 colors (16-bit color)     User-adjustable brightness                                                                                                    | ,                                                                                                    |  |
| Keyboard             | Built-in QWERTY keyboard plus 5-way navigator     Backlight for low lighting conditions                                                                                                    |                                                                                                    |  |
| Included<br>software | Today/Phone (includes Speed Dial and Dial Pad)  Messaging (text, multimedia, and email) Internet Explorer Mobile (web browser)  Camera Pictures & Videos Windows Media Player Mobile File Explorer Contacts Calendar Tasks Notes Calculator ActiveSync® Excel Mobile | Word Mobile     PowerPoint Mobile     Pocket MSN     Solitaire     Bubble Breaker     Voice Command     Downloads application     Quick Tour     Search     Terminal Services     Picsel PDF Viewer (available on the Getting Started CD)     Cubis (available on the Getting Started CD) |  |
| System requirements  | Windows 2000 or XP with USB port. Later versions may also be supported     Some wireless features require Microsoft 2003 Exchange Server with Service Pack 2                                                                                                    |                                                                                                    |  |

| Operating and storage temperature range | • 32°F to 104°F (0°C to 40°C)<br>• 5% to 90% RH |
|-----------------------------------------|-------------------------------------------------|
|-----------------------------------------|-------------------------------------------------|

### **Specifications**

# Index

# SYMBOLS ! icon 10 NUMERICS

# 1xRTT data networks 221

1xRTT network icons 220 3G2 files 81, 126, 127 5-way navigator 6, 19, 21, 236

802.1x page (Network Authentication) 205 911 calls 178, 189

# A

AC charger 8 accented characters 27 Access page 198 accessing alternate characters 27 applications 30, 185 calculator 77

> corporate email accounts 207, 233 Dial Pad 44

field lists 25

File Explorer 156, 158, 171

information 31, 196 instant messages 103 menu items 23, 24

on-device help 36 Outlook folders 225

Phone Settings screen 14

Quick Tour 35 secure websites 196, 234

secure websites 196, 234 shortcut menus 24, 205, 223

speed dial buttons 43 spreadsheet templates

Tasks entry bar 73

the Internet 206, 221 Today screen 38, 242 voicemail 47

vob pages 104-1

web pages 104, 106, 234 accessories 218

account types 86

accessing corporate 207, 233

getting help with 36 preventing unauthorized use of 190, 196

setting up email 86–93 synchronizing 96

troubleshooting 230 Accounts page 98 action keys 6

activating items on screen 21 active calls

See also phone calls adding a second 50 adjusting volume for 176

ending 13, 49, 50 managing 48, 50

Managing 48, 50 ActiveSync icons 33

ActiveSync software 15, 161, 224, 233

options 161

ActiveSync technology 241 Add Contact prompt 49

Add Server Source command 88

Add Server Source prompt 161

Add to Favorites command

adding

a second call 50 applications to Start menu 185

appointments 64, 66 attachments to email 94,

| 156                                     | Advanced page (Power                                  | Answer button 46                          |
|-----------------------------------------|-------------------------------------------------------|-------------------------------------------|
| bulleted or numbered                    | Settings) 199                                         | answering the phone 46, 51                |
| lists 137                               | advancing slides 140, 141                             | antenna 5, 246                            |
| caller ID pictures 61                   | After calls from numbers setting 177                  | Appearance page 173, 174,                 |
| connections 206, 208<br>contacts 49, 61 | Agenda View (calendar) 63                             | 184<br>applications                       |
| document templates 135,                 | alarm clock 195                                       | See also third-party                      |
| 139                                     | alarm sounds 195                                      | applications                              |
| email messages 94                       | alarms                                                | accessing help for 36                     |
| expansion cards 166                     | events and 66                                         | accessing shortcut                        |
| favorites links 106                     | setting system 195                                    | menus 25                                  |
| files to playlists 130                  | setting vibrating 182                                 | associating with buttons                  |
| folders 138                             | tasks and 71                                          | 185<br>battery life and 34                |
| My Text phrases 82                      | turning on and off 181                                | closing 16, 30, 198                       |
| notes 61, 71, 74<br>signatures 100      | Alarms page 195<br>albums 120                         | copying 170                               |
| speed dial buttons 54                   | alert tones. <i>See</i> ringtones                     | customizing 185–188                       |
| spreadsheets 142                        | aligning the screen 184                               | deleting 160, 238                         |
| tasks 71                                | alignment settings                                    | displaying 198                            |
| untimed events 64, 66                   | documents 137                                         | downloading 158                           |
| address book 95, 101                    | spreadsheets 142                                      | error reporting for 196                   |
| Address page 95, 101                    | Allow cookies setting 109                             | included with                             |
| addresses                               | Allow USB connections                                 | smartphone 254<br>installing 157–159, 236 |
| adding email 61, 94, 95                 | check box 224                                         | losing information in 214                 |
| entering message 79, 80,<br>82          | Alt key 26, 241<br>alternate characters 27            | moving to expansion                       |
| messaging options for                   | alternate characters 27 alternate characters list 27, | cards 170                                 |
| 101                                     | 28                                                    | opening 30, 168, 243                      |
| multiple recipients 81                  | alternate phone numbers 42                            | phone conversations and                   |
| selecting email 21                      | animated images 126                                   | running 48, 49                            |
| adjusting screen brightness             | animation 140, 141                                    | reinstalling 214                          |
| 183                                     | anniversaries 66                                      | running from expansion                    |
|                                         |                                                       |                                           |

| cards 168, 238             | and 238                      | backing up information 214    |
|----------------------------|------------------------------|-------------------------------|
| storing 238                | opening 97                   | backlight (keyboard) 26, 199  |
| transferring information   | receiving 97                 | Backspace key 22, 26          |
| from 32                    | storing 98, 102              | backup utilities 211, 215, 22 |
| troubleshooting 217        | troubleshooting 232          | backups, restoring 215, 229   |
| turning sounds on or off   | audio 46, 125, 127           | Band selection settings 179   |
| for 181                    | See also media files;        | battery                       |
| viewing main menus 23      | music                        | Bluetooth connections         |
| viewing memory usage       | audio accessories 59         | and 112                       |
| for 198                    | authentication 205           | charging 9–10                 |
| appointments 67            | Authentication dialog box 91 | conserving power for 19       |
| See also events            | Authentication list 204      | consumption factors 10        |
| adding 64                  | auto shut off timer 165      | disposing of 216, 248         |
| appearing in wrong time    | Auto Sync, troubleshooting   | installing 8                  |
| slots 227                  | 231                          | maximizing life of 34         |
| deleting 69                | auto-completion options 187  | replacing 216                 |
| entering multiple 63       | AutoCorrect command 123      | specifications for 253        |
| hiding 67                  | Autofill setting 146         | viewing remaining             |
| marking as private 67      | AutoFilter command 149       | power for 199                 |
| reminders for 66, 70       | AutoFilter settings          | viewing status of 40          |
| scheduling repeating 66    | (spreadsheets) 143           | battery contacts 8            |
| viewing 63                 | auto-keyguard feature 189,   | battery door release 6, 7     |
| Appointments page 70       | 190                          | battery icon 10               |
| Area code setting 62       | Auto-Keyguard settings 190   | Battery Power page 199        |
| arrow icons (navigator) 19 | Auto-lock settings 191       | battery status icons 40       |
| Assign a program list 186  | auto-off interval 241        | Beam command 112, 115         |
| attachments                | _                            | beaming 112, 114-116, 156,    |
| <i>See also</i> email      | В                            | 241                           |
| adding 94, 156             | back view (Treo™ 700         | birthdays 66                  |
| downloading 97             | smartphone) 7                | Bluetooth devices             |
| embedded objects in 98     | backgrounds 117, 123, 132,   | compatibility with 110        |
| freeing internal memory    | 173                          | connecting to 110-112,        |
|                            |                              |                               |

| discovery setting for 112 phone calls and 59 sending and receiving information over 112 synchronizing with 113 troubleshooting 222, 223 Bluetooth feature 110, 111 Bluetooth icon 40, 111 Bluetooth Settings screen 111 Bluetooth status indicator 40 BMP files 81, 126 Bold setting 137 border glow highlight 21 borders 142 Brightness command 118 brightness icons (camera) 118, 119 brightness, adjusting 118, 119, 183 broadband technology 241 BroadbandAccess data networks 221 BroadbandAccess icons 220 browsing files and folders 155, 171 browsing the web. See web browsing built-in applications 36, 160, 254 built-in camera. See camera | bulleted lists 137 bullets 133 buttons     activating menus and 23     assigning voice     commands to 186     associating with     applications 185     calculator 77     creating speed dial 54     disabling 189     editing speed dial 56     on 5-way navigator 19     opening applications and 30     reassigning 185–186     selecting or activating 21     turning sounds on or off     for 181 Buttons page 132 Buttons Settings page 185  C calculations 77, 142, 145 Calculator application 77 calculator buttons 77 Calculator icon 77 calendar     adding meeting requests 67     adding special events 64     displaying 63 | removing events 69 setting alarms for 66 setting options for 69 unavailable time slots or 68 Calendar application adding contacts and 61 customizing 69–70 managing schedules with 64–69 selecting views 63 starting 63 synchronizing with 32 untimed events in 64 calendar views 63 call forwarding 53 Call Log 44, 54 Call Log command 44 Call Timers command 54 call waiting 51 call waiting 51 call waiting 51 call waiting notification window 51 callback number 80 caller ID applications 236 caller ID blocking 49 caller ID pictures 61, 117, 17 calling plans 54 calls. See phone calls camera See also pictures battery life and 34 capturing videos with |
|----------------------------------------------------------------------------------------------------|----------------------------------------------------------------------------------------------------|----------------------------------------------------------------------------------------------------|
|                                                                                                    |                                                                                                    |                                                                                                    |

| freeing internal memory and 238 specifications for 253 taking pictures 117–118 troubleshooting 235–236 Camera icon 118 camera lens 7 Camera page 125 Camera Preview Mode 236 camera settings 124–125 Cancel Bluetooth command 59 Cancel Mute command 48 capitalization 27, 188 Caps Lock 27 captions 83 capture resolution 253 carrying cases 218 case-sensitive searching 135, 151 cell patterns 142 cell phones. See wireless phones Center button (navigator) 19 certificates 108, 196 Certificates page 196 Change passcode button 191 changing alarm sounds 195 connections 206 centracts 62 | date and time settings 194 information 15, 151 lock codes 191 picture or video resolution 118, 120, 235 speed dial buttons 56 text 135 text size 183 character sets 108 characters capitalizing 27, 188 entering 27, 187 phone calls and 47, 55 text messages and 79, 80 typing alternate 27 charging smartphone 8, 34 the battery 9–10 charging status 10 Chart command 149, 150 charts 143, 149, 150 chart rooms 36 check boxes 21 Clear Cookies setting 109 Clear History setting 109 Clear Now Playing command 131 Clear Type setting 183 Clock & Alarms Settings page 194, 195 | closing applications 16, 30, 198 lists in fields 25 menus 24 screens 21 color settings 236 color themes 174, 184 colors 184 command buttons 186, 187 commands 187 See also menus; specific command company lists 43 company names 43, 62 comparisons 149 completed tasks 71, 72 compliancy statement 246 components (Treo smartphone) 2 compressed files 157 computers connecting to 16 installing from 158 synchronizing with 15, 32, 162 system requirements 15 Conference button 52, 53 conference call Flash mode 52 confidential setting 68 |
|----------------------------------------------------------------------------------------------------|----------------------------------------------------------------------------------------------------|----------------------------------------------------------------------------------------------------|
| contacts 62                                                                                                    | closed networks 201, 202                                                                                                    | Configure Server command                                                                                                    |

161 endina 209 Configure Wireless Network manually starting 207 page 203 precautions for 251 configuring removing Bluetooth 111 data services 221 svnchronizina Exchange Server 161 information and 32 TTY devices 177 synchronizing over infrared 116 wireless networks 203 troubleshooting 219-222 Connect command 207 unavailable 220 Connect via Bluetooth command 113 Connections Settings page Connect via IR command 116 206, 208 connectivity 254 connecting conserving battery power smartphone to PCs 16 to a headset 111 consumption (battery) 10 to Bluetooth devices 110contacts 112, 113 adding 49, 61 to data service providers addressing to 80, 82, 94 206 to hands-free car kit 111 alternate phone numbers for 42 to mobile networks 219 assigning ringtones to to the Internet 206, 221 55, 61, 121, 176 to VPNs 207-208 changing 62 to Wi-Fi networks 202, displaying 62 205 entering multiple 61 connection icons 220 linking speed dial connections buttons to 54 adding 206, 208 looking up 41 band selection settings personalizing 176 for 179 removina 62 changing 206 customizing 201-209 saving information for 49 selecting communication method for 42 sending meeting requests to 67 synctifionizining

| Currency page 184 Delete Files setting 109 currency symbols 184 Delete Task command 73 | bulleted or numbered lists 137 caller ID pictures 61 connections 206, 208 contacts 49, 61 documents 133, 134, 135 email messages 94 favorites links 106 folders 138 multimedia messages 81 My Text phrases 82 notes 74, 75 playlists 130 signatures 100 speed dial buttons 54 spreadsheets 142 tasks 71 templates 85, 135, 139, 144 text messages 79 untimed events 64, 66 video ringtones 121 workbooks 144 currency page 184 currency symbols 184 current call. See active calls customer support 36  Contractor conn conn conn conn conn conn conn conn | cations 185–188 ndar 69–70 era 124–125 ections 201–209 ects application 62 s and time 194 ay settings 183–184 I Mobile 153 at settings 183 net Explorer 108 a Player Mobile 131 eaging application media messages s application 76 e 175–179 m settings 194–200 m sounds 180 s application 73 y screen 173–174 email system 55 I Mobile 139 mand 122, 136 See deleting  medules 63 , 146, 214 elso information | Delete Task command 73<br>Deleted Items folder 99, 10<br>deleting<br>applications 160, 238 |
|----------------------------------------------------------------------------------------|----------------------------------------------------------------------------------------------------|----------------------------------------------------------------------------------------------------|--------------------------------------------------------------------------------------------|
|----------------------------------------------------------------------------------------|----------------------------------------------------------------------------------------------------|----------------------------------------------------------------------------------------------------|--------------------------------------------------------------------------------------------|

| 111                       | diagnostic information 196 | daily schedules 63                     |
|---------------------------|----------------------------|----------------------------------------|
| certificates 196          | Dial Lookup list 12        | documents 133                          |
| contacts 62               | Dial Pad 44, 45            | events 64, 68                          |
| directory services 95     | Dial Pad command 44        | items in folders 139, 152              |
| documents 139             | dial pad tones 177         | memory usage 198                       |
| events 69                 | dialing 13, 41–45, 50, 55  | menus 23, 25                           |
| favorites links 106       | Dialpad setting 177        | multimedia messages 84                 |
| files 157                 | digit grouping 183, 184    | notifications 182                      |
| items from playlists 130  | Direct Push Technology 86  | pictures 120, 126                      |
| items in folders 156      | directory service 95, 101  | power settings 199                     |
| messages 99, 100, 101     | Disable touchscreen check  | space on expansion                     |
| notes 76                  | box 190                    | cards 170, 198                         |
| pictures 123              | Disconnect Bluetooth       | spreadsheets 142, 143                  |
| sounds 176                | command 113                | tasks 72, 73                           |
| speed dial buttons 56     | Disconnect command 209     | videos 120, 126                        |
| tasks 73                  | discoverable setting 112   | web pages 104, 108                     |
| text 22                   | Dismiss button 47          | wireless settings 200                  |
| workbooks 152             | display                    | document file types 133, 139           |
| worksheets 152            | See also screen            | documentation 2                        |
| desktop software 212, 241 | customizing 183–184        | documents                              |
| See also applications     | scroll settings for 188    | See also Word Mobile                   |
| device                    | specifications for 254     | application                            |
| ESD and 251               | display formats 183        | creating 133, 134, 135                 |
| Device Setup Wizard 127   | Display message on screen  | deleting 139                           |
| devices                   | check box 182              | displaying 133                         |
| beaming to 114            | displaying                 | finding and replacing                  |
| caution for storing 7     | alternate characters 28    | operations in 135                      |
| compliancy for 247        | animated images 126        | moving or copying<br>operations in 136 |
| configuring TTY/TTD 177   | appointments 63            | operations in 136<br>opening 135       |
| identifying 112, 204      | available applications 30  | organizing 138                         |
| setting up GPS 197        | calendar 63                | saving 134, 136, 139                   |
| troubleshooting 222       | contacts 41, 62            | Saving 134, 130, 139                   |

| setting margins for 137 spell-checking 138 documents list 139 down arrow in fields 25 Down button (navigator) 19 downloading applications 158 attachments 97 email 233 files 107 images 107, 126 multimedia messages 83 ringtones 175 drafts 94 drawing 74 drivers 212 driving safety tips 248 dummy expansion card 167 | creating messages for 94 dialing from 44 entering contact information and 61, 67 getting from corporate servers 207, 233 messaging options for 101 priority settings for 95 receiving attachments with 97 requirements for 1 selecting addresses 21 sending 95 troubleshooting 230–233 email accounts setting up 86–93 setting up multiple accounts 93 | End Conference button 52 End Show command 140 ending active calls 13, 49, 50 ending data connections 203 ending playback 129 endnotes 134 entering alternate characters 28 data in spreadsheets 144, 146 information 15, 26, 188 lock codes 190, 191 numbers on calculator 77 owner information 193 passwords 93, 191, 192 phone numbers 45 Erase all data? prompt 214 erasing. See deleting |
|----------------------------------------------------------------------------------------------------|----------------------------------------------------------------------------------------------------|----------------------------------------------------------------------------------------------------|
| E EAP type setting 205 earpiece 6 eBooks 34 echoes 239 Edit command 123 Edit Speed Dial command 56 editing. See changing electrostatic discharge 251 email adding attachments 94, 156 addressing 61, 94, 95                                                                                                    | synchronizing 96 troubleshooting 230 E-mail application 32 email client software 232 email message icons 99 embedded images 98 emergency calls 178, 189 Empty Deleted Items command 99 Enable local network time check box 194 Encoding setting 108 encryption 108, 204                                                                                | error messages 181 error reporting 196–197 Error Reporting page 197 errors 196, 219 ESD (electrostatic discharge 251 EVDO (defined) 242 EVDO icons 220 EVDO networks 221 event icons 70 Event settings 182 events categorizing 68 creating 64, 66, 67                                                                                                    |

| deleting 69 hiding 67 marking as sensitive 67 reminders for 66, 70 Events check box 181 Excel applications 142 Excel Mobile application customizing 153 display settings for 144 formatting considerations for 142 overview 142 searching in 151 starting 144 Excel Mobile icon 144 Excel Mobile icon 144 Exchange Address Book 225 Exchange Server accounts 15, 86, 88, 161, 233 exiting applications 30, 198 expanding lists in fields 25 expansion card slot 5, 167, 253 expansion cards adding applications 159 displaying available space on 170, 198 freeing memory and 238 inserting 167 moving items to 138, 151, 169, 170 opening items on 168 removing 167 | renaming 171 saving items on 169 searching on 155, 156 storing attachments on 98, 102 transferring to 127, 130 types supported 166 extensible authentication protocol 205 extensions (phone) 55 external power sources 199 Extra Digits button 47, 55 Extra Digits text box 55  F factory-installed applications 36, 160, 254 Favorites button 106 Favorites buttons. See Quick Keys Favorites command 106 favorites links 106, 107 FCC Statement 245 features 1, 35 fields accessing lists for 25 scrolling through 20 File Explorer 155, 156, 171 File Explorer icon 156, 158 file lists 157 file names 134, 136, 138 file types 81, 127, 133, 139 | files 155, 207, 238 |
|----------------------------------------------------------------------------------------------------|----------------------------------------------------------------------------------------------------|---------------------|
| romoving rov                                                                                                    | ille types 61, 127, 133, 139                                                                                                    | · ·                 |

| Font command 136<br>Font setting 137<br>fonts 134, 137, 142<br>footers 134<br>footnotes 134<br>forgetting passwords 191,<br>192<br>formatting                  | (GPS) 197<br>Glossary 241<br>Go to Slide command 140<br>GPS devices 197<br>GPS Settings page 197<br>H<br>Hands Free check box 111                                   | Highlight setting 137<br>highlighting<br>alternate characters 28<br>items in lists 25<br>items on screen 20, 21<br>menu items 23, 24<br>multiple items 157<br>text 22, 137 |
|----------------------------------------------------------------------------------------------------|----------------------------------------------------------------------------------------------------|----------------------------------------------------------------------------------------------------|
| charts 150 paragraphs and lists 137 spreadsheet cells 147– 148 system information 183 text 136                                                                 | hands-free car kit 58, 111<br>hands-free devices 58, 110,<br>251<br>hanging indents 138<br>hanging up phone 49, 50<br>hard resets 191, 214                          | high-speed data transfer 241<br>hints (passwords) 192<br>History command 108<br>History list 108, 109<br>Hold button 48<br>home locations 194                              |
| Formatting toolbar 137<br>formulas 142, 145, 153<br>forwarding<br>email 232<br>messages 99<br>phone calls 53                                                   | hardware 2<br>Hardware buttons box 181<br>Hardware page 197<br>headers 134<br>headset 58–59, 111                                                                    | Home Page setting 108 Hotmail accounts 87, 103 hypertext links. See links                                                                                                  |
| forwarding codes (phone) 52<br>freeing memory 160, 238<br>front view (Treo<br>smartphone) 6<br>full charge (battery) 9<br>functions (spreadsheets)<br>142, 146 | headset button 58<br>headset jack 6<br>hearing disabilities 177, 247,<br>250<br>heat sources 35<br>help 36, 211, 237<br>Help command 36<br>Help screen 36<br>hiding | icons charging status 10 data services 220 email 99 events 70 phone status 38 signal-strength 11, 200 synchronization 33 Ignore with text message                          |
| games 34<br>GIF files 81, 126<br>Global Positioning System                                                                                                    | appointments 67<br>events 67<br>speed dial buttons 43<br>Tasks entry bar 73                                                                                         | command 46<br>IM messaging 79, 103<br>image files 81, 126<br>images 98, 107, 234, 236, 238                                                                                 |

| See also pictures IMAP accounts 87, 92, 98 inactivity 190, 199 Inbox 99 Indentation setting 137 indented lists 134 indenting text 138 indicator light 6, 10, 11 information     accessing 31, 196     backing up 214     changing 15, 151     entering 15, 26, 188 filtering 62, 149     losing 214     moving 169, 170     protecting 189, 191     restoring 215     saving 169     searching for 32, 135, 151, 155     sorting 149     storing 149     storing 166, 238     synchronizing 15, 32, 164, 224 | 212, 214, 236 installing applications 157–159, 236 desktop software 212 synchronization software 15, 16 VPN clients 207 Windows drivers 212 instant messages 79, 103, 236 interference 113 internal memory 160, 238 Internal memory 160, 238 Internet 206, 221 Internet Connection Speed setting 132 Internet Explorer Mobile 104–109, 206, 234 IR port 5, 114, 242 ISP settings 206 ISPs (Internet Service Providers) 87 Italics setting 137 items accidentally activating 189 | J JPEG files 81, 126  K Key index setting 204 keyboard accessing alternate characters on 27 dialing from 41 displaying alternate characters list for 28 entering text from 27–28 locking 189, 190 pressing keys on 26 scrolling with 20 selecting menu items from 23 setting key combinations for 185 specifications for 254 third-party applications and 236 keyboard backlight 26, 199 |
|----------------------------------------------------------------------------------------------------|----------------------------------------------------------------------------------------------------|----------------------------------------------------------------------------------------------------|
|                                                                                                    |                                                                                                    |                                                                                                    |
| infrared transmissions 116,<br>242<br>Input Settings page 187<br>installation, troubleshooting                                                                                                    | selecting for Today<br>screen 174<br>selecting or activating 21,                                                                                                    | L<br>LANs 207<br>large files 238                                                                                                    |

| LCD projector 141 leading zeros 184 Left button (navigator) 19 Legacy Pocket Word files 134 libraries (media) 129 Library command 128, 129 Library list 128 Library screen 128, 132 lightening bolt 10 lightning 10 Li-lon battery 242 See also battery links freeing internal memory and 238 media files and 129 selecting or activating 21 text messages and 98 | selecting items 21, 25 local area networks 207 locating information 32, 151, 155 Location Privacy icon 40, 178 Location Privacy setting 178 location-specific information 178, 183, 194, 197 lock codes 189, 190, 191 Lock icon 104, 120 locking spreadsheet rows and columns 145 the keyboard 189, 190 Treo smartphone 189, 191 logging in to corporate servers 207 | settings mail servers 207, 233 main menus 23 Make this device discoverable setting 112 Manage existing connections setting 207 Manage GPS automatically check box 198 maps 197, 234 margins 137 Match case box 135, 151 Match whole words only check box 135, 151 maximizing battery life 34 measurement units 184 media files creating playlists for 130 |
|----------------------------------------------------------------------------------------------------|----------------------------------------------------------------------------------------------------|----------------------------------------------------------------------------------------------------|
| list separators 183 List setting 137 Listen button 47 listening to media files 59, 127 voicemail messages 47 lists accessing 25 closing 25 creating 134, 137 formatting 137 highlighting items 20, 25 scrolling through 20                                                                                                    | lookup feature 41, 155 losing    information 214    passwords 191, 192    Treo smartphone 32, 193 low coverage areas 219 low lighting conditions 26 lowercase letters 27  M magnet 7 magnification. See zoom                                                                                                    | playing 128 transferring 127, 130 updating 129 media libraries 129 Media Player Mobile customizing 131 overview 127 starting 128, 131 media players 34 meeting requests 67, 70, 98 memory buttons 77 Memory page 109                                                                                                    |

| Memory Settings page 198 memory usage 198 memory, freeing 160, 238 memos. See messages; notes Menu button 23 menu items, selecting 23, 24 menus 23, 24, 205, 223 Menus page 185 Message page 101 messages See also multimedia messages; text messages; voice notes adding signatures 100 addressing 79, 80, 82 creating email 94 deleting 99, 100, 101 dialing from 44 displaying status of 99 forwarding 99 invalid characters and 80 listening to 47 phone calls and 48 rearranging 99 receiving notifications for 83, 222 saving as drafts 94 selecting multiple 100 messaging troubleshooting 221 Messaging application | accessing 79, 94 adding contacts and 61 customizing 101 freeing internal memory and 238 overview 79 messaging applications 236 Messaging icon 79 Messaging list 100 messaging services 1, 221, 242, 243 microphone 6, 48, 125 microphone icon 187 Microsoft Excel 142 Microsoft Exchange 2003 Server Direct Push Technology 86 Microsoft Exchange Server Microsoft Outlook. See Outlook microwaves 113 MIDI files 81 Missed call setting 175 MMS messaging 79, 242 mobile accounts 36, 190 mobile devices battery life and 35 getting help with 36 mobile networks 219 mobile phone numbers 61 | See also wireless phones Mobile to Market certificates 157 Modify Sheets command 148 Month View (calendar) 63 most recently dialed numbers list 44 moving documents to folders 138 information 169, 170 pictures and videos 121 speed dial buttons 57 text 136 workbooks 151 moving around the screen 19–20 MP3 files 127 MSN Hotmail 87, 103 MSN Messenger Contacts list 103 multi-connector 6 multimedia messages See also messages adding items to 82 addressing 82 creating 81 customizing 102 displaying 84 downloading 83 file types for 81 freeing internal memory |
|----------------------------------------------------------------------------------------------------|----------------------------------------------------------------------------------------------------|----------------------------------------------------------------------------------------------------|
|                                                                                                    |                                                                                                    |                                                                                                    |

| and 238 maximum size 82 phone numbers in 44 playing 84–85 previewing 83 receiving 83 requirements for 3 saving 85 sending 81, 83 troubleshooting 221 Multimedia Messaging System. See MMS messaging MultiMediaCard expansion cards 166, 167 Multiple Networks Detected dialog box 202 multiple recipients 81 music 46, 127, 128, 176 See also media files Mute command 48 My Device folder 156 My Device folder 156 My Device folder 155 My Mobile Devices folder 242 My Pictures folder 117, 119 My Playlists category 130 My Storage Card library 129 My Text command 80, 94 My Text phrases 79, 80, 94 | names 243 naming document files 134, 136, 138 folders 138 groups of pictures 125 speed dial buttons 54 templates 144 workbooks 144, 151 worksheets 147 NationalAccess data networks 221 NationalAccess icons 220 navigating the screen 19–20 navigator. See 5-way navigator negative numbers 183, 184 Network Cards icon 203, 205 network connections 201, 219–222 Network Key page 203 Network Key page 203 Network key setting 204 Network page 132, 179 New Appointment command 64 New Network Detected dialog box 202 New Sound command 176 New Speed Dial command 54 notes | adding tasks and 71 creating 74, 75 entering contacts and 61 removing 76 saving 76 Notes application 74, 76 Notes icon 74 Notes list 75 Notes page 61 notification screens 47, 51, 83 notifications Bluetooth devices and 113 displaying on screen 182 downloading sounds 175 messages and 83, 222 previewing ringtones 176 selecting 181 setting ringtones for 175 silencing sounds for 180 voicemail and 47 Notifications page 175, 182 Now Playing playlist 130 Now Playing screen 130 number pad 13 Number page 183 number sign symbol 184 numbers See also phone numbers |
|----------------------------------------------------------------------------------------------------|----------------------------------------------------------------------------------------------------|----------------------------------------------------------------------------------------------------|
|                                                                                                    |                                                                                                    | •                                                                                                    |

| entering 27, 77 formatting 142, 146, 183  Off Hold button 48 offline synchronization 225 Off-peak times setting 165 OK button 6 OK button 6 OK button 6 OK button 6 OK button 6 OK button 6 OK button 6 OK button 6 OK button 6 OK button 6 OK button 6 OK button 6 OK button 6 OK button 6 OK button 7 OK button 8 OK button 8 OK button 9 OK button 8 OK button 9 OK button 8 OK button 9 OK button 9 OK button 8 OK button 9 OK button 9 OK button | operating system (Treo smartphone) 253 operating systems (PCs) 15 operating temperatures 255 operational warnings 247 Option button 20, 242 Option key 26, 27 Option Lock 27 options 24, 25, 67 Options page 188 organizer features 34 orientation (slides) 141 Orientation page 141 Outbox 86, 99 Outlook | paragraph formatting 137 partial battery icon 10 passkeys 111 Password Settings page 193 passwords 89, 93, 189, 191 Paste command 77, 108, 12 patches 160 patterns in workbooks 142 PCS phones. See wireless phones PCs. See computers Peak times setting 165 performance 217 personal information 191, 193, 241 personal information manager 225 Personal Settings page 173, 175, 185, 186, 193 phone See also phone calls; smartphone adjusting volume 13, 174, advanced features 50–54 answering 46, 51 customizing 175–179 disabling touch-sensitive feature for 189 downloading ringtones for 175 |
|----------------------------------------------------------------------------------------------------|----------------------------------------------------------------------------------------------------|----------------------------------------------------------------------------------------------------|
| Today screen 38<br>web pages 104, 106, 234                                                                                                    | Paragraph command 137                                                                                                    | getting forwarding codes                                                                                                    |

| hanging up 49, 50 phone numbers defau overview 37, 41 adding to messages 80 deleti previewing ringtones 176 assigning to speed dial editin running applications and 48, 49 checking 14 on ph silencing ringer 46, 180 copying 44, 45 cam specifications for 253 dialing 13, 41–45, 50, 55 organ                                                                                                    | ing caller ID 61<br>lits for 117<br>ing 123<br>ig 123<br>ing groups of 125<br>ione without<br>nera 117<br>iizing 121                            |
|----------------------------------------------------------------------------------------------------|----------------------------------------------------------------------------------------------------|
| for 54 selecting 21 settin waking up screen for 48 phone calls  See also phone numbers ending 49, 50 178, 179 viewi entering extra digits for 47, 55 phone status icons 38 phone status icons 38 phone/Send button 6, 13, 110 phone/Send icon 41 phone-off icon 11 play butt making 41, 48, 50 placing on hold 48 picture files 81, 126 receiving 46, 48 sending to voicemail 46 setting up conference sessions for 52 troubleshooting 222 as screensaver 124 synch synchrolic synchrolic | ng 121<br>g default size 125<br>pronizing 126<br>g 117–118<br>leshooting 235<br>ng 120, 126<br>& Videos<br>ation 118, 119<br>ications 225, 241, |
| troubleshooting 222 as screensaver 124 playback phone contacts 8 assigning to contacts 176 playing Phone dialog box 44 changing resolution 118, media                                                                                                    |                                                                                                    |

| 84–85 events                                                                                                    | ting 67 RAS connections 206                                                                                                    |
|----------------------------------------------------------------------------------------------------|----------------------------------------------------------------------------------------------------|
| sounds 125, 176 voice notes 75 voicemail messages 47 playlist files 127 playlists 127, 130 PNG files 126 Pocket MSN application 103 POP accounts 87, 92 portable radio. See radio ports. See IR port; USB ports Power/End button 6 Power/End button 6 PowerPoint Mobile application 140–141 PowerPoint Mobile icon 140 preferences, setting. See customizing presentations 140, 141 See also PowerPoint Mobile application previewing multimedia messages 83 pictures 236 sounds 176, 182 priority levels 71 Priority list 95 privacy settings 178  processor Programs Programs Setting Programs softwar projectors protected protecting expan inform Treo 7 189-proxy ser punctuati push Direct 86  Q OCELP fil Quality conduction Quick Key Quick Total quitting a Programs Setting Programs Setting Programs Sett | check box 112 receiving attachments 97 beamed information 118 screen 30 See applications; e 141 spreadsheets 142 sion card slot 167 ation 189 200 smartphone 193 vers 208 Push Technology Push Technology Push |
| orivacy settings 178 R orivate appointments or radio 247                                                                                                    | Pagulaton Information 245                                                                                                    |
| Iddio 247                                                                                                    |                                                                                                    |

| reminders events and 66, 70 system alarms and 195 tasks and 71, 73 turning on and off 181 remote access server 206 | Rename command 171 Rename/Move command 135, 138, 151, 169 renaming documents 138 expansion cards 171 | RF Safety Statement 245<br>Right button (navigator) 19<br>right-click menus 24<br>Ring tone list 176<br>Ring type list 176<br>ringer switch 5, 180 |
|----------------------------------------------------------------------------------------------------|----------------------------------------------------------------------------------------------------|----------------------------------------------------------------------------------------------------|
| remote synchronization 161                                                                                         | items in folders 156                                                                                 | ringer volume 176                                                                                                    |
| Remove Programs icon 160                                                                                           | workbooks 151                                                                                        | ringer, silencing 46, 180                                                                                                    |
| Remove Programs page 160                                                                                           | worksheets 148                                                                                       | ringtone files 81                                                                                                    |
| removing                                                                                                    | Repeat check box 182                                                                                 | ringtone IDs 176                                                                                                    |
| applications 160, 238                                                                                              | Repeat command 129                                                                                   | ringtone managers 236                                                                                                    |
| Bluetooth connections                                                                                              | repeat patterns 66                                                                                   | ringtones                                                                                                    |
| 111                                                                                                    | repeating appointments 66                                                                            | assigning to contacts 55                                                                                                    |
| certificates 196                                                                                                   | repeating current song 128                                                                           | 61, 121, 176                                                                                                    |
| contacts 62                                                                                                    | repeating sounds 182                                                                                 | creating video 121                                                                                                    |
| directory services 95<br>documents 139                                                                             | repeating tasks 71<br>Replace All setting 135, 151                                                   | downloading 175<br>previewing 176                                                                                                    |
| events 69                                                                                                    | replace All setting 135, 151                                                                         | selecting 175                                                                                                    |
| expansion cards 167                                                                                                | information 151                                                                                      | silencing 175                                                                                                    |
| favorites links 106                                                                                                | text 135                                                                                             | roaming 39, 165, 175                                                                                                    |
| files 157                                                                                                    | the battery 216                                                                                      | Roaming setting 175                                                                                                    |
| items from folders 156                                                                                             | reset button 213                                                                                     | rotating pictures 123, 124                                                                                                    |
| items from playlists 130                                                                                           | resetting Treo 700                                                                                   | Running Programs screen                                                                                                    |
| messages 99, 100, 101                                                                                              | smartphone 191, 213, 214                                                                             | 31, 198                                                                                                    |
| notes 76                                                                                                    | resolution 117, 235                                                                                  | ,                                                                                                    |
| pictures 123                                                                                                    | Resolution command 118                                                                               | S                                                                                                    |
| sounds 176                                                                                                    | restoring information 215                                                                            | Save As command 136                                                                                                    |
| speed dial buttons 56                                                                                              | restoring sound settings 180                                                                         | Save password check box                                                                                                    |
| tasks 73                                                                                                    | retrieving voicemail 47                                                                              | 88, 93                                                                                                    |
| text 22                                                                                                    | Return key 26                                                                                        | Save to Contact Ring Tone                                                                                                    |
| workbooks 152                                                                                                    | reverse type 21                                                                                      | command 121                                                                                                    |
| worksheets 152                                                                                                    | revision marks 133                                                                                   | Save to Drafts command 94                                                                                                    |
|                                                                                                    |                                                                                                    |                                                                                                    |

| Save to list 169               | sensitivity for 189                    | security software 189                 |
|--------------------------------|----------------------------------------|---------------------------------------|
| Save to Template command<br>85 | moving around on 19–20                 | self-portrait mirror 7, 119           |
| saving                         | selecting items on 21                  | Send outgoing items<br>setting 165    |
| documents 134, 136, 139        | setting appearance of<br>173, 174, 184 | Send Sound command 176                |
| information 169                | troubleshooting 218                    | sending                               |
| multimedia messages 85         | turning off 35, 199                    | copyrighted items 120                 |
| notes 76, 188                  | waking up 11, 48                       | email 95, 231                         |
| phone numbers 49–50            | Screen taps check box 181              | meeting requests 67, 70               |
| pictures and videos 125        | screens, returning to                  | multimedia messages 8                 |
| workbooks 142, 144, 153        | previous 21                            | 83                                    |
| Schedule command 164           | screensavers 124                       | pictures 121                          |
| schedules                      | scroll arrows 20                       | text messages 46, 80                  |
| adding items to 64, 66,        | scroll bar 20                          | videos 121                            |
| 67, 71                         | scrolling 20, 67, 140, 188             | Sent folder 96, 101                   |
| managing 64–69                 | SD expansion cards 166, 167            | Service Pack 2 86                     |
| organizing events for 68       | Search dialog box 156                  | Services page 178                     |
| removing events 69             | Search for list 156                    | Set as Today Background               |
| removing tasks 73              | Search icon 156                        | command 123                           |
| sorting tasks on 72            | searching                              | setting alarm clock 195               |
| unavailable time on 68         | contacts list 41                       | sheet list 145                        |
| viewing daily 63               | documents 135                          | Shift key 26, 27                      |
| scheduling synchronization     | spreadsheets 151                       | Short Messaging Service.              |
| 164–165                        | web pages 32, 104                      | See SMS messaging                     |
| screen                         | searching for files 155, 156           | Short tones setting 177               |
| accessories for 218            | searching for information              | shortcut icons 30                     |
| activating items on 21         | 32, 135, 151, 155                      | shortcut menus 24                     |
| adjusting brightness 183       | searching for signal 35                | Show alphabetical index<br>setting 62 |
| aligning 184                   | secure websites 196, 234               | Show contact names only               |
| backgrounds for 123, 173       | security 189–193, 196                  | setting 62                            |
| caring for 6                   | security certificates 108              | Show list 120                         |
|                                |                                        |                                       |

| Show Options command 141 Shuffle command 129 side button 6 signal, searching for 35 signal strength 38, 219 signal-strength icon 11, 200 signatures 100 silencing all sounds 180 silencing all sounds 180 silencing ringer 46, 180 silencing ringer 46, 180 silencing ringer 46, 180 silencing ringer 46, 180 silencing ringer 46, 180 silencing ringer 46, 180 silencing ringer 46, 180 silencing ringer 46, 180 silencing ringer 46, 180 silencing ringer 46, 180 silencing ringer 46, 180 silencing ringer 46, 180 silencing 137 sketching 74 Skins page 132 Slide Show page 124 slide show toolbar 120 slide shows 120, 124, 141 slide timings setting 141 slider 20 slides 82, 120 smartphone See also Treo 700 smartphone caution for resetting 214 caution for storing 7 charging 8, 34 components of 5–7 connecting to PCs 16 disabling touch- sensitivity for 189 | disposing of 248 freeing space on 160, 238 getting help with 36 locking 189, 191 losing 32, 193 low light and 26 monitoring status 38–40 not responding 213, 236 not turning on 219 operational precautions for 247 third-party applications and 236 unlocking 190, 191 usage guidelines for 245 SMS messaging 79, 243 soft resets 8, 213 software See also applications hard resets and 214 included with smartphone 2, 254 installing 15, 16, 212 songs. See music Sort by list 149, 156 Sort command 149 sorting folder items 139, 152, 156 History list items 108 information 149 pictures and videos 122 tasks 72 | sound clips 81 Sound Mode positions 180 sounds changing alarm 195 customizing system 180 playing 125, 176 previewing 176, 182 recording 176 selecting 181 setting Dialpad 177 setting ringtone 175 turning off 180, 182 Sounds & Notifications page 175, 181 Sounds page 181 SP2 86 Space key 26 speaker 7, 127 speakerphone 48 Speakerphone command 48 special characters. See alternate characters special occasions 64 specifications 253 speed dial buttons 43, 54–57 Speed Dial Options command 57 Spell Check command 80, 94 spell-checking 80, 94, 138 Spelling command 138 split bar 145 spreadsheet templates 142, |
|----------------------------------------------------------------------------------------------------|----------------------------------------------------------------------------------------------------|----------------------------------------------------------------------------------------------------|
|----------------------------------------------------------------------------------------------------|----------------------------------------------------------------------------------------------------|----------------------------------------------------------------------------------------------------|

| spreadsheets See also Excel Mobile application; workbooks changing order of worksheets 147 creating 142 displaying 142, 143 entering data in 144, 146 filtering in 149 searching 151 sorting in 149 Start button 6, 30 Start menu 30, 185, 243 starting Calendar application 63 Contacts application 61 data connections 207 Excel Mobile 144 Internet Explorer 104 Media Player Mobile 128, 131 Notes application 74 Pictures & Videos | stereo adapters 59, 127 stereo headphones 127 Still image compression level setting 125 Stop command 129 stopping playback 129 stopping synchronization 164 Storage Card page 170, 198 Storage Card setting 168, 169 storage card symbol 156 storage cards. See expansion cards Storage page 102 storage temperatures 255 storing applications 238 attachments 98, 102 document files 136 information 166, 238 passwords 89 smartphone 7 workbooks 151 | Sync Setup Wizard 161 synchronization scheduling 164–165 setting options for 161 starting 164 troubleshooting 213, 224–227, 232 synchronization icons 33 synchronization software 15, 16 synchronizing dates and time 194 email accounts 96 information 15, 32, 164, 224 offline 225 over Bluetooth connections 113 over infrared connections 116 pictures and videos 126 playlists 128 prerequisites for 15 remotely 161 |
|----------------------------------------------------------------------------------------------------|----------------------------------------------------------------------------------------------------|----------------------------------------------------------------------------------------------------|
| 131                                                                                                    | passwords 89                                                                                                    | playlists 128<br>prerequisites for 15                                                                                                    |
| Quick Tour 35<br>synchronization 164<br>Tasks application 71<br>Word Mobile 134<br>static electricity 251<br>status icons 38, 99                                                                                                    | support information 36<br>swapping calls 52<br>Symbol command 144<br>symbols 27, 55, 144<br>sync cable 17, 225<br>sync conflicts 89                                                                                                    | with Exchange Server<br>161<br>with multiple computers<br>162<br>system alarms 195<br>system errors 219                                                                                                    |

| system locks 189, 191 system requirements 15, 254 System Settings page 183, 184, 196, 197, 198 system sounds 180 system warnings 181  T tables in documents 134 tabs, scrolling through 20 taking pictures 117–118, 235 tapping 19, 22, 181, 218 tasks adding 71 deleting 73 displaying 72, 73 marking as completed 72 marking as sensitive 71 setting reminders for 71, 73 | documents 135, 139 multimedia messages 85 spreadsheets 142, 144, 153 temporal key integrity protocol (TKIP) 204 tentative appointments 64 text aligning 137 changing 135 copying 108 correcting 80, 94, 138 deleting 22 entering 27–28, 188 finding and replacing 135 formatting 136 highlighting 22, 137 moving or copying 136 resizing 183 searching for 32, 135 | sending 46, 80 troubleshooting 221 text messaging service 1 Text Size page 183 Text Speed Dial button 55 text speed dial buttons 43, 54 themes 174, 184 third-party applications 5-way navigator and 19, 236 accessing Outlook folders and 225 freeing internal memory and 238 getting help with 159 installing 157 losing 214 synchronizing information and 15, 212 troubleshooting 214, 236 |
|----------------------------------------------------------------------------------------------------|----------------------------------------------------------------------------------------------------|----------------------------------------------------------------------------------------------------|
| Tasks application customizing 73 filtering options for 72 starting 71 synchronizing with 32 Tasks entry bar 71, 73 Tasks list 72                                                                                                    | selecting 21 word-processing features for 133 text captions 83 text fields 20 text messages See also messages addressing 80                                                                                                    | third-party vendors 15, 212<br>Thumbnail View 118, 120<br>Thumbnails button 120<br>time formats 184<br>Time page 184, 194                                                                                                    |
| technical assistance 36, 237                                                                                                    | creating 79                                                                                                    |                                                                                                    |

links in 98

receiving 83

phone numbers in 44

technical assistance 36, 237

telecommunications 247

temperature range 255

templates

| tones. See ringtones;           | on and off 26                  | USB hub 224                          |
|---------------------------------|--------------------------------|--------------------------------------|
| sounds                          | turning off call forwarding 53 | USB ports 17, 224                    |
| touchscreen. See screen         | turning off screen 35, 199     | USB sync cable 17, 225               |
| touchscreen lockout 189, 190    | turning off system sounds      | Use above settings while             |
| touch-sensitive feature 189     | 180                            | roaming setting 165                  |
| transferring                    | turning on alarms 195          | user discussion groups 36            |
| information 211, 242            | turning on indicator light 10  | usernames 243                        |
| media files 127, 130            | turning phone on and off 11    | 4004                                 |
| transition effects (slides) 141 | Typing mode 76                 | V                                    |
| Transparency level list 123     | Typing mode 76                 | vCal attachments 232                 |
| Treo 700 device                 | U                              | vCard attachments 232                |
| features of 1, 35               | unauthorized users 190, 196    | Verizon Wireless accounts 1          |
| online support for 36           | unavailable connections 220    |                                      |
| required items for 3            |                                | Verizon Wireless Customer<br>Care 36 |
|                                 | unavailable time slots 68      | Vibrate when check boxes             |
| specifications for 253          | underlining text 134, 137      | 176, 182                             |
| Treo 700 smartphone             | Unknown Caller setting 175     | vibrating alarm 180, 182             |
| See also smartphone             | unlocking                      | video files 81, 126                  |
| compatibility with third-       | smartphone 190, 191            | •                                    |
| party vendors 15, 212           | spreadsheet rows and           | Video Mode command 119               |
| compliancy statement for<br>246 | columns 145                    | Video page 125, 131                  |
|                                 | unread messages 99             | video ringtones 121                  |
| components of 2                 | unretrieved voicemail 47       | videos                               |
| resetting 191, 213, 214         | unsafe areas 246               | adding sounds 125                    |
| turning on and off 11           | untimed events 64, 66          | adding to messages 82                |
| Treo700wVerizon web page        | Up button (navigator) 19       | adjusting volume for 176             |
| 36                              | Update Library command         | changing resolution 120,             |
| troubleshooting 211             | 129                            | 235                                  |
| TTY devices 177, 247            | updating                       | defaults for 118                     |
| TTY/TDD settings 177, 247       | information 15, 241            | limiting length 125                  |
| Turn on Bluetooth check box     | media files 129                | on phones without                    |
| 110                             | uppercase letters 27, 188      | camera 117                           |
| turning keyboard backlight      | URLs 128, 140                  | organizing 121                       |
|                                 |                                |                                      |

| recording 119-120             | VPN connections             | warnings 181, 247         |
|-------------------------------|-----------------------------|---------------------------|
| saving 125                    | Voice Command buttons       | warranty 2                |
| sending 121                   | 186, 187                    | WAV files 81              |
| synchronizing 126             | voice mail buttons 55       | web browser. See Internet |
| viewing 120, 126              | Voice mail setting 175      | Explorer Mobile           |
| View Recording Toolbar        | voice notes 74, 83, 188     | web browsing 1, 104, 108  |
| command 74                    | voice privacy icon 40       | web links. See links      |
| viewing                       | Voice Privacy setting 178   | web pages                 |
| alternate characters 28       | voice quality 239           | accessing 104, 106, 234   |
| animated images 126           | voice recording formats 188 | clearing links to 238     |
| appointments 63               | voicemail                   | copying from 108          |
| available applications 30     | customizing 55              | dialing from 44           |
| calendar 63                   | playing 47                  | display options for 104   |
| contacts 41, 62               | sending calls to 46         | downloading items from    |
| daily schedules 63            | setting ringtones for 175   | 107, 158                  |
| documents 133                 | setting up 47               | playing media files from  |
| events 64, 68                 | troubleshooting 177         | 128                       |
| items in folders 139, 152     | viewing minutes usage       | returning to recently     |
| memory usage 198              | for 54                      | viewed 104, 108           |
| menus 23, 25                  | voicemail controls 55       | searching 32, 104         |
| multimedia messages 84        | Voicemail icon 47           | security settings for 109 |
| notifications 182             | voicemail systems 47        | setting as home 108       |
| pictures 120, 126             | Volume button 6, 176        | troubleshooting 234       |
| power settings 199            | volume, adjusting 13, 176   | viewing 104, 108          |
| space on expansion            | VP icon 40                  | Web search field 32, 104  |
| cards 170, 198                | VPN clients 207             | websites                  |
| spreadsheets 142, 143         | VPN connections 98, 207–    | connecting to 104         |
| tasks 72, 73                  | 208                         | ending connections 209    |
| videos 120, 126               | 10/                         | logging into secure 196   |
| web pages 104, 108            | W                           | problems accessing        |
| wireless settings 200         | waking up screen 11, 48     | secure 234                |
| virtual private networks. See | wallpaper 117               | Week View (calendar) 63   |
|                               |                             |                           |

WFP networks 204 Wi-Fi connections 201-205 Wi-Fi icon 203 Wi-Fi routers 113 Wi-Fi SDIO cards 201 Windows Media Player, See Media Plaver Mobile wireless band setting 179 wireless features 34, 200 wireless networks 201, 203 Wireless page 200 wireless phones 35, 113, 250, 251 Wireless Sync accounts 86, wireless synchronization 86. 91, 110 WI ANs. See wireless networks WMA files 127 WMV files 126, 127 Word Completion page 187 word matching 135, 151 Word Mobile application 133-139 Word Mobile icon 134 word-processing features 133, 134 workbook list 144, 153 workbooks See also Excel Mobile application; spreadsheets

adding calculations 145 adding cells, rows, and columns 147 adding charts 149, 150 adjusting column and row size 148 creating 144 defining filters for 149 deleting 152 display options for 144 formatting options for 147-148 formulas in 145, 153 functions in 146 moving around in 145 naming 144, 151 organizing 151 removing cells, rows, and columns 152 replacing information in 151 saving 142, 144, 153 searching 151 setting default template for 153 worksheet names 143 worksheets 145, 147, 148, 152 See also spreadsheets; workbooks WPA networks 204

WPA-PSK connections 204

Writing mode 76

# Υ

Year View (calendar) 63

#### Z

ZIP files 157 Zoom command 118 zoom icons (camera) 118 zoom icons (presentations) 140

Zoom In command 140 zoom settings 143, 145, 188